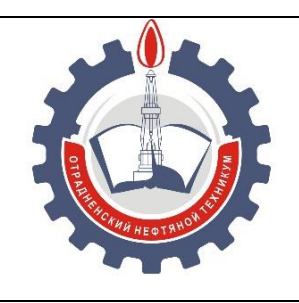

МИНИСТЕРСТВО ОБРАЗОВАНИЯ И НАУКИ САМАРСКОЙ ОБЛАСТИ ГОСУДАРСТВЕННОЕ БЮДЖЕТНОЕ ПРОФЕССИОНАЛЬНОЕ ОБРАЗОВАТЕЛЬНОЕ УЧРЕЖДЕНИЕ САМАРСКОЙ ОБЛАСТИ

« О Т Р А Д Н Е Н С К И Й Н Е Ф Т Я Н О Й Т Е Х Н И К У М »

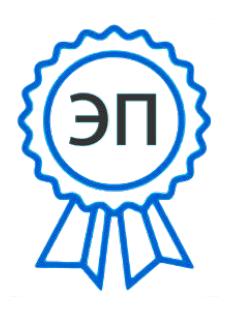

C=RU, O="ГБПОУ " "ОНТ""", CN= Бурлаков Ю\_А\_, E= ontzam@mail.ru

2023.05.02 15:23:41 +04'00'

## **СБОРНИК МЕТОДИЧЕСКИХ РЕКОМЕНДАЦИЙ ДЛЯ СТУДЕНТОВ ПО ВЫПОЛНЕНИЮ ЛАБОРАТОРНЫХ РАБОТ**

## **ДИСЦИПЛИНА**

## **ОУП.09 ИНФОРМАТИКА**

*для специальности 09.02.01 Компьютерные системы и комплексы*

для студентов очной формы обучения

**Отрадный, 2021 г.**

РАССМОТРЕНО И РЕКОМЕНДОВАНО На заседании ЦК ООиОГСЭЦ Протокол № 4 от «19» ноября 2021 г. \_\_\_\_\_\_\_\_\_\_\_\_Клетнёва Е.А.

УТВЕРЖДЕНО Методическим Советом ГБПОУ «ОНТ» Протокол № 4 от «17» марта 2021 г \_\_\_\_\_\_\_\_\_\_Кечина И.В.

Методические указания для выполнения лабораторных работ являются частью программы подготовки специалистов среднего звена ГБПОУ «ОНТ» специальности 09.02.01 Компьютерные системы и комплексы в соответствии с требованиями ФГОС СОО.

Методические указания по выполнению лабораторных работ адресованы студентам очной формы обучения.

Методические указания включают в себя учебную цель, перечень образовательных результатов, заявленных во ФГОС СОО, задачи, обеспеченность занятия, краткие теоретические и учебно-методические материалы по теме, вопросы для закрепления теоретического материала, задания для лабораторной работы студентов и инструкцию по ее выполнению, методику анализа полученных результатов, порядок и образец отчета о проделанной работе, критерии оценки.

Составитель: Минеева И.Ю., преподаватель ГБПОУ «ОНТ», 1КК

# **СОДЕРЖАНИЕ**

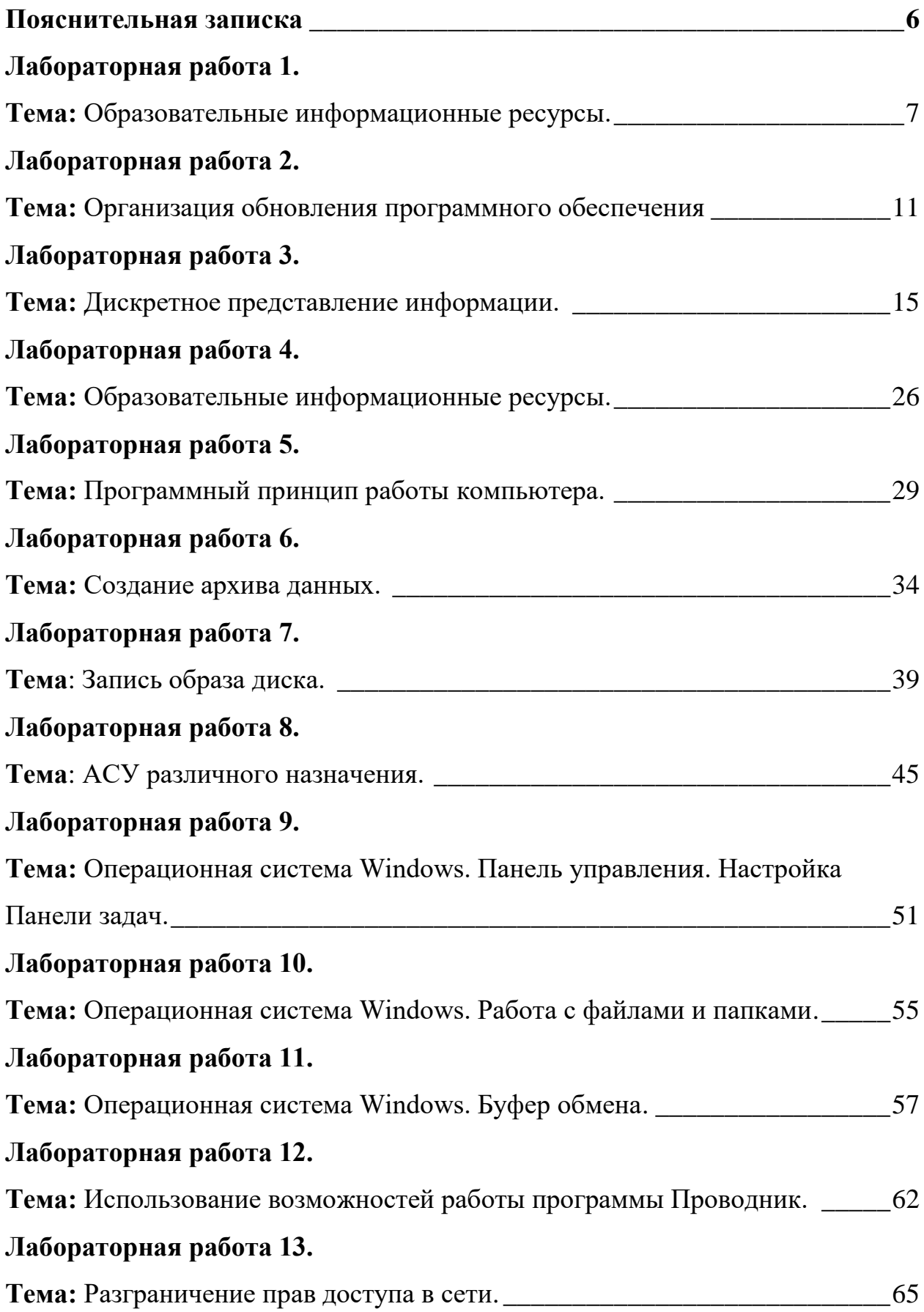

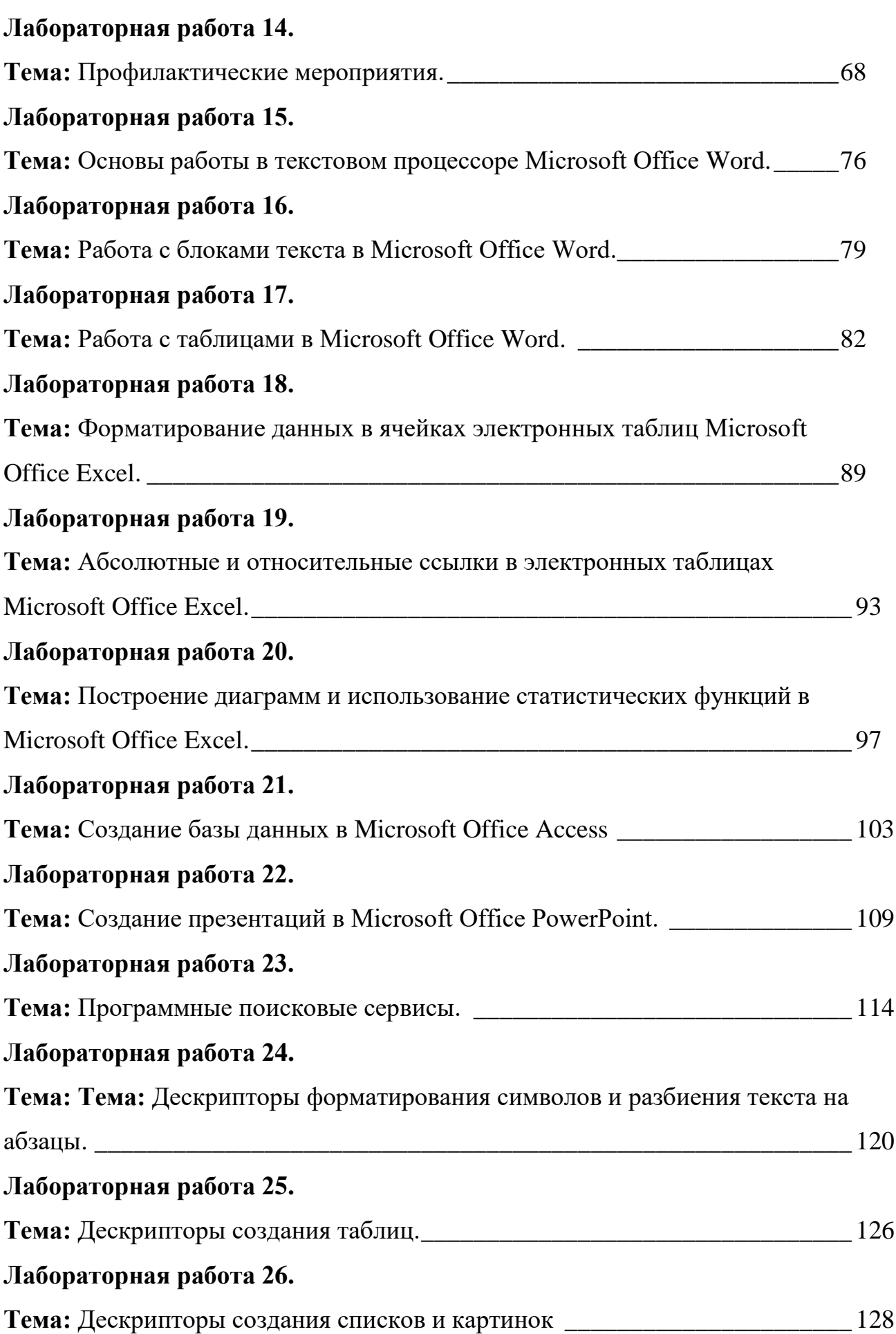

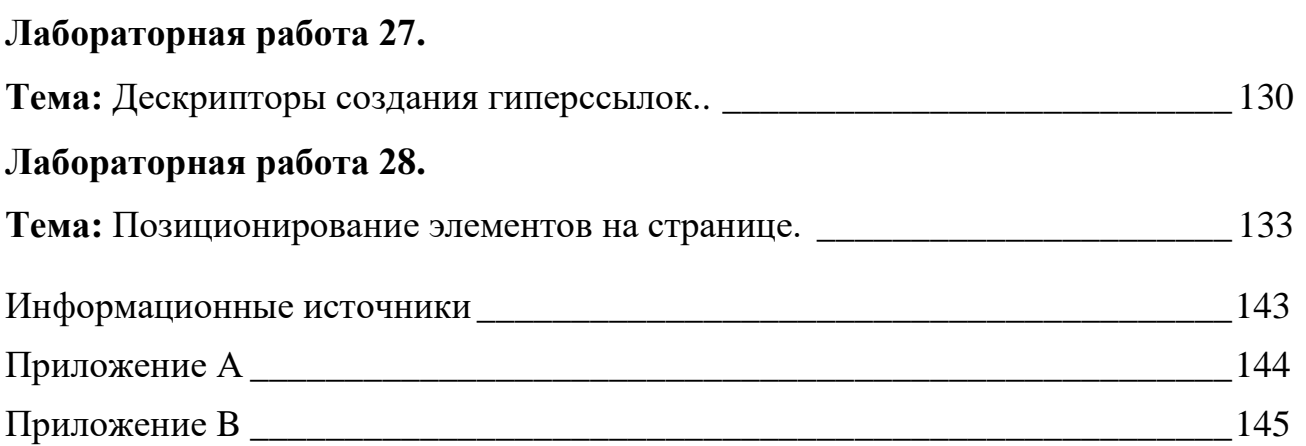

## ПОЯСНИТЕЛЬНАЯ ЗАПИСКА

## УВАЖАЕМЫЙ СТУДЕНТ!

Методические указания по дисциплине Информатика для выполнения лабораторных работ созданы Вам в помощь для работы на занятиях, подготовки к лабораторным работам.

Приступая к выполнению лабораторной работы, Вы должны внимательно прочитать цель и задачи занятия, ознакомиться с требованиями к уровню Вашей подготовки в соответствии с федеральными государственными стандартами третьего поколения (ФГОС-3), краткими теоретическими и учебно-методическими материалами по теме лабораторной работы.

Все задания к лабораторной работе Вы должны выполнять в соответствии с инструкцией, анализировать полученные в ходе занятия результаты по приведенной методике.

Наличие положительной оценки по лабораторным работам необходимо для получения зачета по дисциплине, поэтому в случае отсутствия на уроке по любой причине или получения неудовлетворительной оценки за лабораторную работу Вы должны найти время для ее выполнения или пересдачи.

**Внимание!** Если в процессе подготовки к лабораторным работам или при решении задач у Вас возникают вопросы, разрешить которые самостоятельно не удается, необходимо обратиться к преподавателю для получения разъяснений или указаний в дни проведения дополнительных занятий.

Время проведения дополнительных занятий можно узнать у преподавателя или посмотреть на двери его кабинета.

## **Желаем Вам успехов!!!**

#### **Лабораторная работа 1.**

**Тема:** Образовательные информационные ресурсы.

**Цель:** Научиться пользоваться образовательными информационными ресурсами, искать нужную информацию с их помощью; овладеть методами работы с программным обеспечением.

**Оборудование:** Персональный компьютер, методические указания по выполнению лабораторной работы.

#### **Теоретическая часть:**

Понятие «информационного ресурса общества» (ИРО) является одним из ключевых понятий социальной информатики.

**Информационные ресурсы** – это знания, подготовленные для целесообразного социального использования.

ИРО в узком смысле слова – это знания, уже готовые для целесообразного социального использования, то есть отчужденные от носителей и материализованные знания.

ИРО в широком смысле слова включают в себя все отчужденные от носителей и включенные в информационный обмен знания, существующие как в устной, так и в материализованной форме.

Понятие ресурс определяется в словаре русского языка С.И. Ожегова как запас, источник чего-нибудь.

Что же касается информационных ресурсов, то это понятие является сравнительно новым. Оно еще только начинает входить в жизнь современного общества, хотя в последние годы становится все более употребительным не только в научной литературе, но и в общественно-политической деятельности. Причиной этого, безусловно, является глобальная информатизация общества, в котором все больше начинает осознаваться особо важная роль информации и научных знаний.

Для классификации информационных ресурсов используют следующие их наиболее важные параметры:

- тематика хранящейся в них информации;
- форма собственности государственная (федеральная, субъекта федерации, муниципальная), общественных организаций, акционерная, частная;
- доступность информации открытая, закрытая, конфиденциальная;
- принадлежность к определенной информационной системе библиотечной, архивной, научно-технической;

- источник информации официальная информация, публикации в СМИ, статистическая отчетность, результаты социологических исследований;
- назначение и характер использования информации– массовое региональное, ведомственное;
- форма представления информации текстовая, цифровая, графическая, мультимедийная;
- вид носителя
- информации бумажный, электронный.

Под **образовательными информационными ресурсами** понимают текстовую, графическую и мультимедийную информацию, а также исполняемые программы (дистрибутивы), то есть электронные ресурсы, созданные специально для использования в процессе обучения на определенной ступени образования и для определенной предметной области.

При работе с образовательными ресурсами появляются такие понятия, как субъект и объект этих ресурсов. Субъекты информационной деятельности классифицируются следующим образом:

- субъект, создающий объекты (все пользователи образовательной системы преподаватель, студент);
- субъект, использующий объекты (все пользователи образовательной системы);
- субъект, администрирующий объекты, то есть обеспечивающий среду работы с объектами других субъектов (администраторы сети);
- субъект, контролирующий использование объектов субъектами (инженеры). К образовательным электронным ресурсам относят:
- учебные материалы (электронные учебники, учебные пособия, рефераты, дипломы),
- учебно-методические материалы (электронные методики, учебные программы),
- научно-методические (диссертации, кандидатские работы),
- дополнительные текстовые и иллюстративные материалы (лабораторные работы, лекции),
- системы тестирования (тесты электронная проверка знаний),
- электронные полнотекстовые библиотеки;
- электронные периодические издания сферы образования;
- электронные оглавления и аннотации статей периодических изданий сферы образования,

электронные архивы выпусков.

## **Ход работы**

## **Задание №1**

- 1. Загрузите Интернет.
- 2. В строке поиска введите фразу «каталог образовательных ресурсов».
- 3. Перечислите, какие разделы включают в себя образовательные ресурсы сети Интернет.

1.

- 2.
- 3.
- 4.
- 5. 6.
- 7.
- 8.
- 9.
- 10.
- 11.
- 12.
- 4. Охарактеризуйте любые три из найденных образовательных ресурсов.

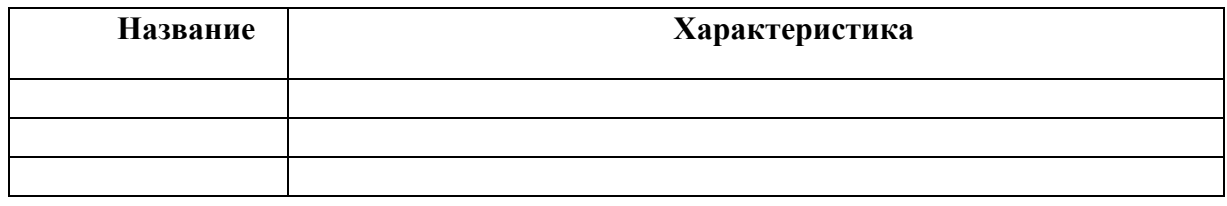

## **Задание №2**

С помощью Универсального справочника-энциклопедии найдите ответы на следующие вопросы:

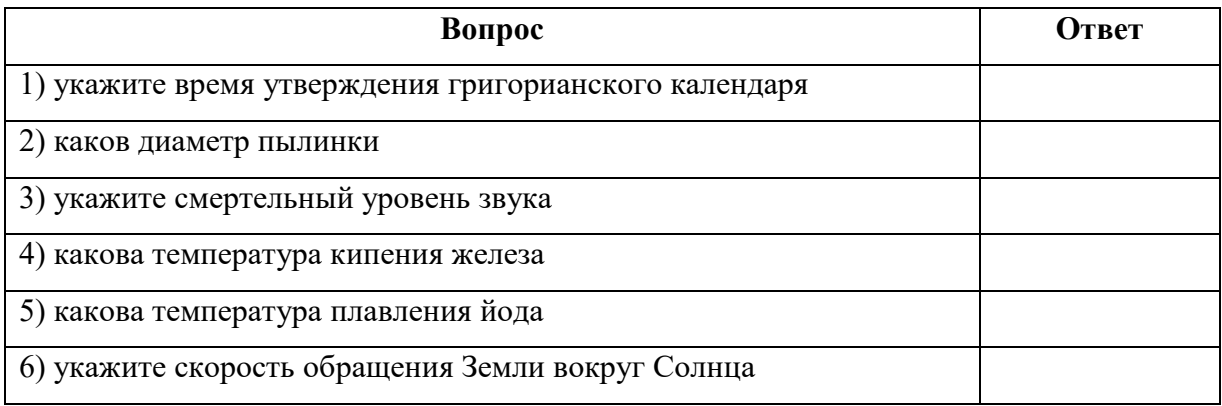

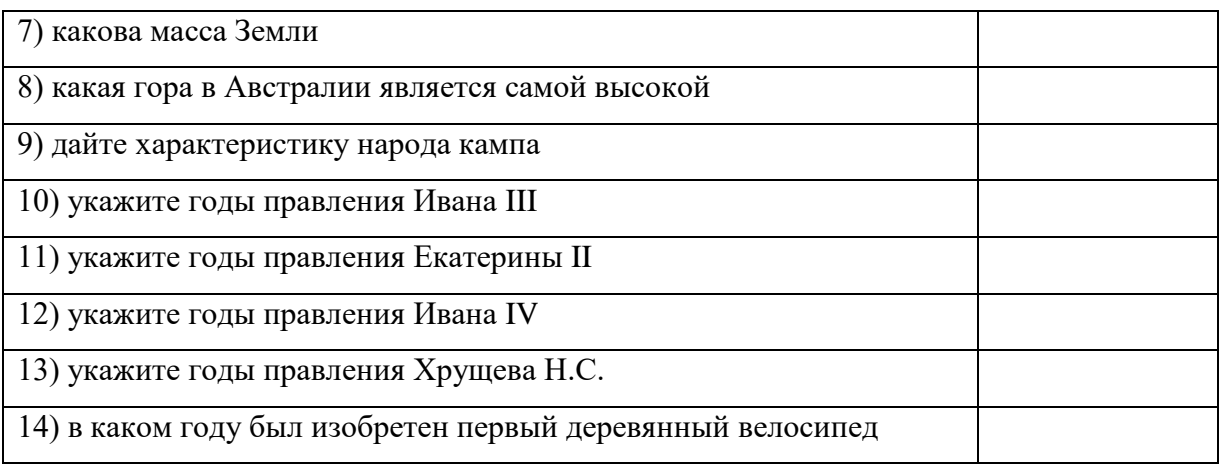

## **Задание №3. Ответьте на вопросы:**

- 1. Что Вы понимаете под информационными ресурсами?
- 2. Перечислите параметры для классификации информационных ресурсов.
- 3. Что понимают под образовательными информационными ресурсами?
- 4. Что можно отнести к образовательным электронным ресурсам?

## **Критерии оценки**

Работа оценивается с помощью коэффициента усвоения К=А/Р, где

- А число правильных ответов
- Р общее число ответов

Коэффициент усвоения К рассчитывается отдельно для каждого из заданий: Задания №1, Задания №2, Задания №3.

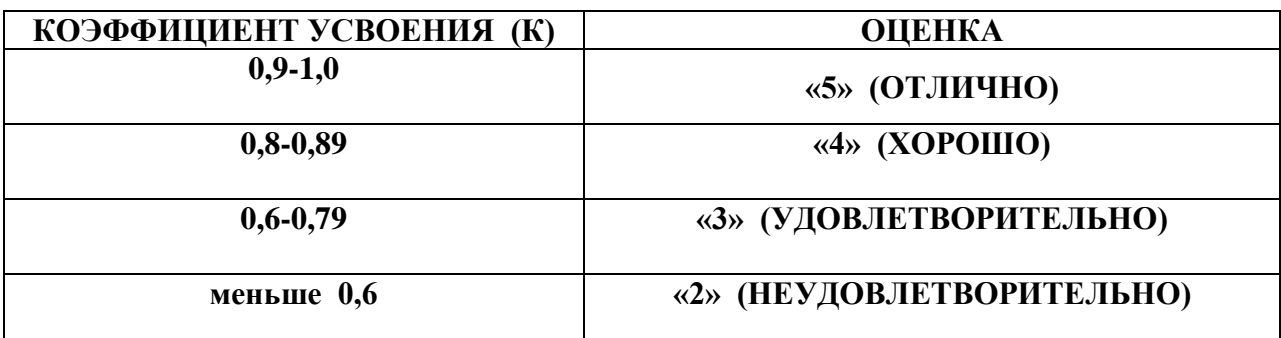

#### **Лабораторная работа 2.**

**Тема:** Организация обновления программного обеспечения

**Цель:** изучить лицензионные и свободно распространяемые программные продукты; научиться осуществлять организацию обновления программного обеспечения с использованием сети Интернет.

**Оборудование:** Персональный компьютер, методические указания по выполнению лабораторной работы.

#### **Теоретическая часть:**

Программы по их правовому статусу можно разделить на три большие группы: лицензионные, условно бесплатные и свободно - распространяемые.

**1. Лицензионные программы**. В соответствии с лицензионным соглашением разработчики программы гарантируют её нормальное функционирование в определенной операционной системе и несут за это ответственность.

Лицензионные программы разработчики обычно продают в коробочных дистрибутивов.

В коробочке находятся CD-диски, с которых производится установка программы на компьютеры пользователей, и руководство пользователей по работе с программой.

Довольно часто разработчики предоставляют существенные скидки при покупке лицензий на использовании программы на большом количестве компьютеров или учебных заведениях.

**2. Условно бесплатные программы.** Некоторые фирмы разработчики программного обеспечения предлагают пользователям условно бесплатные программы в целях рекламы и продвижения на рынок. Пользователю предоставляется версия программы с определённым сроком действия (после истечения указанного срока действия программы прекращает работать, если за неё не была произведена оплата) или версия программы с ограниченными функциональными возможностями (в случае оплаты пользователю сообщается код, включающий все функции программы).

**3. Свободно распространяемые программы.** Многие производители программного обеспечения и компьютерного оборудования заинтересованы в широком бесплатном распространении программного обеспечения. К таким программным средствам можно отнести:

- Новые недоработанные (бета) версии программных продуктов (это позволяет провести их широкое тестирование).
- Программные продукты, являющиеся частью принципиально новых технологий (это позволяет завоевать рынок).

- Дополнения к ранее выпущенным программам, исправляющие найденные ошибки или расширяющие возможности.
- Драйверы к новым или улучшенные драйверы к уже существующим устройствам. Но какое бы программное обеспечение вы не выбрали, существуют общие

## **требования ко всем группам программного обеспечения:**

- Лицензионная чистота (применение программного обеспечения допустимо только в рамках лицензионного соглашения).
- Возможность консультации и других форм сопровождения.
- Соответствие характеристикам, комплектации, классу и типу компьютеров, а также архитектуре применяемой вычислительной техники.
- Надежность и работоспособность в любом из предусмотренных режимов работы, как минимум, в русскоязычной среде.
- Наличие интерфейса, поддерживающего работу с использованием русского языка. Для системного и инструментального программного обеспечения допустимо наличие интерфейса на английском языке.
- Наличие документации, необходимой для практического применения и освоения программного обеспечения, на русском языке.
- Возможность использования шрифтов, поддерживающих работу с кириллицей.
- Наличие спецификации, оговаривающей все требования к аппаратным и программным средствам, необходимым для функционирования данного программного обеспечения.

## **Лицензионное программное обеспечение имеет ряд преимуществ.**

**1.** Техническая поддержка производителя программного обеспечения. При эксплуатации приобретенного лицензионного программного обеспечения у пользователей могут возникнуть различные вопросы. Владельцы лицензионных программ имеют право воспользоваться технической поддержкой производителя программного обеспечения, что в большинстве случаев позволяет разрешить возникшие проблемы.

**2.** Обновление программ.

Производители программного обеспечения регулярно выпускают пакеты обновлений лицензионных программ (patch, service-pack). Их своевременная установка - одно из основных средств защиты персонального компьютера (особенно это касается антивирусных программ). Легальные пользователи оперативно и бесплатно получают все вышедшие обновления.

**3.** Законность и престиж.

Покупая нелицензионное программное обеспечение, вы нарушаете закон, так как приобретаете "ворованные" программы. Вы подвергаете себя и свой бизнес риску юридических санкций со стороны правообладателей. У организаций, использующих нелегальное программное обеспечение, возникают проблемы при проверках лицензионной чистоты программного обеспечения, которые периодически проводят правоохранительные органы. За нарушение авторских прав в ряде случаев предусмотрена не только административная, но и уголовная ответственность. Нарушение законодательства, защищающего авторское право, может негативно отразиться на репутации компании. Нелицензионные копии программного обеспечения могут стать причиной несовместимости программ, которые в обычных условиях хорошо взаимодействуют друг с другом.

**4.** В ногу с техническим прогрессом

Управление программным обеспечением поможет определить потребности компании в программном обеспечении, избежать использования устаревших программ и будет способствовать правильному выбору технологии, которая позволит компании достичь поставленных целей и преуспеть в конкурентной борьбе.

**5.** Профессиональные предпродажные консультации

Преимущества приобретения лицензионного программного обеспечения пользователи ощущают уже при его покупке. Продажу лицензионных продуктов осуществляют сотрудники компаний - авторизованных партнеров ведущих мировых производителей программного обеспечения, квалифицированные специалисты. Покупатель может рассчитывать на профессиональную консультацию по выбору оптимального решения для стоящих перед ним задач.

**6.** Повышение функциональности

Если у вас возникнут пожелания к функциональности продукта, вы имеете возможность передать их разработчикам; ваши пожелания будут учтены при выпуске новых версий продукта.

Приобретая нелицензионное программное обеспечение вы очень рискуете.

Административная ответственность за нарушение авторских прав

Согласно статьи 7.12 КоАП РФ 1, ввоз, продажа, сдача в прокат или иное незаконное использование экземпляров произведений или фонограмм в целях извлечения дохода в случаях, если экземпляры произведений или фонограмм являются контрафактными: влечет наложение административного штрафа: на юридических лиц - от 300 до 400 МРОТ с конфискацией контрафактных экземпляров, произведений и

фонограмм, а также материалов и оборудования, используемых для их воспроизведения, и иных орудий совершения административного правонарушения.

Уголовная ответственность за нарушение авторских прав

Согласно статьи 146 УК РФ (часть 2), незаконное использование объектов авторского права или смежных прав, а равно приобретение, хранение, перевозка контрафактных экземпляров произведений или фонограмм в целях сбыта, совершенные в крупном размере, наказываются штрафом в размере от 200 до 400 МРОТ или в размере заработной платы или иного дохода осужденного за период от двух до четырех месяцев, либо обязательными работами на срок от 180 до 240 часов, либо лишением свободы на срок до двух лет.

При использовании нелицензионного, то есть измененной пиратами версии, программного продукта, могут возникнуть **ряд проблем**.

- Некорректная работа программы. Взломанная программа– это изменённая программа, после изменений не прошедшая цикл тестирования.
- Нестабильная работа компьютера в целом.
- Проблемы с подключением периферии (неполный набор драйверов устройств).
- Отсутствие файла справки, документации, руководства.
- Невозможность установки обновлений.
- Отсутствие технической поддержки продукта со стороны разработчика.
- Опасность заражения компьютерными вирусами (от частичной потери данных до полной утраты содержимого жёсткого диска) или другими вредоносными программами.

## **Ход работы:**

**Задание №1.** Найти в Интернет закон РФ «Об информации, информатизации и защите информации» и выделить определения понятий:

- 1. Информация
- 2. Информационные технологии
- 3. Информационно-телекоммуникационная сеть
- 4. Доступ к информации
- 5. Конфиденциальность информации
- 6. Электронное сообщение
- 7. Документированная информация

**Задание №2**. Изучив источник «Пользовательское соглашение» Яндекс ответьте на

следующие вопросы:

- **1.** По какому адресу находится страница с пользовательским соглашением Яндекс?
- **2.** В каких случаях Яндекс имеет право отказать пользователю в использовании своих служб?
- **3.** Каким образом Яндекс следит за операциями пользователей?
- **4.** Что подразумевается под термином «контент» в ПС?
- **5.** Что в ПС сказано о запрете публикации материалов, связанных с:
	- нарушением авторских прав и дискриминацией людей;
	- рассылкой спама;
	- обращением с животными;
- **6.** Какого максимального объема могут быть файлы и архивы, размещаемые пользователями при использовании службы бесплатного хостинга?
- **7.** Ваш почтовый ящик на Почте Яндекса будет удален, если Вы не пользовались им более ……

**Задание №3**. Изучив программное обеспечение компьютера, за которым Вы работаете, перечислите программы, входящие в пакет Microsoft Office

Перечислите стандартные программы

**Задание №4.** Ответьте на вопросы:

- 1. Что такое программное обеспечение компьютера?
- 2. Какие программы являются условно бесплатными?
- 3. Какие программные средства относят к свободно распространяемым программам?
- 4. В чем преимущества лицензионного программного обеспечения?
- 5. Какие проблемы могут возникнуть при использовании нелицензионного программного продукта?

## **Критерии оценки**

Работа оценивается с помощью коэффициента усвоения К=А/Р, где

- А число правильных ответов
- Р общее число ответов

Коэффициент усвоения К рассчитывается отдельно для каждого из заданий: Задания №1, Задания №2, Задания №3, Задания 4.

Лабораторная работа № 2.

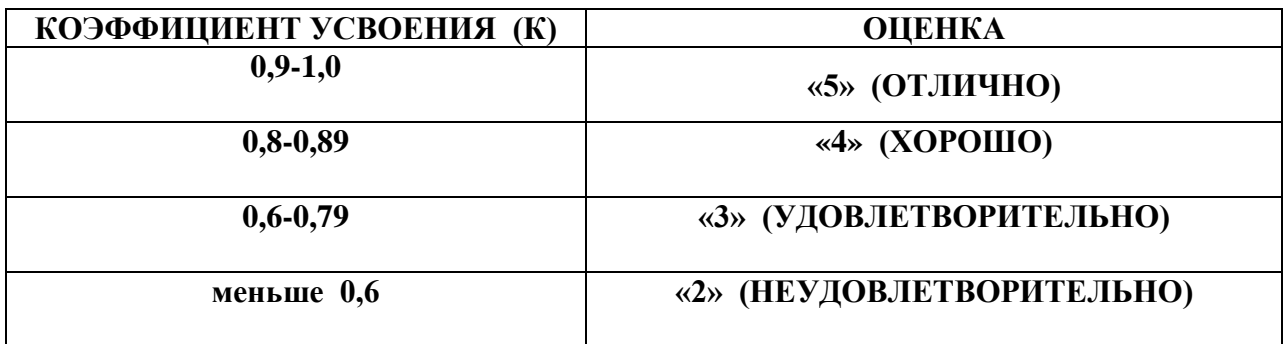

#### **Лабораторная работа 3.**

**Тема:** Дискретное представление информации.

**Цель:** Изучить способы представления текстовой, графической, звуковой информации и видеоинформации, научиться записывать числа в различных системах счисления. **Оборудование:** Персональный компьютер, методические указания по выполнению лабораторной работы.

#### **Теоретическая часть:**

Вся информация, которую обрабатывает компьютер должна быть представлена двоичным кодом с помощью двух цифр 0 и 1. Эти два символа принято называть двоичными цифрами или битами. С помощью двух цифр 0 и 1 можно закодировать любое сообщение. Это явилось причиной того, что в компьютере обязательно должно быть организованно два важных процесса: кодирование и декодирование.

Кодирование– преобразование входной информации в форму, воспринимаемую компьютером, то есть двоичный код.

Декодирование– преобразование данных из двоичного кода в форму, понятную человеку.

С точки зрения технической реализации использование двоичной системы счисления для кодирования информации оказалось намного более простым, чем применение других способов. Действительно, удобно кодировать информацию в виде последовательности нулей и единиц, если представить эти значения как два возможных устойчивых состояния электронного элемента:

0 – отсутствие электрического сигнала;

1 – наличие электрического сигнала.

Эти состояния легко различать. Недостаток двоичного кодирования – длинные коды. Но в технике легче иметь дело с большим количеством простых элементов, чем с небольшим числом сложных.

Способы кодирования и декодирования информации в компьютере, в первую очередь, зависит от вида информации, а именно, что должно кодироваться: числа, текст, графические изображения или звук.

#### **Аналоговый и дискретный способ кодирования**

Человек способен воспринимать и хранить информацию в форме образов (зрительных, звуковых, осязательных, вкусовых и обонятельных). Зрительные образы могут быть сохранены в виде изображений (рисунков, фотографий и так далее), а звуковые — зафиксированы на пластинках, магнитных лентах, лазерных дисках и так далее.

Информация, в том числе графическая и звуковая, может быть представлена в аналоговой или дискретной форме. При аналоговом представлении физическая величина принимает бесконечное множество значений, причем ее значения изменяются непрерывно. При дискретном представлении физическая величина принимает конечное множество значений, причем ее величина изменяется скачкообразно.

Примером аналогового представления графической информации может служить, например, живописное полотно, цвет которого изменяется непрерывно, а дискретного– изображение, напечатанное с помощью струйного принтера и состоящее из отдельных точек разного цвета. Примером аналогового хранения звуковой информации является виниловая пластинка (звуковая дорожка изменяет свою форму непрерывно), а дискретного– аудиокомпакт-диск (звуковая дорожка которого содержит участки с различной отражающей способностью).

Преобразование графической и звуковой информации из аналоговой формы в дискретную производится путем дискретизации, то есть разбиения непрерывного графического изображения и непрерывного (аналогового) звукового сигнала на отдельные элементы. В процессе дискретизации производится кодирование, то есть присвоение каждому элементу конкретного значения в форме кода.

Дискретизация – это преобразование непрерывных изображений и звука в набор дискретных значений в форме кодов.

#### **Кодирование изображений**

Создавать и хранить графические объекты в компьютере можно двумя способами – как растровое или как векторное изображение. Для каждого типа изображений используется свой способ кодирования.

#### **Кодирование растровых изображений**

Растровое изображение представляет собой совокупность точек (пикселей) разных цветов. Пиксель– минимальный участок изображения, цвет которого можно задать независимым образом.

В процессе кодирования изображения производится его пространственная дискретизация. Пространственную дискретизацию изображения можно сравнить с построением изображения из мозаики (большого количества маленьких разноцветных стекол). Изображение разбивается на отдельные маленькие фрагменты (точки), причем каждому фрагменту присваивается значение его цвета, то есть код цвета (красный, зеленый, синий и так далее).

Для черно-белого изображения информационный объем одной точки равен одному биту (либо черная, либо белая – либо 1, либо 0).

Для четырех цветного – 2 бита.

Для 8 цветов необходимо – 3 бита.

Для 16 цветов – 4 бита.

Для 256 цветов – 8 бит (1 байт).

Качество изображения зависит от количества точек (чем меньше размер точки и, соответственно, больше их количество, тем лучше качество) и количества используемых цветов (чем больше цветов, тем качественнее кодируется изображение).

Для представления цвета в виде числового кода используются две обратных друг другу цветовые модели: RGB или CMYK. Модель RGB используется в телевизорах, мониторах, проекторах, сканерах, цифровых фотоаппаратах… Основные цвета в этой модели: красный (Red), зеленый (Green), синий (Blue). Цветовая модель CMYK используется в полиграфии при формировании изображений, предназначенных для печати на бумаге.

Цветные изображения могут иметь различную глубину цвета, которая задается количеством битов, используемых для кодирования цвета точки.

Если кодировать цвет одной точки изображения тремя битами (по одному биту на каждый цвет RGB), то мы получим все восемь различных цветов.

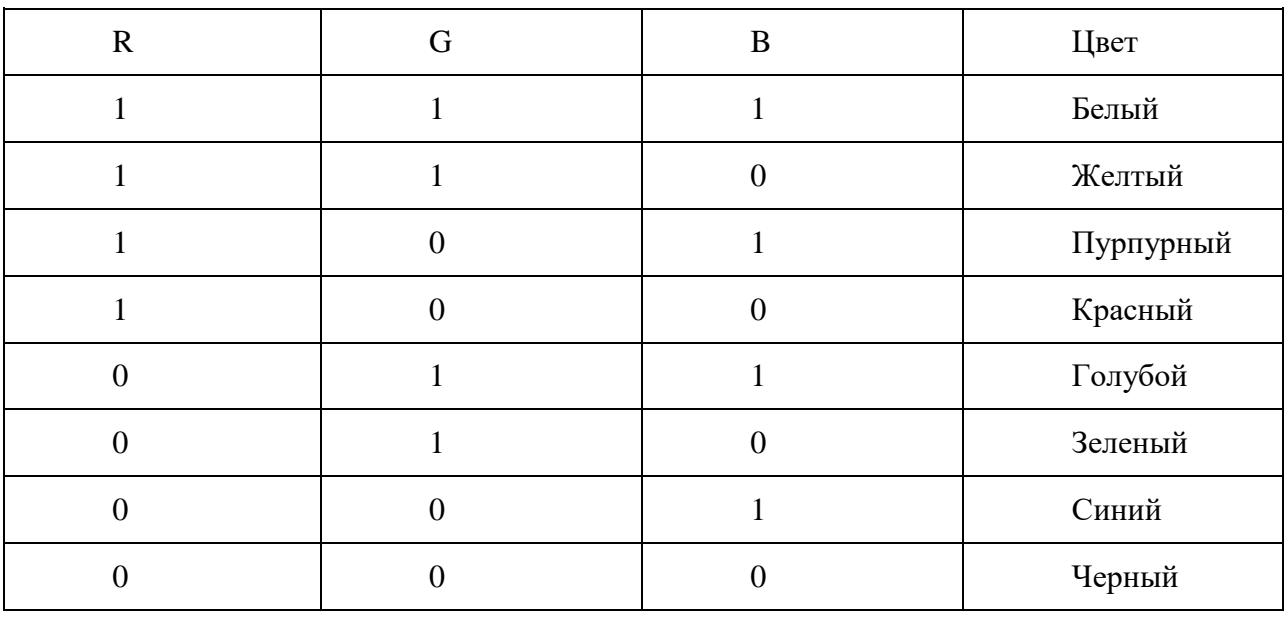

На практике же, для сохранения информации о цвете каждой точки цветного изображения в модели RGB обычно отводится 3 байта (то есть 24 бита) - по 1 байту (то есть по 8 бит) под значение цвета каждой составляющей. Таким образом, каждая RGBсоставляющая может принимать значение в диапазоне от 0 до 255 (всего  $28=256$ 

значений), а каждая точка изображения, при такой системе кодирования может быть окрашена в один из 16 777 216 цветов. Такой набор цветов принято называть True Color (правдивые цвета), потому что человеческий глаз все равно не в состоянии различить большего разнообразия.

Для того чтобы на экране монитора формировалось изображение, информация о каждой точке (код цвета точки) должна храниться в видеопамяти компьютера. Рассчитаем необходимый объем видеопамяти для одного из графических режимов. В современных компьютерах разрешение экрана обычно составляет 1280х1024 точек. Т.е. всего 1280 \* 1024 = 1310720 точек. При глубине цвета 32 бита на точку необходимый объем видеопамяти:  $32 * 1310720 = 41943040$  бит = 5242880 байт = 5120 Кб = 5 Мб.

Растровые изображения очень чувствительны к масштабированию (увеличению или уменьшению). При уменьшении растрового изображения несколько соседних точек преобразуются в одну, поэтому теряется различимость мелких деталей изображения. При увеличении изображения увеличивается размер каждой точки и появляется ступенчатый эффект, который можно увидеть невооруженным глазом.

#### **Кодирование векторных изображений**

Векторное изображение представляет собой совокупность графических примитивов (точка, отрезок, эллипс…). Каждый примитив описывается математическими формулами. Кодирование зависит от прикладной среды.

Достоинством векторной графики является то, что файлы, хранящие векторные графические изображения, имеют сравнительно небольшой объем.

Важно также, что векторные графические изображения могут быть увеличены или уменьшены без потери качества.

#### **Графические форматы файлов**

Форматы графических файлов определяют способ хранения информации в файле (растровый или векторный), а также форму хранения информации (используемый алгоритм сжатия).

Наиболее популярные растровые форматы: BMP **GIF** JPEG TIFF PNG

Bit MaP image (BMP)– универсальный формат растровых графических файлов, используется в операционной системе Windows. Этот формат поддерживается многими графическими редакторами, в том числе редактором Paint. Рекомендуется для хранения и обмена данными с другими приложениями.

Tagged Image File Format (TIFF)– формат растровых графических файлов, поддерживается всеми основными графическими редакторами и компьютерными платформами. Включает в себя алгоритм сжатия без потерь информации. Используется для обмена документами между различными программами. Рекомендуется для использования при работе с издательскими системами.

Graphics Interchange Format (GIF)– формат растровых графических файлов, поддерживается приложениями для различных операционных систем. Включает алгоритм сжатия без потерь информации, позволяющий уменьшить объем файла в несколько раз. Рекомендуется для хранения изображений, создаваемых программным путем (диаграмм, графиков и так далее) и рисунков (типа аппликации) с ограниченным количеством цветов (до 256). Используется для размещения графических изображений на Web-страницах в Интернете.

Portable Network Graphic (PNG)– формат растровых графических файлов, аналогичный формату GIF. Рекомендуется для размещения графических изображений на Web-страницах в Интернете.

Joint Photographic Expert Group (JPEG)– формат растровых графических файлов, который реализует эффективный алгоритм сжатия (метод JPEG) для отсканированных фотографий и иллюстраций. Алгоритм сжатия позволяет уменьшить объем файла в десятки раз, однако приводит к необратимой потере части информации. Поддерживается приложениями для различных операционных систем. Используется для размещения графических изображений на Web-страницах в Интернете.

#### **Двоичное кодирование звука**

Использование компьютера для обработки звука началось позднее, нежели чисел, текстов и графики.

Звук– волна с непрерывно изменяющейся амплитудой и частотой. Чем больше амплитуда, тем он громче для человека, чем больше частота, тем выше тон.

Звуковые сигналы в окружающем нас мире необычайно разнообразны. Сложные непрерывные сигналы можно с достаточной точностью представлять в виде суммы некоторого числа простейших синусоидальных колебаний.

Причем каждое слагаемое, то есть каждая синусоида, может быть точно задана некоторым набором числовых параметров – амплитуды, фазы и частоты, которые можно рассматривать как код звука в некоторый момент времени.

В процессе кодирования звукового сигнала производится его временная дискретизация– непрерывная волна разбивается на отдельные маленькие временные участки и для каждого такого участка устанавливается определенная величина амплитуды.

Таким образом непрерывная зависимость амплитуды сигнала от времени заменяется на дискретную последовательность уровней громкости.

Каждому уровню громкости присваивается его код. Чем большее количество уровней громкости будет выделено в процессе кодирования, тем большее количество информации будет нести значение каждого уровня и тем более качественным будет звучание.

Качество двоичного кодирования звука определяется глубиной кодирования и частотой дискретизации.

Частота дискретизации– количество измерений уровня сигнала в единицу времени.

Количество уровней громкости определяет глубину кодирования. Современные звуковые карты обеспечивают 16-битную глубину кодирования звука. При этом количество уровней громкости равно  $N = 216 = 65536$ .

### **Представление видеоинформации**

В последнее время компьютер все чаще используется для работы с видеоинформацией. Простейшей такой работой является просмотр кинофильмов и видеоклипов. Следует четко представлять, что обработка видеоинформации требует очень высокого быстродействия компьютерной системы.

Что представляет собой фильм с точки зрения информатики? Прежде всего, это сочетание звуковой и графической информации. Кроме того, для создания на экране эффекта движения используется дискретная по своей сути технология быстрой смены статических картинок. Исследования показали, что если за одну секунду сменяется более 10-12 кадров, то человеческий глаз воспринимает изменения на них как непрерывные.

Казалось бы, если проблемы кодирования статической графики и звука решены, то сохранить видеоизображение уже не составит труда. Но это только на первый взгляд, поскольку, как показывает разобранный выше пример, при использовании традиционных методов сохранения информации электронная версия фильма получится слишком большой. Достаточно очевидное усовершенствование состоит в том, чтобы первый кадр

запомнить целиком (в литературе его принято называть ключевым), а в следующих сохранять лишь отличия от начального кадра (разностные кадры).

Существует множество различных форматов представления видеоданных.

В среде Windows, например, уже более 10 лет (начиная с версии 3.1) применяется формат Video for Windows, базирующийся на универсальных файлах с расширением AVI (Audio Video Interleave – чередование аудио и видео).

Более универсальным является мультимедийный формат Quick Time, первоначально возникший на компьютерах Apple.

## **Ход работы:**

**Задание №1.** Используя таблицу символов, записать последовательность десятичных числовых кодов в кодировке Windows для своих ФИО, названия улицы, по которой проживаете. Таблица символов отображается в редакторе MS Word с помощью команды: вкладка *Вставка→Символ→Другие символы*

## **Пример:**

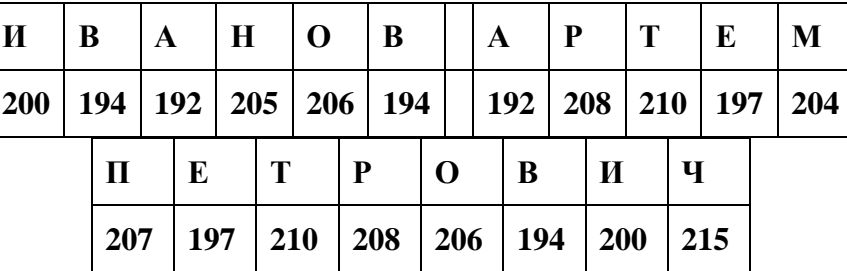

## **Задание №2.**

Используя стандартную программу БЛОКНОТ, определить, какая фраза в кодировке Windows задана последовательностью числовых кодов и продолжить код. Запустить БЛОКНОТ. С помощью дополнительной цифровой клавиатуры при нажатой клавише ALT ввести код, отпустить клавишу ALT. В документе появиться соответствующий символ.

### **Выполнение задания №2**

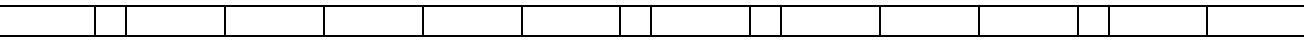

Лабораторная работа № 3.

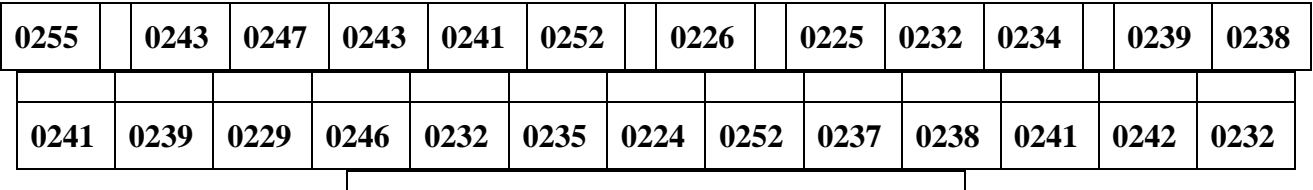

#### **заполнить верхнюю строку названием**

**специальности**

**Задание №3.** Перевести десятичное число в двоичную систему счисления

- 1. 87,05
- 2. 124,32

**Задание №4.** Перевести двоичное число в десятичную систему счисления

- 1. 110011,01
- 2. 101101,11

**Задание №5.** Перевести шестнадцатиричное число в десятичную систему счисления

- 1. 5F43,C
- 2. CC06,A2

**Задание №6.** Ответить на вопросы:

- 3. Что такое информация?
- 4. Перечислить свойства информации.
- 5. Какие виды информации Вы знаете?
- 6. Приведите примеры аналогового представления графической информации.
- 7. Что такое пиксель?
- 8. Что такое система счисления?
- 9. Напишите правило перевода десятичных чисел в двоичный код.
- 10. Перечислите единицы измерения информации.

#### **Критерии оценки**

Работа оценивается с помощью коэффициента усвоения К=А/Р, где

- А число правильных ответов
- Р общее число ответов

Коэффициент усвоения К рассчитывается отдельно для каждого из заданий: Задания №1, Задания №2, Задания №3, Задания №4, Задания №5, Задания №6.

Лабораторная работа № 3.

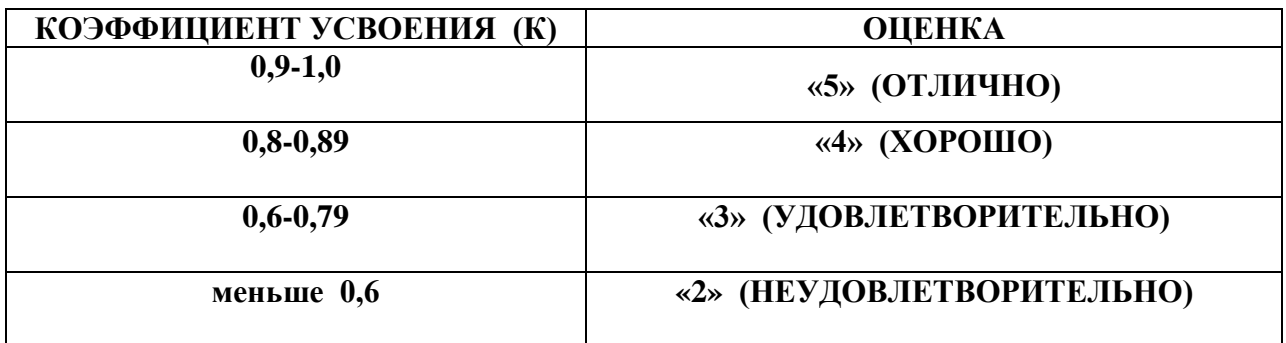

#### **Лабораторная работа №4.**

**Тема:** Образовательные информационные ресурсы.

**Цель**: Изучить основные правила создания компьютерных моделей, составления алгоритмов, команды языка программирования, изучить способы представления алгоритмов в виде блок - схем.

**Оборудование:** Персональный компьютер, методические указания по выполнению лабораторной работы.

### **Теоретическая часть:**

Модель - объект, который отражает существенные признаки изучаемого объекта, процесса или явления.

Формы представления моделей: предметные и информационные.

Предметные модели: воспроизводят геометрические, физические и другие свойства объектов в материальном мире (например, глобус, муляжи, модели кристаллических решеток, зданий).

Информационные модели: представляют объекты и процессы в образной или знаковой форме. Образные модели: рисунки, фотографии и т. д. представляют зрительные образы и фиксируются на каком-то носителе. Знаковые модели строятся с использованием различных языков (знаковых систем), например, закон Ньютона, таблица Менделеева, карты, графики, диаграммы, физические информационные модели (закон Ома, электрическая цепь), математические модели (алгебра, геометрия, тригонометрия), астрономические модели (модель Птолемея и Коперника), формальные логические модели (полусумматор, триггер) и т. д.

Визуализация формальных моделей

- **1.** Различные формы для наглядности: блок схемы, графы, пространственные чертежи, модели электрических цепей или логических устройств, графики, диаграммы.
- **2.** Анимация: динамика, изменение, взаимосвязь между величинами.

Формализация

Формализация это процесс построения информационных моделей с помощью формальных языков.

Примеры и необходимость моделей

- **1.** наглядная форма изображения (глобус)
- **2.** важная роль в проектировании и создании различных технических устройств, машин, механизмов, зданий или электрических цепей (самолет, автомобиль) применение моделей в теоретической науке – теории, законы, гипотезы (модель

атома, Земли, солнечной системы) применение в художественном творчестве (живопись, скульптура, театральные постановки).

Пути построения моделей

- **1)** текстовые редакторы
- **2)** графические редакторы
- **3)** презентации
- **4)** Macromedia Flash
- **5)** построение модели с помощью одного из приложений: электронных таблиц, СУБД
- **6)** построение алгоритма решения задачи и его кодировка на одном из языков программирования (Visual Basic, Паскаль, Basic и т. д.)

## **Ход работы:**

**Задание №1**. Составить алгоритм вычисления площади треугольника с основанием a, высотой h (a, h, - вещественные положительные числа). Построить блок-схему. Реализовать блок схем на языке Pascal.

**Задание №2.** Составить алгоритм вычисления площади треугольника, если известны длины трёх его сторон (a, b, c - вещественные положительные числа). Построить блоксхему. Реализовать блок схем на языке Pascal.

**Задание №3**. Составить алгоритм вычисления корней квадратного уравнения ax2+bx+c=0, заданного коэффициентами a,b,c (предполагается, что a не равно 0, и что дискриминант уравнения неотрицателен). Построить блок-схему. Реализовать блок схем на языке Pascal.

## **Критерии оценки**

Работа оценивается с помощью коэффициента усвоения К=А/Р, где

А - число правильных ответов

Р - общее число ответов

Коэффициент усвоения К рассчитывается отдельно для каждого из заданий: Задания №1, Задания №2, Задания №3.

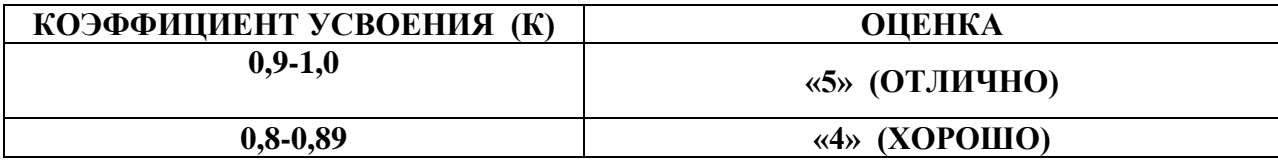

Лабораторная работа № 4.

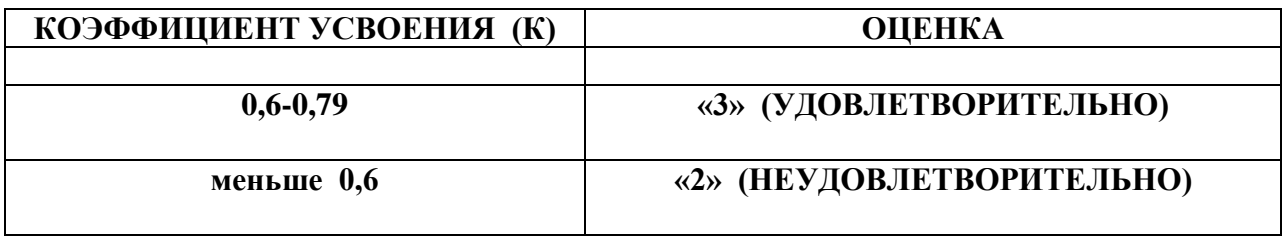

#### **Лабораторная работа 5.**

**Тема:** Программный принцип работы компьютера.

**Цель:** Изучить способы представления текстовой, графической, звуковой информации и видеоинформации, научиться записывать числа в различных системах счисления.

**Оборудование:** Персональный компьютер, методические указания по выполнению лабораторной работы.

#### **Теоретическая часть:**

**Алгоритм** — точное и понятное предписание исполнителю совершить последовательность действий, направленных на решение поставленной задачи.

**Исполнитель алгоритма** — это некоторая абстрактная или реальная (техническая, биологическая или биотехническая) система, способная выполнить действия, предписываемые алгоритмом.

Исполнителя характеризуют:

среда;

элементарные действия;

система команд;

отказы.

Основные свойства алгоритмов следующие:

Понятность для исполнителя — т.е. исполнитель алгоритма должен знать, как его выполнять.

Дискретность (прерывность, раздельность) — т.е. алгоритм должен представлять процесс решения задачи как последовательное выполнение простых (или ранее определённых) шагов (этапов).

Определённость — т.е. каждое правило алгоритма должно быть четким, однозначным и не оставлять места для произвола. Благодаря этому свойству выполнение алгоритма носит механический характер и не требует никаких дополнительных указаний или сведений о решаемой задаче.

Результативность (или конечность). Это свойство состоит в том, что алгоритм должен приводить к решению задачи за конечное число шагов.

Массовость. Это означает, что алгоритм решения задачи разрабатывается в общем виде, т.е. он должен быть применим для некоторого класса задач, различающихся лишь исходными данными. При этом исходные данные могут выбираться из некоторой области, котоpая называется областью применимости алгоритма.

На практике наиболее распространены следующие формы представления алгоритмов:

словесная (записи на естественном языке);

графическая (изображения из графических символов);

 псевдокоды (полуформализованные описания алгоритмов на условном алгоритмическом языке, включающие в себя как элементы языка программирования, так и фразы естественного языка, общепринятые математические обозначения и др.);

программная (тексты на языках программирования).

**Линейные алгоритмы.** Линейный алгоритм – это алгоритм, в котором блоки выполняются последовательно сверху вниз от начала до конца.

На рисунке приведен пример блок-схемы алгоритма вычисления периметра Р и площади S квадрата со стороной длины A.

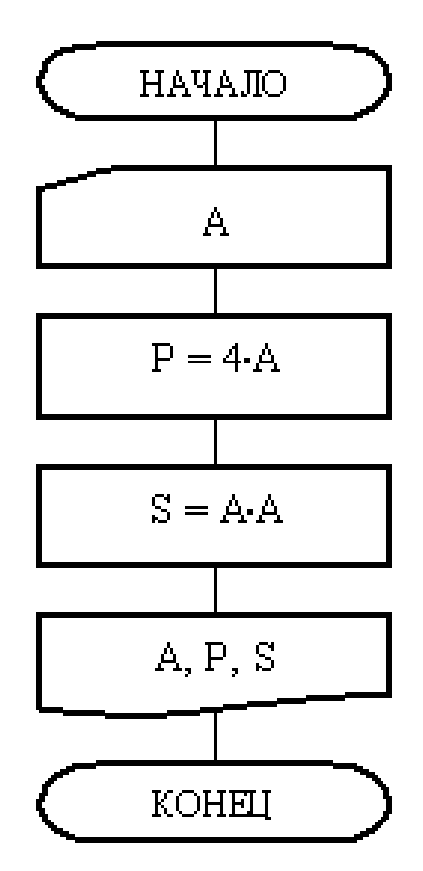

Разветвляющиеся алгоритмы. Разветвляющийся алгоритм это алгоритм, в котором в зависимости от условия выполняется либо одна, либо другая последовательность действий.

Лабораторная работа № 5.

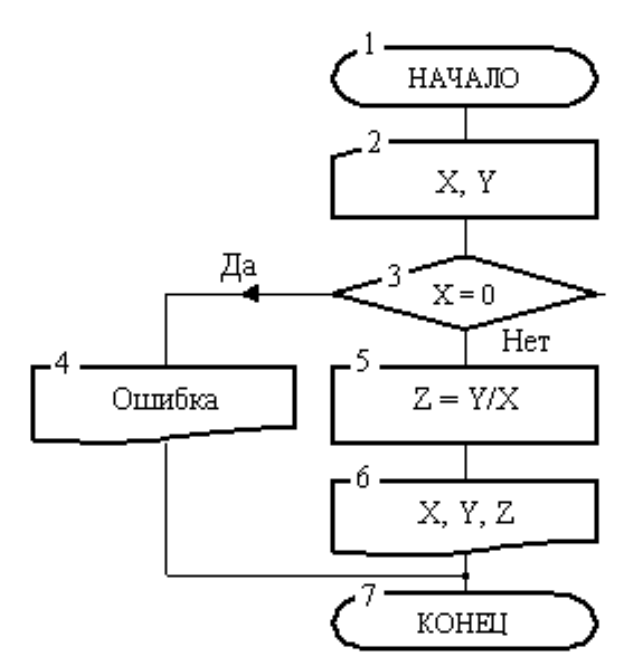

**Циклические алгоритмы.** Часто при решении задач приходится повторять выполнение операций по одним и тем же зависимостям при различных значениях входящих в них переменных и производить многократный проход по одним и тем же участкам алгоритма. Такие участки называются *циклами*. Алгоритмы, содержащие циклы, называется *циклическими*. Использование циклов существенно сокращает объем алгоритма.

Различают циклы с наперед известным и наперед неизвестным количеством проходов.

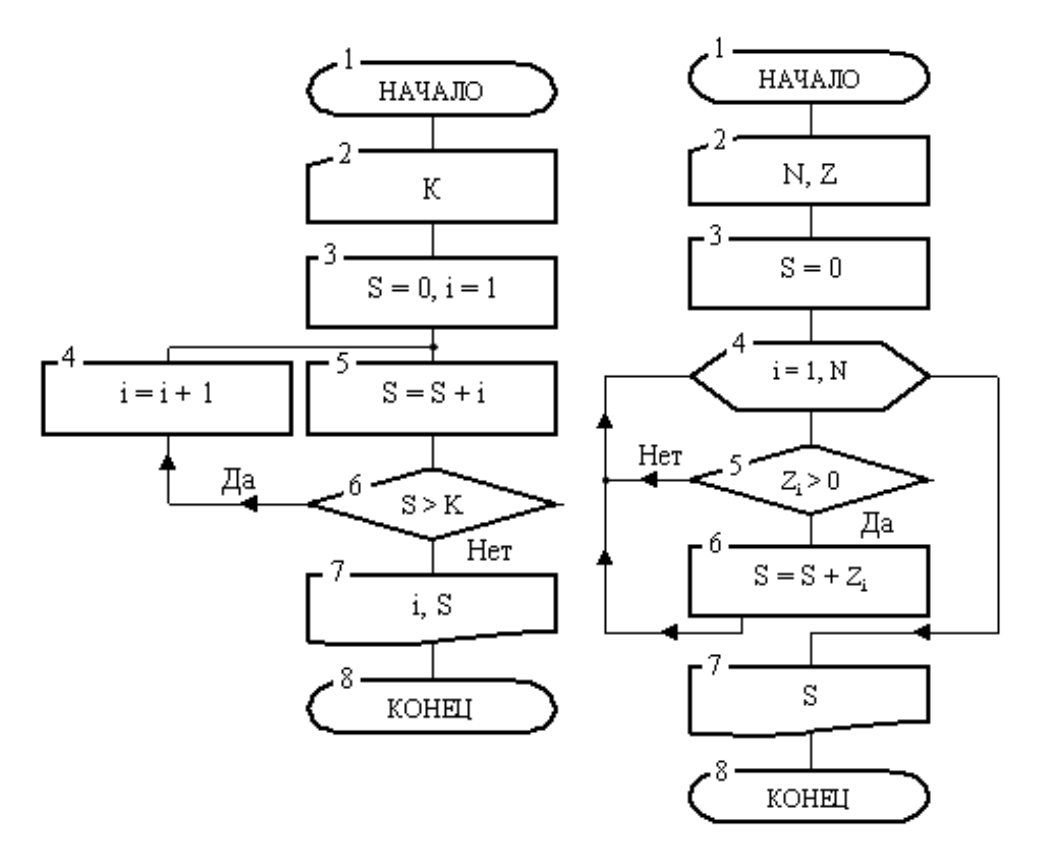

Сначала производится вход в цикл. После этого начинается его выполнение.

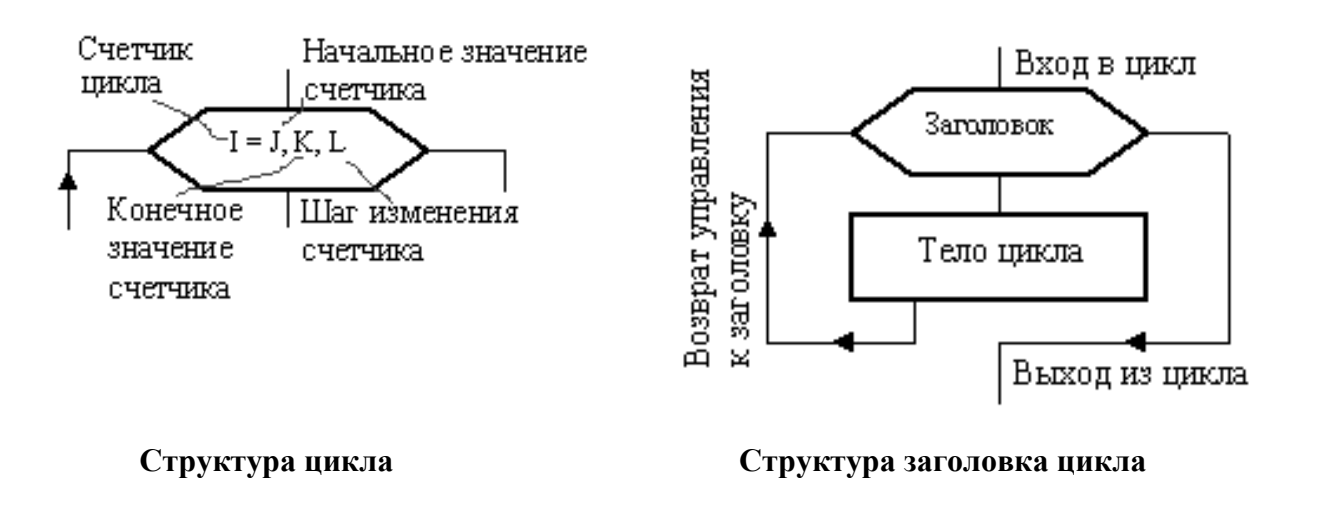

### **Ход работы:**

**Задание №1.** Вычислить сумму элементов числового массива  $A = (a_1, a_2, ..., a_N)$ . Составить блок-схему алгоритма. A=(3, 5, -2, 6, 3)

**Задание №2** Найти максимальный элемент числового массива  $A = (a_1, a_2, ..., a_N)$ и определить его номер.

**Задание №3** Вычислить сумму положительных элементов числового массива A =  $(a_1, a_2, ..., a_N)$ .

**Задание №4**. Элементы заданного одномерного массива  $A = (a_1, a_2, ..., a_N)$ разделить на его первый элемент.

**Задание №5.** Найти число и произведение отрицательных элементов заданного массива  $A = (a_1, a_2, ..., a_N)$ 

#### **Задание №6. Ответьте на вопросы**

1. Что называется алгоритмом?

2. Перечислите и поясните свойства алгоритма.

3. Что значит словесно-формульный способ записи алгоритмов?

4. Перечислите основные графические символы, которые используются для схем алгоритмов.

- 5. Перечислите основные типы алгоритмов.
- 6. Какие алгоритмы называются линейными?
- 7. Как работают алгоритмы с ветвлением?
- 8. Как работают циклические алгоритмы?
- 9. Какие алгоритмы называются комбинированными?

## **Критерии оценки**

Работа оценивается с помощью коэффициента усвоения К=А/Р, где

- А число правильных ответов
- Р общее число ответов

Коэффициент усвоения К рассчитывается отдельно для каждого из заданий: Задания №1, Задания №2, Задания №3, Задания №4, Задания №5, Задания №6. Затем вычисляется общий коэффициент К.

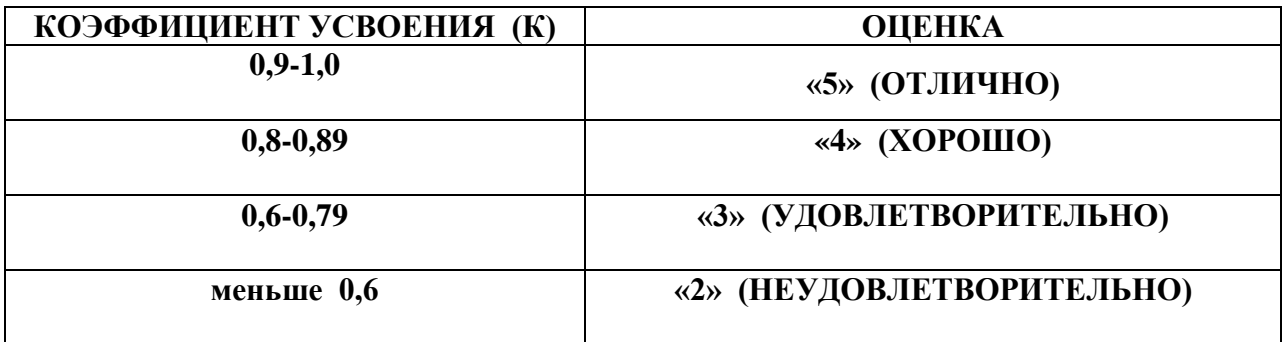

#### **Лабораторная работа 6.**

**Тема:** Создание архива данных.

**Цель:** Научиться архивировать файлы с разными значениями сжатия, архивировать файлы с защитой паролем, получить практические навыки разархивирования файлов. **Оборудование:** Персональный компьютер, методические указания по выполнению лабораторной работы.

#### **Теоретическая часть:**

**1.** Иногда бывает полезно хранить несколько файлов в одном файле, чтобы при необходимости к ним можно было вернуться, легко перенести их в другой каталог или на другой компьютер. Также может быть полезно сжать несколько файлов в один, чтобы они занимали меньше дискового пространства, и их можно было быстрее отправить по сети.

Важно понимать различие между архивированием и сжатием файла. Архивный файл — это набор файлов и каталогов, помещенных в один файл. Архивный файл занимает такое же дисковое пространство, какое занимают все файлы и каталоги, входящие в него. Сжатый файл — это набор файлов и каталогов, помещенных в один файл таким образом, что он занимает меньше дискового пространства, чем занимают файлы и каталоги, входящие в него. Если в вашем компьютере не слишком много свободного дискового пространства, вы можете сжать файлы, используемые не очень часто, или файлы, которые больше не используете, но хотели бы сохранить. Вы можете даже создать архивный файл и затем сжать его, чтобы сэкономить дисковое пространство. Архивный файл не является сжатым файлом, но сжатый файл может быть архивным

При создании архива нужно задать параметры архивирования. Прежде всего, необходимо задать имя архивного файла и место его сохранения на диске. Далее нужно выбрать формат архивации **RAR** или **ZIP** (формат ZIP более широко распространён, а метод RAR обеспечивает больше возможностей и более сильное сжатие).

В обоих форматах поддерживаются шесть методов архивации: **Без сжатия Скоростной Быстрый Обычный Хороший Максимальный**

**Максимальный** метод обеспечивает наиболее высокую степень сжатия, но с наименьшей скоростью. Напротив, **Скоростной** сжимает плохо, но очень быстро. Метод **Без сжатия** просто помещает файлы в архив без их упаковки. Если вы создаете архив для передачи по компьютерным сетям или для долговременного хранения, имеет смысл выбрать метод **Максимальный** для получения наилучшего сжатия. Если же вы создаете ежедневную резервную копию данных, то, как правило, лучше использовать **Обычный** метод. Следующий параметр архивации — размер словаря. Он может принимать значения 64, 128, 256, 512 и 1024 Кб. Чем больше размер словаря, тем лучше, но медленнее сжатие.

WinRAR позволяет создавать многотомные архивы, то есть архивы, состоящие из нескольких частей. Обычно тома используются для сохранения большого архива на нескольких дискетах или других сменных носителях. Первый том архива имеет обычное расширение гаг, а расширения последующих томов нумеруются как r00, r01, r02 и так далее.

Архив может быть **непрерывным** (позволяет добиться максимальной степени сжатия) и **самораспаковывающимся** (SFX, от англ. Self-eXtracting). Для разархивации такого архива не нужна специальная программа, достаточно запустить файл архива на выполнение, так как он является исполняемым файлом и имеет расширение .exe.

#### **2. Способы поместить в архив файл:**

При запуске WinRAR показывает в своём окне список файлов и папок в текущей папке. Перейдите в папку, в которой находятся файлы, предназначенные для архивации. Для изменения текущей папки можно воспользоваться адресной строкой, расположенной под панелью инструментов. Для перехода в родительскую папку можно воспользоваться кнопкой «Перейти на один уровень выше», расположенной под адресной строкой.

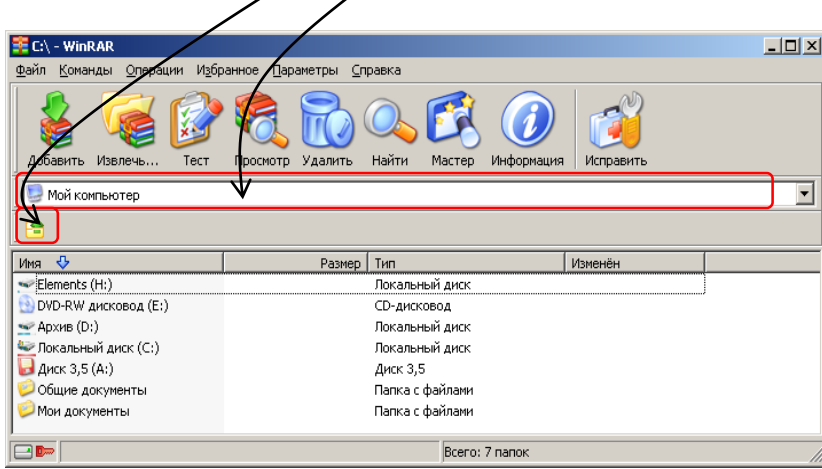

После того как вы переместились в папку с нужными файлами, выделите файлы и папки, которые хотите заархивировать, а затем выберите один из 4-ёх способов:

- **1)** нажмите кнопку **Добавить** на панели инструментов
- **2)** нажмите комбинацию клавиш **<Alt+A>**
- **3)** вызвать контекстное меню и выбрать команду **Добавить файлы в архив**
- **4)** выберите пункт горизонтального меню **Команды→Добавить файлы в архив**

В появившемся диалоговом окне введите имя архива или просто подтвердите

имя, предложенное по умолчанию, при этом архивные файлы помещаются в текущую папку, для изменения расположения архивного файла, нужно нажать командную кнопку Обзор и выбрать имя папки, в которой вы хотите расположить архивные файлы. В этом же окне можно выбрать формат нового архива (RAR или ZIP ), метод сжатия, размер тома и прочие параметры архивации. Нажмите кнопку OK, чтобы создать архив.

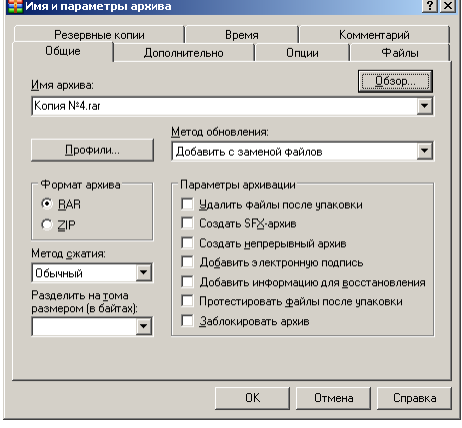

### **2. Создание архива с защитой паролем:**

- **1)** во время добавления файла в архив в диалоговом окне **Имя и параметры архива** выберите вкладку **Дополнительно**, нажмите кнопку **Установить пароль** и введите текст своего пароля.
- **2)** выделите готовый архив и установите для него пароль с помощью клавиш **Ctrl+Р**
- **3)** вызовите контекстное меню готового архива и выберите команду **Установить пароль по умолчанию**
- **4)** выделите готовый архив и установите для него пароль с помощью пункта горизонтального меню **Файл→Установить пароль по умолчанию**

## **3. Извлечение из архива файлов.**

Выделите файлы и папки, которые вы хотите извлечь, выберите любой из 4-

ёх способов:

- **1)** нажмите кнопку **Извлечь** на панели инструментов
- **2)** нажмите комбинацию клавиш **<Alt+Е>**
- **3)** вызвать контекстное меню и выбрать команду **Извлечь в указанную папку**
- **4)** выберите пункт горизонтального меню **Команды→Извлечь в указанную папку**
Лабораторная работа № 6.

# **Ход работы:**

**Задание №1.**

**1.** Создайте на рабочем столе папку, в качестве имени укажите свою фамилию, найдите в папке **Мои документы** папку **Лабораторная\_работа\_№6, скопируйте её (**имя копии **Моя\_Лабораторная\_работа\_№6)** и поместите копию в свою папку.

**2.** Откройте папку **Моя\_Лабораторная\_работа\_№6,** в ней находятся шесть файлов.

**3.** Создайте в папке со своей фамилией папку **Мой архив.**

**4.** Запустите программу WinRAR {Пуск→Программы→ WinRAR }

**5.** Заархивируйте файл **02-От Мексики до США**, используйте при этом формат RAR и максимальный метод сжатия. Поместите архив в папку **Мой архив.**

**6.** Откройте файл **Таблица** и заполните первую строчку. Процент сжатия вычисляется по формуле (Исходный размер файла−Размер архива)∗100% . Исходный размер

**7.** Заархивируйте файл **02-От Мексики до США**, используйте при этом формат ZIP и максимальный метод сжатия. Поместите архив в папку **Мой архив.**

**8.** Заполните вторую строку в файле **Таблица**.

**9.** Заархивируйте файл **003-01\_STARE,** используйте при этом формат RAR и максимальный метод сжатия. Поместите архив в папку **Мой архив.**

**10.** Заполните третью строку в файле **Таблица**.

**11.** Создайте SFX-архив **003-01\_STARE ,** используйте при этом формат RAR и максимальный метод сжатия. Поместите архив в папку **Мой архив.**

**12.** Заполните четвёртую строку в файле **Таблица**.

**13.** Заархивируйте файл **А Н Островский\_Гроза,** используйте при этом формат

RAR и максимальный метод сжатия. Поместите архив в папку **Мой архив.**

**14.** Заполните пятую строку в файле **Таблица**.

**15.** Заархивируйте файл **Зелёная,** используйте при этом формат RAR и

максимальный метод сжатия. Поместите архив в папку **Мой архив.**

**16.** Заполните шестую строку в файле **Таблица**.

**17.** Заархивируйте файл **Зелёная,** используйте при этом формат ZIP и скоростной метод сжатия. Поместите архив в папку **Мой архив.**

**18.** Заполните седьмую строку в файле **Таблица**.

**19.** Заархивируйте файл ОНТ с защитой паролем. Архивному файлу дайте имя

**ОНТ\_ПАРОЛЬ** и разместите его в папке **Мой архив.**

**20.** Заполните восьмую строку в файле **Таблица**.

### **Задание №2.** Ответьте на вопросы

- **1.** Чем отличаются форматы архивации RAR и ZIP?
- **2.** Способы поместить в архив файл.
- **3.** Создание архива с защитой паролем.
- **4.** Способы извлечение из архива файлов.
- **5.** Что такое SFX-архив?
- **6.** Способы добавить в готовый архив файл?

### **Критерии оценки**

Работа оценивается с помощью коэффициента усвоения К=А/Р, где

- А число правильных ответов
- Р общее число ответов

Коэффициент усвоения К рассчитывается отдельно для каждого из заданий: Задания №1,

Задания №2. Затем вычисляется общий коэффициент К.

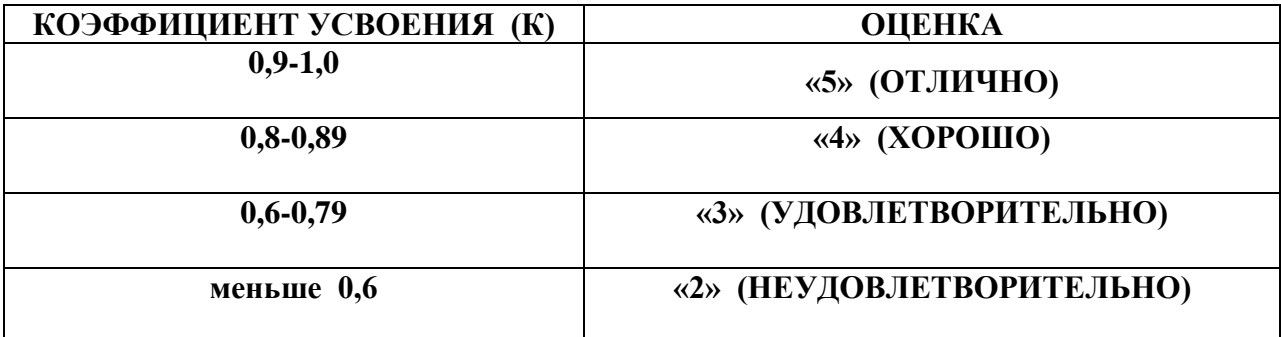

### **Лабораторная работа №7.**

**Тема**: Запись образа диска.

**Цель**: Научиться записывать информацию на компакт диск.

**Оборудование:** Персональный компьютер, методические указания по выполнению лабораторной работы.

### **Теоретическая часть:**

**1.** Образы дисков используются для создания установочных дисков с операционной системой, [драйверами](http://antonkozlov.ru/kompyuternye-programmy/avtomaticheskoe-obnovlenie-drajverov.html) устройств, играми в формате CD, DVD, Blu-ray. Чтобы записать скачанный файл образа можно воспользоваться одной из стандартных программ, свободно распространяемых в Интернет или использовать средство записи образов дисков windows, которое появилось в [Windows 7.](http://antonkozlov.ru/kompyuternye-programmy/versii-windows-7-2.html)

**2. Запись CD** производится только на компьютерах имеющих записывающее CD/DVD устройство (имеет надпись на лицевой стороне "CD-RW" или «DVD-RW»)

Запись производится на матрицы CD-R или CD-RW или производится на DVD-R или DVD-RW компакт -диски. Для записи CD, воспользуйтесь программой Nero Express. Перед работой с программой или приложениями NERO закройте, пожалуйста, все окна приложений. Вставьте матрицу (пустой компакт-диск) CD-R или CD-RW в записывающее устройство "CD-RW".

### **3. Как запустить программу?**

Запустить программу Nero Express можно следующим образом:

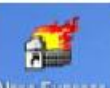

- 1. При помощи ярлыка находящегося на «Рабочем столе» **New Equan**
- 2. Через основное меню **Пуск (Start)**

### **ПускВсе программыNero Nero Ultra EditionNero Express**.

После запуска окна **Nero Express** Вы увидите:

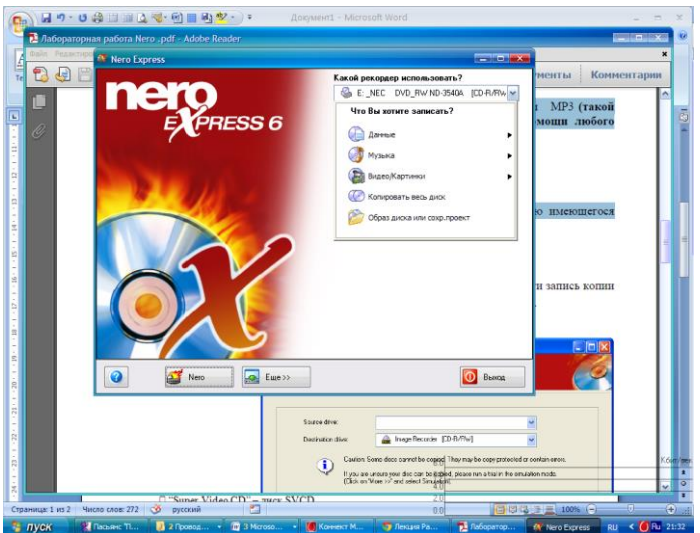

# **Меню программы**

В контекстном меню, с правой стороны окна **Nero Express** , Вы можете выбрать тип файлов для записи на CD.

1. Меню "**Данные**" позволяет выбрать для записи:

- "Диск с данными" Диск с данными (**это могут быть любые Ваши документы**)
- "Загрузочный диск с данными" загрузочный диск с данными.

2. Меню "**Музыка**" позволяет выбрать:

 "Аудио CD" – аудиодиск, содержащий файлы с расширением CDA **(такой компакт диск Вы сможете прослушать при помощи любого современного проигрывателя аудио компакт дисков)**

• "CD со звуком и данными " – аудиодиск (\*.CDA) содержащий также файлы других форматов,

"Диск MP3" – МР3-диск, содержащий файлы с расширением MP3 **(такой**

# **компакт диск Вы сможете прослушать только при помощи любого современного проигрывателя MP3 компакт дисков)**

"Диск WMA" - содержащий файлы с расширением WMA,

3. Меню "**Видео/Картинка**" позволяет выбрать:

- "Видео  $CD$ " диск VCD
- "Super Video  $CD$ " диск SVCD
- miniDVD

4. Меню "**Копировать весь диск**" позволяет произвести полную копию имеющегося диска.

5. Меню «**Образ диска или сохр. проекта**» - запись диска из образа, сохраненного жестком диске

# **Ход работы:**

### **Задание №1. Копирование дисков**

1. Выберите пункт «Копировать весь диск»

После выбора " **Копировать весь диск** " (в случае необходимости произвести запись копии диска) откроется следующее окно "**Выберите источник и приемник**".

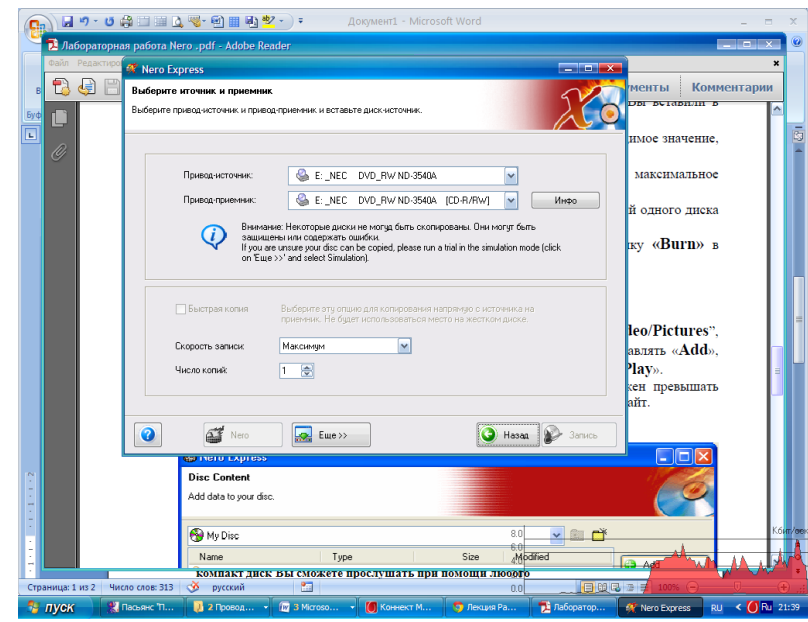

2. В строке «**Привод-источник**» укажите путь к данным (то есть компакт диск, с

которого будет производиться копирование, то есть тот диск, который Вы вставили в **привод для компакт-дисков без лейбла CD-RW**).

> 3. В строке «**Привод - пиемник**» по умолчанию будет стоять необходимое значение,

то есть будет указан пусть к записывающему устройству (привод CD-RW).

Так же, по умолчанию, в строке «**Скорость записи**» будет стоять максимальное значение скорости записи. Это значение Вы можете изменить.

Значение «**Число копий**» позволяет записать несколько копий одного диска за один сеанс.

4. После задания всех параметров записи нажмите активную

### кнопку **«Запись»** в

правом нижнем углу окна. После нажатия появиться окно, отображающее процесс копирования диска.

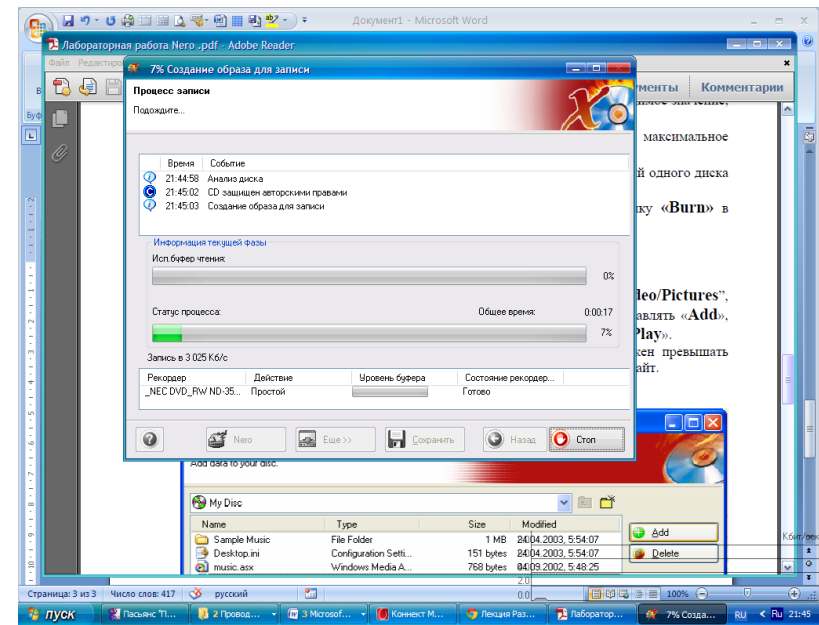

После успешного создания образа, привод компакт – дисков извлечет диск.

5. Уберите извлеченный диск из привода и положите туда чистый компактдиск (CD-R или CD-RW) и закройте привод. Откроется окно , отображающее процесс «прожига». После окончания копирования информации, привод компакт – диска извлечет диск.

### **Задание №2. Запись данных на CD**

**1.** Выберите пункт меню "Данные" или "Музыка", или "Видео/Картинки". После выбора откроется следующее окно "**Добавит данные на диск**", которое позволяет Вам добавлять «**Добавить**», удалять «Удалить» и просматривать или прослушивать выбранные файлы «**Проиграть**».

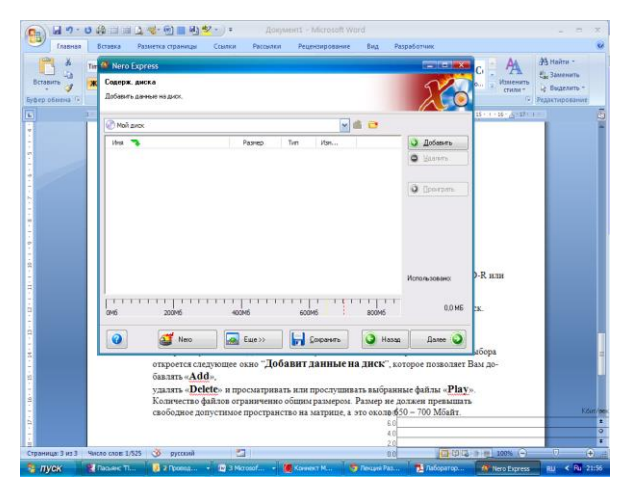

Количество файлов ограниченно общим размером. Размер не должен превышать свободное допустимое пространство на матрице, а это около 650 – 700 Мбайт.

**2.** Добавьте мультимедийные файлы. После того как Вы подготовили необходимые файлы нажмите кнопку «**Далее**». В следующем окне «**Финальные установки записи**» Вы можете проверить / задать некоторые параметры записываемого диска: имя диска, скорость записи, количество копий. и др.

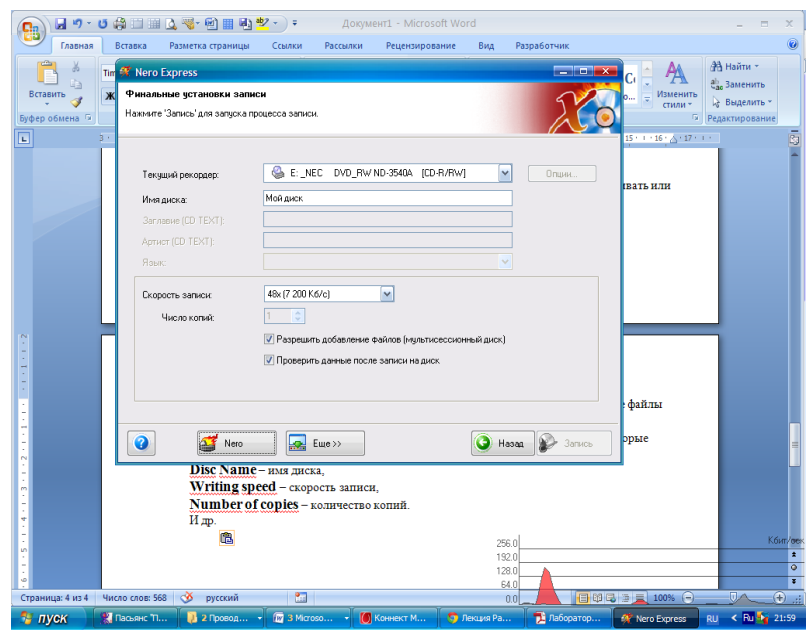

Если Вы не уверенны в правильности своих настроек, нажмите кнопку "**Назад**" для редактирования, если же Вы всё сделали правильно, нажмите кнопку "**Запись** " для перехода в стадию прожога.

Во избежание сбоев системы, в процессе прожога не запускайте ни каких программ или приложений. Дождитесь сообщения о том, что процесс завершен.

Результат копирования продемонстрируйте преподавателю.

# **Задание №3. Ответьте на вопросы**

- **1.** Основные функциональные возможности программы Nero.
- **2.** Максимальные объем информации, которую можно записать на CD и DVD диски.
- **3.** Можно ли, используя программу Nero, записать информацию на диски Blue Ray?
- **4.** Напишите краткую инструкцию по записи файл- образа на компакт диск.

# **Критерии оценки**

Работа оценивается с помощью коэффициента усвоения К=А/Р, где

- А число правильных ответов
- Р общее число ответов

Коэффициент усвоения К рассчитывается отдельно для каждого из заданий: Задания

№1, Задания №2, Задания №3. Затем вычисляется общий коэффициент К.

Лабораторная работа № 7.

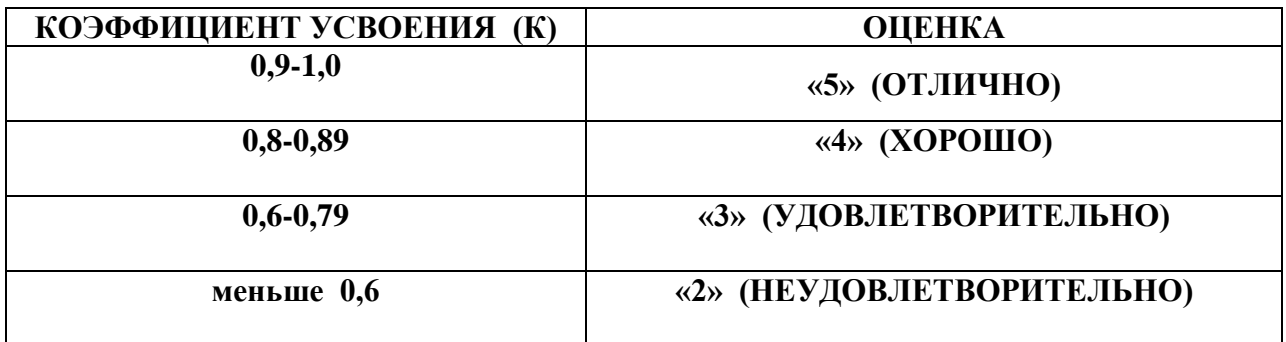

#### **Лабораторная работа №8.**

**Тема**: АСУ различного назначения.

**Цель**: Изучение основных понятий автоматизированных систем управления. Изучение интерфейса программы «1С: Бухгалтерия». Приобретение умения вводить первоначальные сведения об организации .

**Оборудование:** Персональный компьютер, методические указания по выполнению лабораторной работы.

#### **Теоретическая часть**

Автоматизированная система управления (АСУ) — комплекс аппаратных и программных средств, предназначенный для управления различными процессами в рамках технологического процесса, производства, предприятия. АСУ применяются в различных отраслях промышленности, энергетике, транспорте и т. п. Термин автоматизированная, в отличие от термина автоматическая подчёркивает сохранение за человеком-оператором некоторых функций, либо наиболее общего, целеполагающего характера, либо не поддающихся автоматизации.

Важнейшая задача АСУ - повышение эффективности управления объектом на основе роста производительности труда и совершенствования методов планирования процесса управления. В состав АСУ входят следующие виды обеспечений: информационное, программное, техническое, организационное, метрологическое, правовое и лингвистическое.

Функции АСУ в общем случае включают в себя следующие элементы (действия):

- **a)** планирование и (или) прогнозирование;
- **b)** учет, контроль, анализ;
- **c)** координацию и (или) регулирование. Различают следующие виды АСУ.
- **1.** Автоматизированная система управления технологическим процессом или АСУ ТП — решает задачи оперативного управления и контроля техническими объектами в промышленности, энергетике, на транспорте
- **2.** Автоматизированная система управления производством (АСУ П) решает задачи организации производства, включая основные производственные процессы, входящую и исходящую логистику. Осуществляет краткосрочное планирование выпуска с учётом производственных мощностей, анализ качества продукции, моделирование производственного процесса. Для решения этих задач применяются MIS и MES-системы, а также LIMS-системы.

#### Примеры:

Автоматизированная система управления уличным освещением («АСУ УО») предназначена для организации автоматизации централизованного управления уличным освещением.

Автоматизированная система управления дорожным движением или АСУ ДД предназначена для управления транспортных средств и пешеходных потоков на дорожной сети города или автомагистрали

Автоматизированная система управления предприятием или АСУП — Для решения этих задач применяются MRP,MRP II и ERP-системы.

**3.** Автоматизированная система организационного управления предназначена для автоматизации функций управленческого персонала. К этому классу относят автоматизированная системы управления как промышленными фирмами так и непромышленными объектами: гостиницами, банками, торговыми фирмами и др.

Например.

«Автоматическая система управления» для гостиниц. Наряду с этим названием употребляется PMS Property Management System

«Автоматизированная система управления операционным риском» - это программное обеспечение, содержащее комплекс средств, необходимых для решения задач управления операционными рисками предприятий: от сбора данных до предоставления отчетности и построения прогнозов.

1С:Предприятие — программный продукт компании 1С, предназначенный для автоматизации деятельности на предприятии. Первоначально, продукт 1С:Предприятие был предназначен для автоматизации бухгалтерского учёта и управленческого учёта (включая начисление зарплаты и управление кадрами). Но сегодня этот продукт находит своё применение в областях, далёких от собственно бухгалтерских задач. Рассмотрим типовые конфигурации на базе 1С:Предприятия версий 8.0 и 8.1.

1) Конфигурация «1С:Бухгалтерия 8 предназначена для ведения как бухгалтерского, так и налогового учёта (на раздельных планах счетов); имеется возможность ведения учёта по упрощённой системе налогообложения (для каждой организации система налогообложения может быть выбрана независимо) и др.

2) Конфигурация «1С:Управление Торговлей 8» предназначена для ведения торговоскладского учёта на предприятиях. Появились возможности управления отношениями с клиентами (CRM), а также возможность планирования продаж и закупок. Позволяет подключать различное торговое оборудование: сканеры штрих-кода, фискальные

46

регистраторы, принтеры чеков и этикеток, терминалы сбора данных, электронные весы, считыватели магнитных карт и др.

3) Конфигурация «1С:Зарплата и управление персоналом 8» предназначена для реализации кадровой политики предприятия и денежных расчётов с персоналом.

4) Конфигурация «1С:Управление производственным предприятием 8». При разработке решения «1С:Управление производственным предприятием 8» учитывались как современные международные методики управления предприятием. Имеются конфигурации: «Управление производственным предприятием» (для России), «Управление производственным предприятием для Украины» и «Управление производственным предприятием для Казахстана».

В случае, если предприятием является учебное заведение, применяются системы управления обучением.

#### **Ход работы.**

**Задание №1.** Создание своей информационной базы « Бухгалтерский учет». Изучение интерфейса программы «1С: Бухгалтерия».

**Краткая справка.** Информационная база «Бухгалтерский учет» в комплекте поставки пустая. В ней можно вести бухгалтерский учет для нескольких организаций, причем информацию о каждой организации удобней хранить отдельно.

**1.** Запустить программу «1С: Бухгалтерия» командами Пуск/ Программы/ 1С: Предприятие.

**2.** Внимательно рассмотрите внешний вид экрана программы. Заголовок программы содержит название программы и кнопки управления окном.

**3.** В главном меню перечислены основные группы операций, выполняемые программой, такие как Файл, Операции. Справочники, Журналы, Отчеты, Сервис и др. Изучите кнопки панели инструментов, подводя к ним курсор (будет появляться всплывающее меню).

**4.** Обратите внимание, что большую часть экрана занимает рабочее поле. В нижней части окна расположена статусная строка, содержащая подсказки и показывающая информацию о некоторых настройках программы.

**6**. Закройте все открытые окна

**Задание №2.** Ввод сведений о своей организации.

47

**Краткая справка.** Сведения об организации относятся к константам. Константы служат для хранения информации, которая в процессе работы либо совсем не изменяется, либо изменяется достаточно редко.

**1.** Введите общие сведения об организации. Для этого вызовите окно «Сведения об

организации» (Сервис/Сведения об организации) и заполните все вкладки этого окна (рис.

1)

# **Сведения об организации.**

Дата регистрации — 15.02.2000. Основная фирма - ООО «Старт».

Адрес — г. Москва, уд. Весенняя, д. 238. Телефон — 457-25-14. ИНН -

7745120212.

Основной вид деятельности — Покупка и продажа товаров. Основная валюта рубли.

Ставка НДС - 18%. Вид платежа — почтой.

**2.** Введите банковские реквизиты организации (рис. 2, 3).

Расчетный счет - 40503810638092106700.

Банк - Мещанское ОСБ № 7811/1579 Сбербанк России г. Москва.

Корреспондентский счет - 30101810400000000225.

БИК - 044525225.

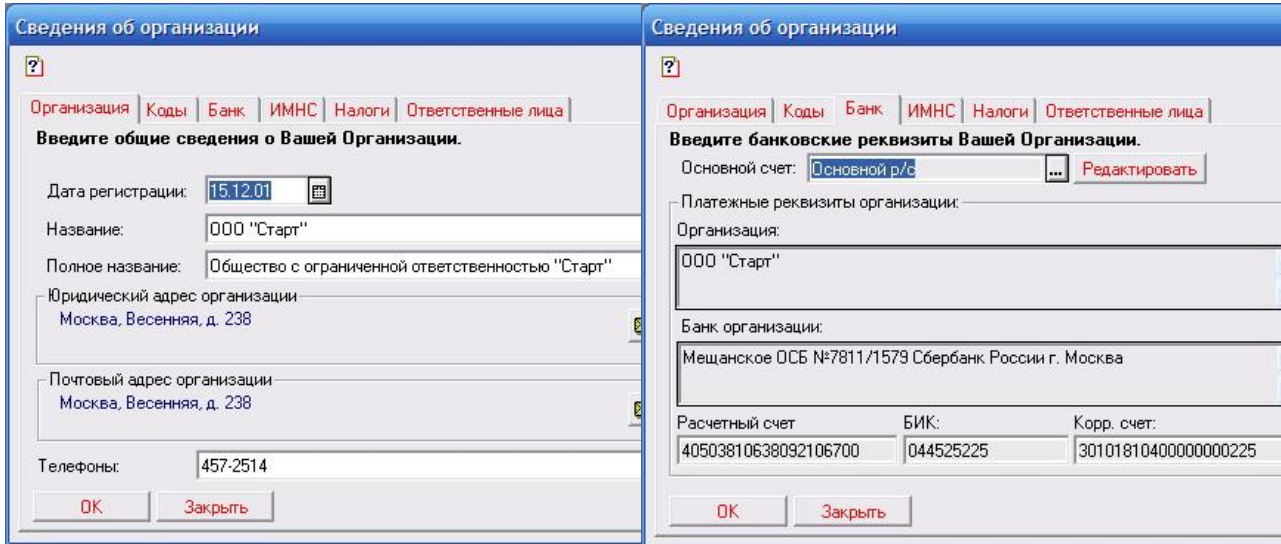

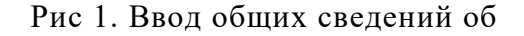

# Рис. 2. Ввод данных расчетного счета основного банка

организации

### Лабораторная работа № 8.

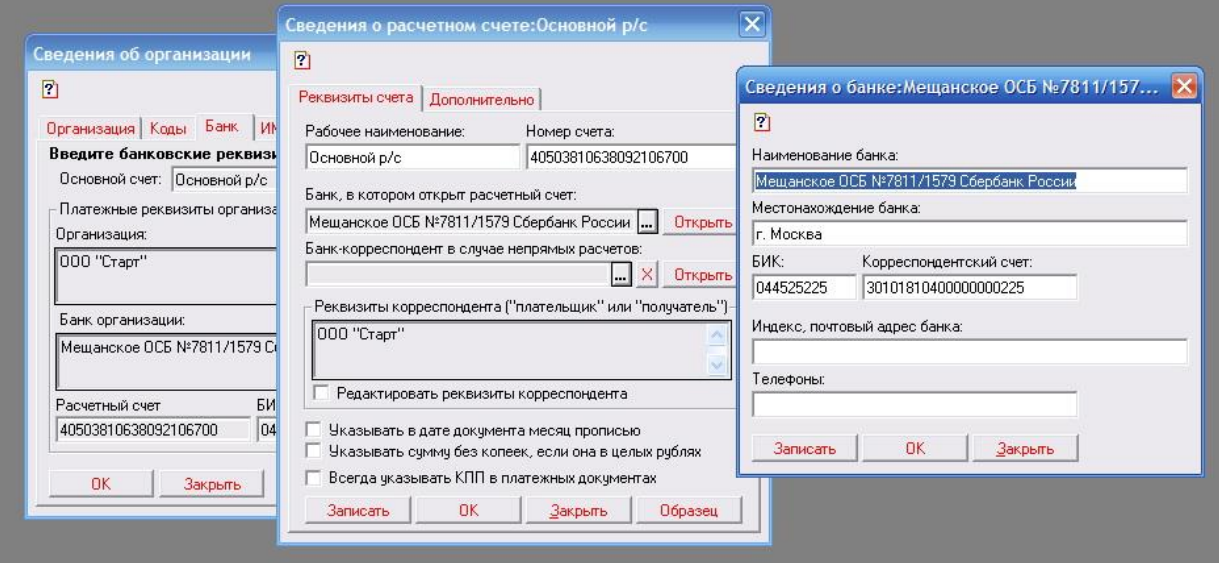

Рис. 3. Ввод банковских реквизитов

# **3.** Ввод сведений об администрации организации

Введите сведения об ответственных лицах организации. Генеральный директор — Петров С.А. Главный бухгалтер — Андреева С.Р. Кассир — Гревская А. А. При вводе этой информации откроется окно справочника «Сведения о сотруднике». Поочередно введите общие сведения на руководящий состав организации. По окончании ввода данных нажмите Записать, Ok, Закрыть.

**4.** Закройте программу «1С: Бухгалтерия».

### **Задание №3. Ответьте на вопросы**

- 1) Что такое АСУ?
- 2) Что означает термин автоматизированная?
- 3) В чем заключается важнейшая задача АСУ?
- 4) Каковы функции АСУ?
- 5) Перечислите виды АСУ.
- 6) Для чего предназначены АСУ ТП?
- 7) Для чего предназначены АСУ П?
- 8) Для чего предназначена автоматизированная система организационного

управления?

- 9) Что представляет собой 1С: Предприятие?
- 10) Какие конфигурации входят в программу 1С:Предприятия версий 8.0 и 8.1?
- 11) Что представляют собой константы в «1С: Бухгалтерия»?

# **Критерии оценки**

Работа оценивается с помощью коэффициента усвоения К=А/Р, где

А - число правильных ответов

Р - общее число ответов

Коэффициент усвоения К рассчитывается отдельно для каждого из заданий: Задания

№1, Задания №2, Задания №3. Затем вычисляется общий коэффициент К.

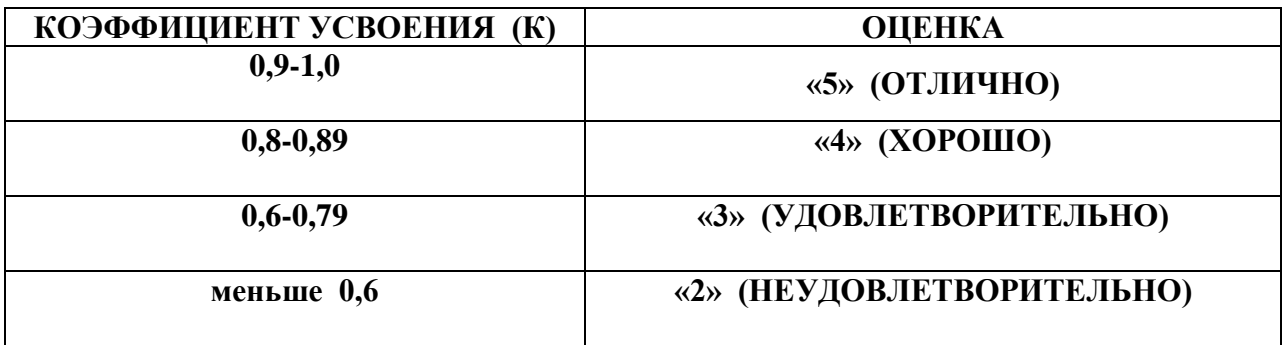

 $x - 1$ 

# **Лабораторная работа №9.**

**Тема:** Операционная система Windows. Панель управления. Настройка Панели задач. **Цель:** Научиться использовать Панель управления для настройки параметров компьютера. Научиться настраивать параметры Панели задач. Получить практические навыки управления расположением окон.

**Оборудование:** Персональный компьютер, методические указания по выполнению лабораторной работы.

### **Теоретическая часть:**

**1. Настройка панели задач**. **Панель задач** Microsoft Windows по умолчанию располагается в нижней части экрана и состоит из нескольких элементов. В правой части **Панели задач** находится так называемая **Область уведомлений** (System Tray) специальный участок, предназначенный для отображения системных уведомлений, сообщений об обнаруженном оборудовании, а также значков программ, работающих в фоновом режиме. Также в Области уведомлений размещаются системные часы и календарь. Левее расположена Языковая панель, включающая индикатор раскладки клавиатуры. В левой части **Панели задач** размещается кнопка **Пуск.** Основное пространство **Панели задач** отведено для отображения значков запущенных в данный момент времени приложений, которые пользователь минимизировал щелчком мыши на кнопке Свернуть окно.

# CDESEREU

**2. Перемещение Панели задач по экрану.** Вы можете перемещать **Панель задач** по экрану, разместив ее вдоль левой, правой или верхней границы Рабочего стола. Для этого нужно выполнить следующее:

- **a)** щелкните правой кнопкой мыши в любой свободной от значков точке **Панели задач** и в появившемся контекстном меню сбросьте флажок Закрепить панель задач;
- **b)** наведите курсор мыши на любую свободную от значков точку **Панели задач**, затем, удерживая левую кнопку мыши, перемещайте **Панель задач** по экрану. Отпустите левую кнопку мыши, когда **Панель задач** достигнет требуемого положения.

**3. Изменение вертикального размера Панели задач.** Если вы отключили функцию группировки задач, возможно возникновение ситуации, при которой значки запущенных приложений не будут умещаться в доступной для их отображения области **Панели задач**. В этом случае вы можете увеличить вертикальный размер **Панели задач**. Для этого нужно выполнить следующее:

**a)** щелкните правой кнопкой мыши в любой свободной от значков точке **Панели задач** и в появившемся контекстном меню сбросьте флажок **Закрепить панель**;

- **b)** наведите курсор мыши на верхнюю границу **Панели задач** таким образом, чтобы он принял вид двунаправленной вертикальной стрелки;
- **c)** удерживая нажатой левую кнопку мыши, перемещайте верхнюю границу **Панели задач** по экрану.

# **4. Скрытие Панели задач:**

Как правило, в процессе работы с операционной системой пользователь обращается к **Панели задач** только в том случае, если ему необходимо переключиться от одной запущенной программы к другой, открыть Главное меню или изменить при помощи мыши раскладку клавиатуры. Таким образом, в некоторых случаях имеет смысл скрыть **Панель задач** за пределами рабочего пространства до тех пор, пока она вам не понадобится. В скрытом режиме **Панель задач** будет автоматически появляться при приближении курсора мыши к соответствующей границе видимой области экрана. Для того чтобы скрыть **Панель задач**, необходимо выполнить следующее:

- **a)** щелкните правой кнопкой мыши в любой свободной от значков точке **Панели задач** и в появившемся контекстном меню выберите пункт Свойства
- **b)** в области **Оформление Панели задач** открывшегося диалогового окна **Свойства Панели задач и меню Пуск** установите флажок **Автоматически скрывать Панель задач**. Впоследствии можно отменить скрытие **Панели задач**, сбросив указанный флажок

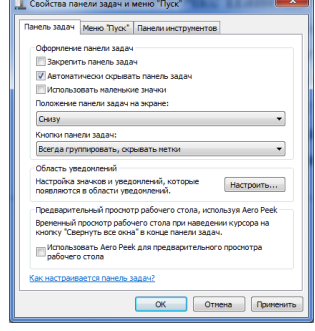

- **5.** Для изменения фона рабочего стола необходимо выполнить следующее:
	- **a**) Кнопка **Пуск** $\rightarrow$ Панель управления $\rightarrow$ Экран $\rightarrow$ Персонализация $\rightarrow$ Фон рабочего стола

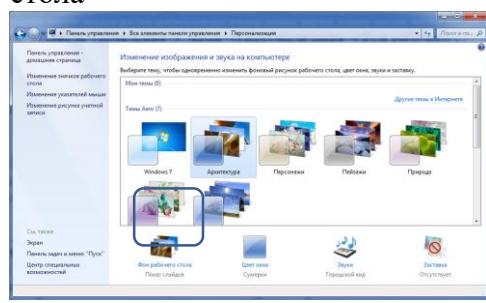

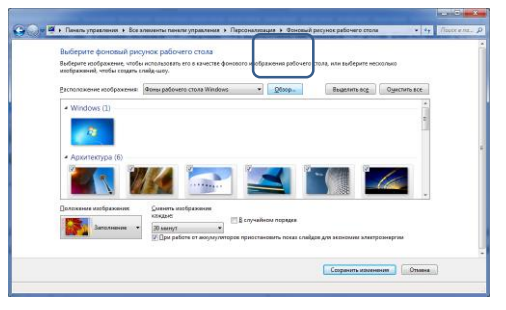

- **b)** установите флажок для изображения, которое предполагается использовать, а затем нажмите кнопку Сохранить изменения
- **c)** или «кликните» на кнопке Обзор и выберите в качестве фона любой графический файл

# Лабораторная работа № 9.

**6. Языковая панель.** В Microsoft Windows индикатор раскладки клавиатуры **Языковая панель**, она отображается на экране компьютера в виде значка, содержащего обозначение активной раскладки. Для удобства пользователя в Windows включена возможность вывода **Языковой панели** в отдельной экранной форме: <sup>3</sup> RUPycckий (Россия) : Для изменения параметров языковой панели необходимо выполнить следующее: Кнопка Пуск->Панель управления->Язык и региональные стандарты->вкладка Языки и клавиатуры-жнопка Изменить клавиатуру-эвкладка Языковая панель-эрадиокнопка Скрыта/Располагается в произвольном месте рабочего стола/Закреплена в панели задач

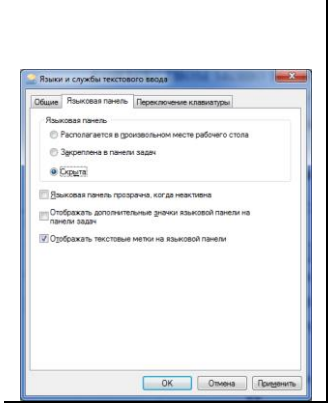

# **7. Просмотр основных сведений о компьютере.** Компонент **Панели управления**

«**Система**» предоставляет сводку основных сведений о компьютере, включая следующие.

- **a)** *Windows выпуск*. Содержит сведения об установленной на компьютере версии Windows.
- **b)** *Система*. Указывается общая оценка индекса производительности Windows для этого компьютера. Указаны тип, частота и количество процессоров, если на компьютере установлено несколько процессоров. Например, если установлено два процессора, то в строке будет указано «(2 процессора)». Также отображается объем установленной оперативной памяти (ОЗУ) и, в некоторых случаях, сколько памяти использует Windows.
- **c)** *Имя компьютера, имя домена и параметры рабочей группы*. Указаны имя компьютера и сведения о рабочей группе или домене.

# **Ход работы:**

### **Задание №1.**

- **1.** Расположите панель задач вдоль правой границы рабочего стола.
- **2.** Обязательно закрепите расположение панели задач.
- **3.** Увеличьте размер панели задач в два раза по сравнению с первоначальным размером.
- **4.** Скройте панель задач

### **Задание №2.**

- **1.** Запустите приложение Paint  $(\Pi y cK \rightarrow Bc \epsilon$  программы $\rightarrow$ Стандартные $\rightarrow$ Paint)
- **2.** Создайте в Paint файл, в котором напишите свою фамилию (если за компьютером вы работаете вдвоём, запишите две фамилии) и номер группы. Сохраните свой файл.
- **3.** Установите свой рисунок в качестве фона рабочего стола

### **Задание №3.**

- **1.** Отобразите языковую панель в отдельной экранной форме
- **2.** Скройте индикатор клавиатуры.
- **3.** Создайте на рабочем столе текстовый документ, в качестве имени документа укажите свою фамилию (правая кнопка мыши на рабочем столе->Создать->Текстовый документ).
- **4.** Запишите в своём документе версию установленной на компьютере операционной системы, объём оперативной памяти, тип и частоту установленного процессора.

# **Критерии оценки**

Работа оценивается с помощью коэффициента усвоения К=А/Р, где

- А число правильных ответов
- Р общее число ответов

Коэффициент усвоения К рассчитывается отдельно для каждого из заданий: Задания

№1, Задания №2, Задания №3. Затем вычисляется общий коэффициент К.

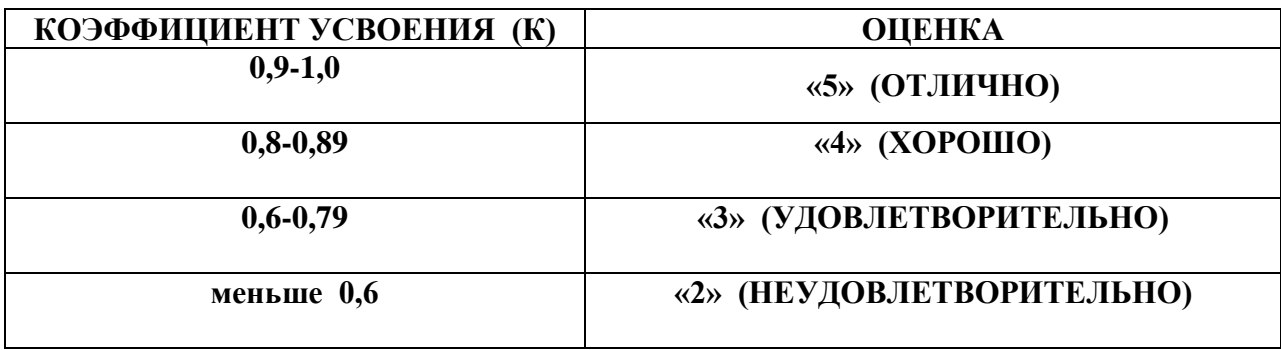

# **Лабораторная работа №10.**

**Тема:** Операционная система Windows. Работа с файлами и папками.

**Цель:** Получить практические навыки работы в ОС Windows

**Оборудование:** Персональный компьютер, методические указания по выполнению лабораторной работе.

### **Теоретическая часть:**

**1.** Как вызвать контекстное меню

Контекстное меню можно вызвать нажатием правой клавиши мыши. Важно помнить, что при этом объект, для которого необходимо вызвать контекстное меню, должен быть выделен или, если этим объектом является открытая папка, то указатель мыши должен находиться в окне папки.

**2.** Способы вызвать системное меню

- **a)** «кликнуть» правой клавишей мыши в любом месте заголовка
- **b)** «кликнуть» левой клавишей мыши на кнопке системного меню
- **3.** Как отобразить в окне папки горизонтальное меню?

Для того, чтобы отобразить в окне папки горизонтальное меню, необходимо нажать клавишу Alt

### **4.** Способы создания папки или документа

- **a**) команда контекстного меню Создать Папку/ярлык/Текстовый документ
- **b**) команда горизонтального меню Файл $\rightarrow$ Создать $\rightarrow$ Папку/ярлык/Текстовый документ
- **5.** Способы переименовать папку или документ.
	- **a)** команда контекстного меню **Переименовать**
	- **b**) команда горизонтального меню Файл->Переименовать
- **6.** Способы удалить папку или документ.
	- **a)** команда контекстного меню **Удалить**
	- **b)** команда горизонтального меню **ФайлУдалить**
- **7.** Названия элементов окон приложений или документов операционной системы Windows:

Рамка, заголовок, горизонтальное меню, панель инструментов, полосы прокрутки вертикальная и горизонтальная, строка состояния, рабочая область, кнопки представления варианта окна, кнопка системного меню

**8.** Для того, чтобы отключить в окне строку состояния или панель инструментов необходимо воспользоваться командой горизонтального меню Вид $\rightarrow$ Строка состояния/Панели инструментов.

- **9.** Как изменить вариант представления окна приложения или документа на рабочем столе?
	- **a)** «кликнуть» на одной из кнопок изменения варианта окна
	- **b)** команды системного меню
- **10.** Как изменить размер окна с помощью мыши?

Чтобы изменить размер окна помощью мыши, нужно установить указатель мыши на рамку окна или на любой из углов окна, дождаться появления двойной стрелки а затем, нажав и удерживая левую клавишу мыши, перетащить границу или угол окна

**11.** Как перемещать окно на рабочем столе?

Для перемещения окна по рабочему столу, необходимо установить указатель мыши на заголовок окна и, удерживая левую клавишу мыши, переместить окно.

**12.** Как вызвать команду горизонтального меню или команду подменю с помощью горячих клавиш?

Для выбора пункта горизонтального нужно нажать клавиши <Alt>+<X>, где X – это горячая клавиша. Для выбора команды подменю нужно нажать клавиши  $\langle$ Shift>+ $\langle X \rangle$ , где X – это горячая клавиша. Для каждой команды меню и подменю определена своя горячая клавиша. Подчёркнутая буква в названии команды горизонтального меню является **горячей клавишей** для этой команды.

### **13.** Как посмотреть свойства папки или документа?

- **a)** команда контекстного меню **Свойства**
- **b**) команда горизонтального меню Файл $\rightarrow$ Свойства

**14.** Как систематизировать расположение на рабочем столе всех открытых окон. Команды контекстного меню панели задач: Окна каскадом, Отображать окна стопкой, Отображать окна рядом, показать рабочий стол

### **Ход работы**:

#### **Задание №1.**

- **1.** Создайте на рабочем столе папку с номером своей группы.
- **2.** В этой папке создайте три папки, дайте им имена **ОНТ**, **Техникум**, **Лабораторная работа**.
- **3.** В папке **Техникум** создайте две папки с именами **Контрольная работа** и **Самостоятельная работа**. В папке **ОНТ** создайте три папки с именами **Библиотека**, **Отдел кадров**, **Читальный зал**.

**4.** В папке **Лабораторная работа** создайте два текстовых документа с именами **1-ая работа, 2-ая работа.**

# **Задание №2.**

- **1.** В документе **2-ая работа** запишите в столбик названия элементов окна приложения или документа.
- **2.** Отключите в окне папки **Лабораторная работа** строку состояния.
- **3.** Просмотрите свойства папки с номером вашей группы, и запишите в документе **1-ая работа** информационный объём вашей папки, количество байт, занимаемые папкой на диске.
- **4.** Создайте в папке **Лабораторная работа** текстовый документ с именем **Вариант**, и запишите в нём названия вариантов представления окон приложений и документов, а также в каком варианте представлены все диалоговые окна.

# **Задание №3.**

- **1.** Переименуйте папку с номером своей группы, укажите в качестве имени папки свою фамилию. **Для переименования используйте только клавиатуру.**
- **2.** Откройте все пять любых окон созданных вами папок или документов, расположите их в произвольном порядке, затем каскадом, далее стопкой, затем рядом и, наконец, сверните все окна одновременно на панель задач.

### **Задание №4.** Ответьте на вопросы:

- **1.** Как вызвать контекстное меню?
- **2.** Способы вызова системного меню.
- **3.** Как отобразить в окне папки горизонтальное меню?
- **4.** Способы создания папки или документа.
- **5.** Способы переименовать папку или документ.
- **6.** Способы удалить папку или документ.
- **7.** Знать названия всех элементов окон приложений или документов операционной системы Windows.
- **8.** Как отключить в окне приложения строку состояния и панель инструментов?
- **9.** Как изменить вариант представления окна приложения или документа на рабочем столе?
- **10.** Как изменить размер окна с помощью мыши?
- **11.** Как перемещать окно на рабочем столе?
- **12.** Как вызвать команду горизонтального меню или команду подменю с помощью горячих клавиш?
- **13.** Как посмотреть свойства папки или документа?
- **14.** Как систематизировать расположение на рабочем столе всех открытых окон.

# **Критерии оценки**

Работа оценивается с помощью коэффициента усвоения К=А/Р, где

А - число правильных ответов

Р - общее число ответов

Коэффициент усвоения К рассчитывается отдельно для каждого из заданий: Задания

№1, Задания №2, Задания №3, Задания №4. Затем вычисляется общий коэффициент К.

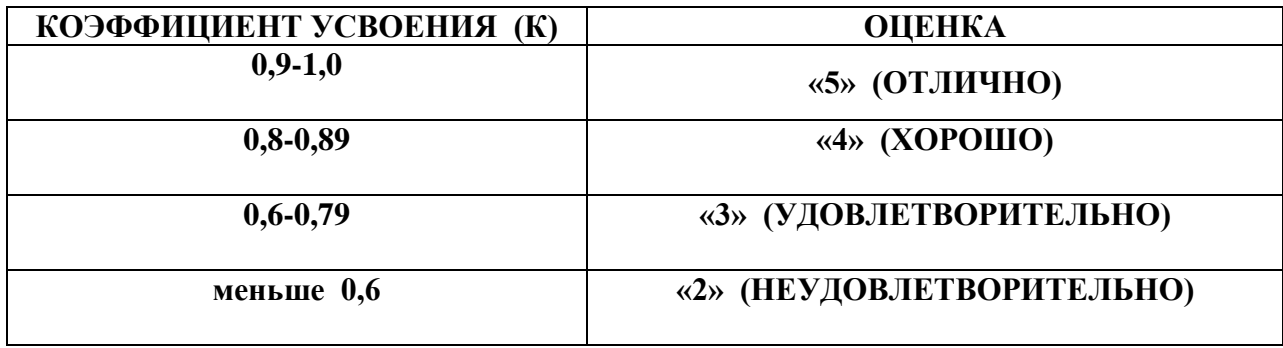

# **Лабораторная работа №11.**

**Тема:** Операционная система Windows. Буфер обмена.

**Цель:** Получить практические навыки работы с буфером. Овладеть операциями

копирования, перемещения и вставки объекта в Windows.

**Оборудование:** Персональный компьютер, методические указания по выполнению лабораторной работе.

### **Теоретическая часть:**

**Буфер обмена** - это область памяти, которую выделяет операционная система Windows на время своей работы

Используя буфер обмена, можно производить три основные операции с любыми объектами в Windows:

- **1.** Копирование объекта
- **2.** Перемещение объекта
- **3.** Вставка объекта

# **Нужно отличать перечисленные выше операции.**

**Копирование** помещает в буфер обмена некий объект(документ, папку, фрагмент документа) при этом сам объект не изменяется

**Перемещение** заключается в следующем: некий фрагмент помещается в буфер обмена, при этом этот фрагмент как бы вырезается из исходного документа.

**Вставка** объекта позволяет достать из буфера обмена некий объект (или фрагмент объекта) и поместить его в нужное место. **Важно помнить,** что при вставке содержимое буфера обмена не меняется, т.е. вставлять объект можно много раз. Изменится содержимое буфера обмена только после того, как вырезать или копировать в него другой объект.

# **ВНИМАНИЕ!!!**

Чтобы поместить в буфер обмена любой объект, его **обязательно** нужно прежде выделить

- **I** Способ поместить в буфер обмена образ всего экрана (всё, что Вы видите на экране) Клавиша клавиатуры **<PrintScreen>**
- **II** Способ поместить в буфер обмена одно окно

Сделать **активным окно**, затем нажать комбинацию клавиш <**Alt**>+**<PrintScreen>**

- **III** Способы вставки из буфера обмена
	- $\bullet \quad$  <SHIFT>+< INSERT >
	- $\bullet \quad \text{ +}$
- Контекстное меню: **Вставить** или **Параметры вставки**
- **•** Вкладка Главная-эгруппа Буфер обмена-экнопка Вставить

### **IV** Способы копирования в буфер обмена

- $\bullet$  <CTRL>+<INSERT>
- $\bullet \quad \langle \text{CTR} \rangle \rightarrow \langle \text{C} \rangle$
- Контекстное меню: **Копировать**
- Вкладка **Главная** $\rightarrow$ группа **Буфер** обмена $\rightarrow$ кнопка **Копировать**

# **V** Способы вырезания в буфер обмена

- <SHIFT>+<DELETE>
- $\bullet \quad \text{  +<} \text{ <} \text{ <}}$
- Контекстное меню: **Вырезать**
- **•** Вкладка Главная-эгруппа Буфер обмена-экнопка Вырезать

### **Ход работы:**

# **Задание №1.**

- **1.** Создайте в папке Мои документы два документаMicrosoft Word дайте им имена (одному свою фамилию, другому – номер группы)
- **2.** Разверните на весь рабочий стол окно графического редактора Paint
- **3.** Скопируйте изображение этого окна в буфер обмена и вставьте его в свой документ (фамилия).
- **4.** В документе (Фамилия) напишите фразу «Редактор Paint». Скопируйте эту фразу и вставьте в свой документ 6 раз. (используйте разные способы).

### **Задание №2.**

- **1.** Вызовите программу Калькулятор.
- **2.** Скопируйте в буфер обмена окно этой программы и вставьте его в свой документ (номер группы)
- **3.** В документе (Номер группы ) напишите фразу «окно стандартной программы Калькулятор». Скопируйте эту фразу и вставьте в свой документ 6 раз. (используйте разные способы).

# **Задание №3.**

- **1.** Переместите одну фразу «окно стандартной программы Калькулятор» в документ, «Фамилия»
- **2.** Переместите одну фразу «Редактор Paint». в документ «Номер группы»

**3.** В итоге ваша работа должна выглядеть следующим образом:

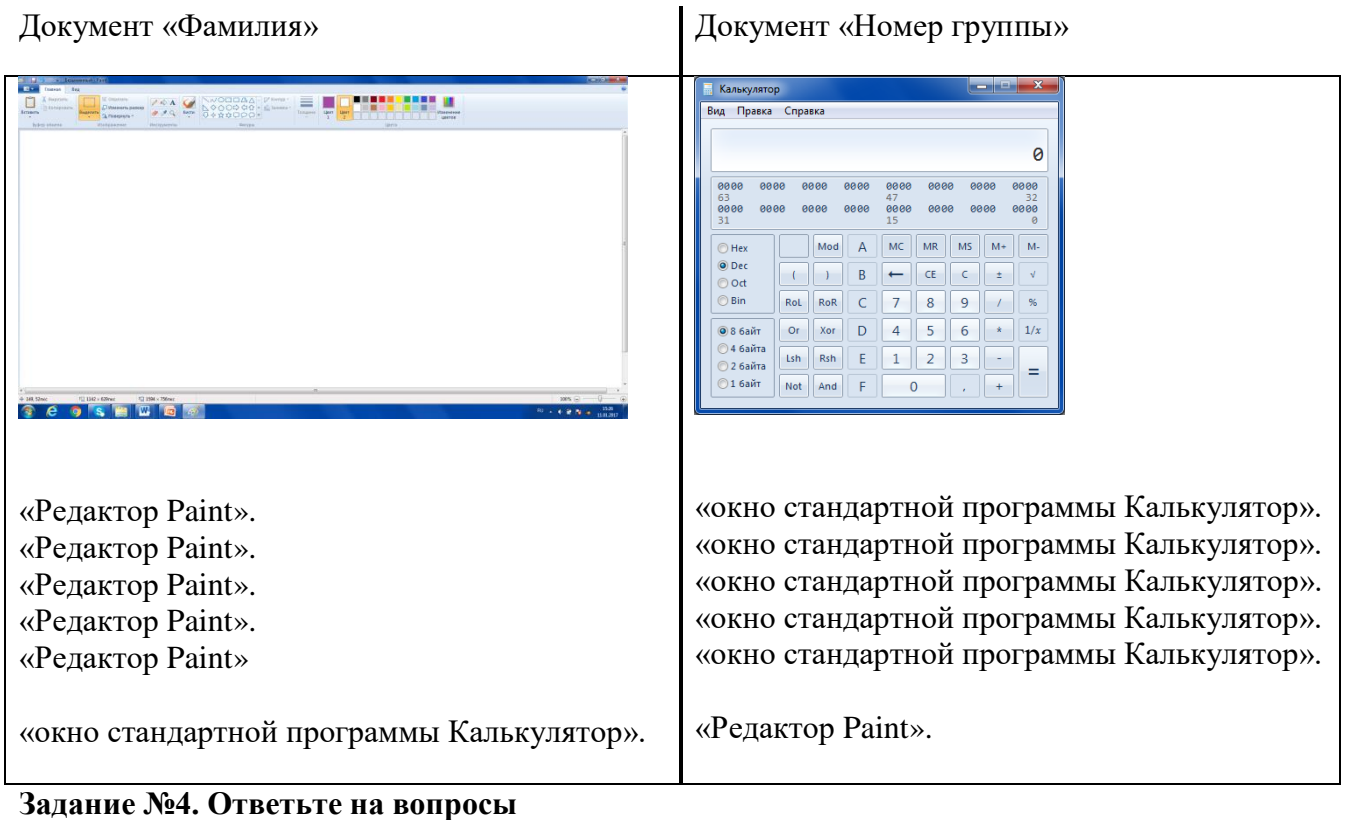

- **1.** Перечислите все способы копировать в буфер обмена
- **2.** Перечислите все способы вырезать в буфер обмена
- **3.** Перечислите все способы вставить в буфер обмена
- **4.** В чём заключается отличие двух операций копирование и перемещение?

# **Критерии оценки**

Работа оценивается с помощью коэффициента усвоения К=А/Р, где

А - число правильных ответов

Р - общее число ответов

Коэффициент усвоения К рассчитывается отдельно для каждого из заданий: Задания

№1, Задания №2, Задания №3, Задания №4. Затем вычисляется общий коэффициент К.

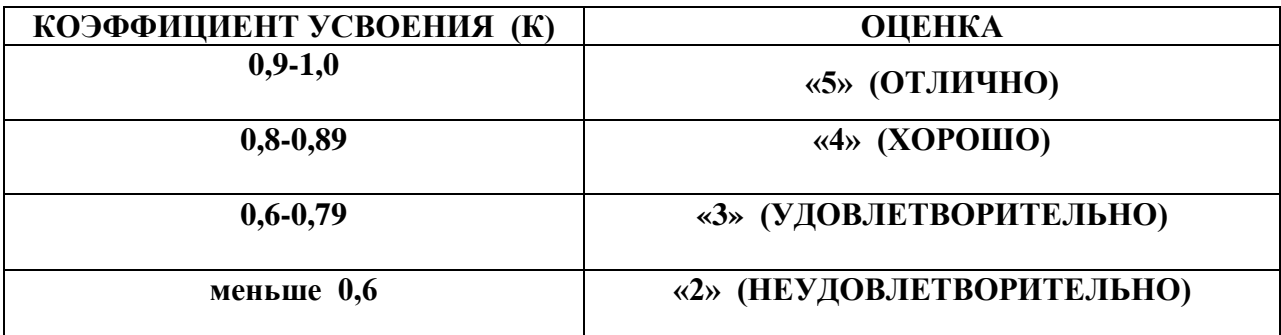

# **Лабораторная работа №12.**

**Тема:** Использование возможностей работы программы Проводник.

**Цель:** Изучить процесс регистрации (открытия почтового ящика), подготовки, отправки и приема писем на почтовом сайте.

**Оборудование:** Персональный компьютер, методические указания по выполнению лабораторной работе.

# **Теоретическая часть:**

**1.** Как запустить программу проводник

- Пуск Программы Проводник
- Вызвать контекстное меню для этого достаточно щелкнуть правой кнопкой мыши на значке какой-либо папки или на кнопке Пуск и выбрать в открывшемся меню команду Проводник.
- **2.** Как добавить в окно "Проводник" панель инструментов.

Команда горизонтального меню Вид , Панель инструментов.

**3**. Как добавить в окно "Проводник" строку состояния

Команда горизонтального меню Вид ,Строка состояния

**4**. Как изменить соотношение панелей просмотра программы Проводник

Навести курсор мыши на границу, разделяющую левую и правую панели,

дождаться появления двойной стрелки и, удерживая нажатой левую клавишу мыши, перетащить границу в нужную сторону

**5.** Как узнать название и назначение кнопок панели инструментов

Установить указатель мыши на кнопку панели инструментов и задержать его там до появления всплывающей надписи с названием кнопки.

**6.** Как поменять режим отображения папок в правом окне программы Проводник

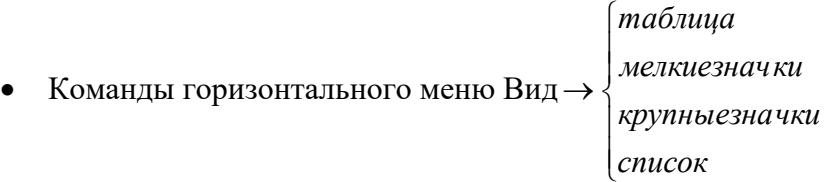

- Кнопка Вид на панели инструментов
- Команды контекстного меню Вид *список* I  $\mid$  $\rightarrow \langle$  *таблица крупныезначки мелкиезначки*

**7.** Как изменить ширину столбца, в котором отображаются имена, информационный объём и дата создания файлов и папок.

Поместить курсор мыши на границу столбца в его заголовке и перетащить её, удерживая нажатой левую клавишу мыши

# **8.** Как произвести сортировку файлов по имени, по типу, по дате создания, по размеру.

• Команды горизонтального меню Вид *по типу* I  $\overline{\phantom{a}}$  $\rightarrow$  упорядочить  $\rightarrow$   $\langle$  *по имени по размеру по дате* упорядочить

 Команды контекстного меню I I l  $\overline{\phantom{a}}$  $\rightarrow$  упорядочить  $\rightarrow$   $\langle$  *по имени по типу по размеру по дате* упорядочить

Щелкнуть левой клавишей мыши на заголовке столбца

# **10.** Как найти любую папку или документ

Команда горизонтального меню Сервис Поиск Файлы и папки.

В окне *Найти* записать имя файла Explorer;

В окне *Папка* выбрать диск С.

**11.** 

- Команда горизонтального меню Файл Свойства
- Команда контекстного меню Свойства
- Кнопка *Свойства* на панели инструментов

**12**.Для того чтобы отобразить в дереве значки вложенных папок , хранящихся на диске или в другой папке, необходимо щелкнуть на символе «+» рядом со значком этого запоминающего устройства или папки. В результате вместо символа «+» появится символ «-», щелчок на котором приведет к сокрытию в иерархическом дереве вложенных папок.

# **Ход работы:**

### **Задание №1.**

Запустить программу проводник.

Добавить в окно "Проводник" панель инструментов.

Добавить в окно "Проводник" строку состояния (познакомиться с содержимым строки состояния).

Изменить соотношение панелей просмотра программы Проводник.

Ознакомиться с названиями и назначением кнопок панели инструментов.

Отобразить детальную информацию (в виде таблицы) о файлах и папках.

Установить ширину столбца так, чтобы во всех строчках отсутствовали сокращения(например, надпись 'папка с…' превратилась в надпись 'папка с файлами') **Задание №2.**

Произвести сортировку файлов и папок по имени, затем по типу. размеру и дате

Отсортировать файлы по дате по возрастанию, затем по убыванию.

Найти все файла, чьи имена начинаются к буквы К, записать полное имя одного из найденных файлов

Записать свойства этого же файла.

### **Задание №3.**

В левом окне программы представить файловую структуру вашего ПК так, чтобы в дереве отображалось минимальное количество папок.

Отобразить, а затем скрыть содержимое папки Program Files двумя способами: 1 ый способ - щелчок на значке папки; 2-ой способ - щелчок на знаке "+" ("-") возле значка папки

Записать в чём заключается отличие этих способов просмотра содержимого папки.

#### **Критерии оценки**

Работа оценивается с помощью коэффициента усвоения К=А/Р, где

А - число правильных ответов

Р - общее число ответов

Коэффициент усвоения К рассчитывается отдельно для каждого из заданий: Задания №1, Задания №2, Задания №3. Затем вычисляется общий коэффициент К.

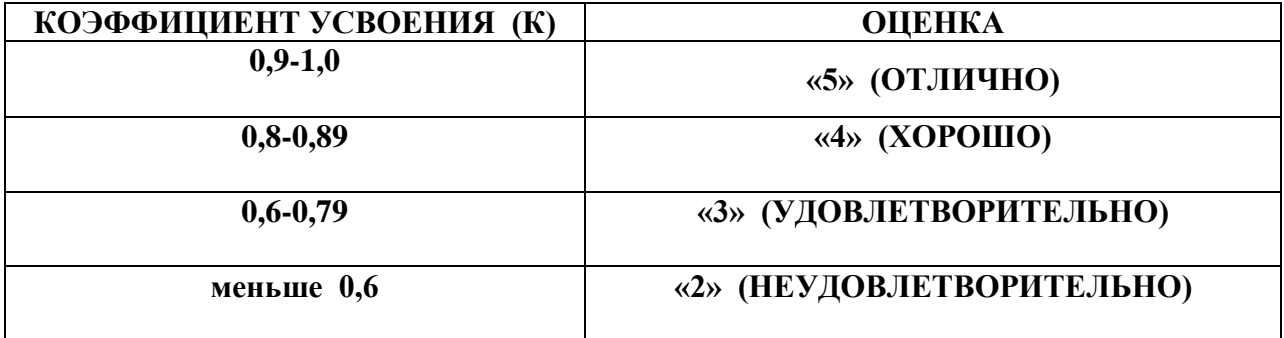

#### **Лабораторная работа №13.**

**Тема:** Разграничение прав доступа в сети.

**Цель:** Изучить процесс регистрации (открытия почтового ящика), подготовки, отправки и приема писем на почтовом сайте.

**Оборудование:** Персональный компьютер, методические указания по выполнению лабораторной работе.

#### **Теоретическая часть:**

**Глобальная сеть** – это объединения компьютеров, расположенных на удаленном расстоянии, для общего использования мировых информационных ресурсов. На сегодняшний день их насчитывается в мире более 200. Из них наиболее известной и самой популярной является сеть Интернет.

В отличие от локальных сетей в глобальных сетях нет какого-либо единого центра управления. Основу сети составляют десятки и сотни тысяч компьютеров, соединенных теми или иными каналами связи. Каждый компьютер имеет уникальный идентификатор, что позволяет "проложить к нему маршрут" для доставки информации. Обычно в глобальной сети объединяются компьютеры, работающие по разным правилам (имеющие различную архитектуру, системное программное обеспечение и т.д.). Поэтому для передачи информации из одного вида сетей в другой используются шлюзы.

**Шлюзы** (gateway)– это устройства (компьютеры), служащие для объединения сетей с совершенно различными протоколами обмена.

**Протокол обмена** – это набор правил (соглашение, стандарт), определяющий принципы обмена данными между различными компьютерами в сети.

Протоколы условно делятся на базовые (более низкого уровня), отвечающие за передачу информации любого типа, и прикладные (более высокого уровня), отвечающие за функционирование специализированных служб.

Главный компьютер сети, который предоставляет доступ к общей базе данных, обеспечивает совместное использование устройств ввода-вывода и взаимодействия пользователей называется сервером.

Компьютер сети, который только использует сетевые ресурсы, но сам свои ресурсы в сеть не отдает, называется клиентом (часто его еще называют рабочей станцией).

Для работы в глобальной сети пользователю необходимо иметь соответствующее аппаратное и программное обеспечение.

Программное обеспечение можно разделить на два класса:

 программы-серверы, которые размещаются на узле сети, обслуживающем компьютер пользователя;

65

 программы-клиенты, размещенные на компьютере пользователя и пользующиеся услугами сервера.

Глобальные сети предоставляют пользователям разнообразные услуги: электронная почта, удаленный доступ к любому компьютеру сети, поиск данных и программ и так далее.

# **Ход работы:**

**Задание №1.** Определите общий ресурс компьютера. Для этого:

- **1.** В операционной системе Windows найти на рабочем столе значок Сеть.
- **2.** Открыть папку, где будут видны все компьютеры, которые подключены в одну сеть.
- **3.** В данном окне появятся все компьютеры, которые подключены к сети.
- **4.** Открыть один из них. Посмотреть ресурсы компьютера, которыми можно воспользоваться. Такие ресурсы называются общими.

**Задание № 2.** Предоставьте доступ для пользователей локальной сети к папке на своем компьютере, подключенном к локальной сети. Для этого:

- **1.** В операционной системе Windows открыть окно папки Компьютер и на одном из дисков С: или D: создать свою папку. Назвать ее номером своей группы.
- **2.** Щелкнуть правой кнопкой мыши по значку папки и в контекстном меню папки выберите команду Общий доступ.
- **3.** В появившемся диалоговом окне Дополнительный общий доступ установить флажок Открыть общий доступ к этой папке.
- **4.** Если все правильно сделано, то на диске (у вашей папки) появится значок, который показывает, что папка является общей.

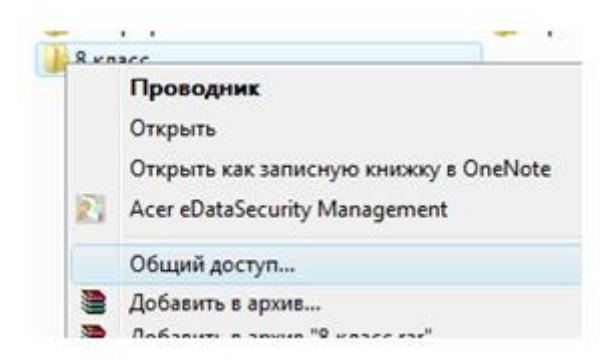

**Задание №3.** Проверьте возможности доступа к ресурсам компьютеров, подключенных к локальной сети. Для этого:

**1.** Щелкнуть по значку Сеть, в окне появится список компьютеров, подключенных к локальной сети (смотри задание 1.)

**2.** Открыть свой компьютер и внимательно посмотреть: какие из ресурсов доступны пользователям. Если название Вашей папки есть в перечне, то все сделано правильно.

**Задание №4.** Максимальная скорость передачи данных в локальной сети 100 Мбит/с. Сколько страниц текста можно передать за 1 сек, если 1 страница текста содержит 50 строк и на каждой строке - 70 символов?

**Задание №5.** Ответьте на вопросы:

- **1.** Указать основное назначение компьютерной сети.
- **2.** Указать основную характеристику каналов связи.
- **3.** Указать объект, который является абонентом сети.

### **Критерии оценки**

Работа оценивается с помощью коэффициента усвоения К=А/Р, где

А - число правильных ответов

Р - общее число ответов

Коэффициент усвоения К рассчитывается отдельно для каждого из заданий: Задания №1, Задания №2, Задания №3, Задания №4, Задания №5. Затем вычисляется общий коэффициент К.

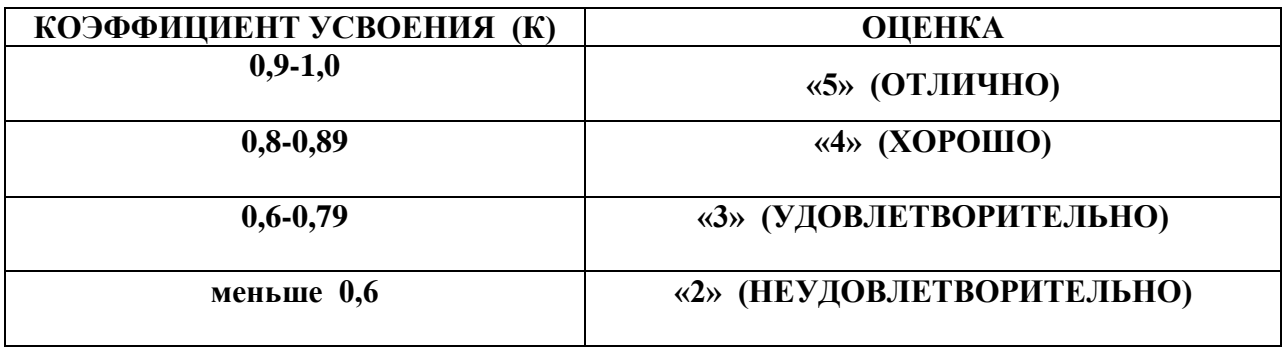

#### **Лабораторная работа №14.**

**Тема:** Профилактические мероприятия.

**Цель:** Научиться и пользоваться службой восстановления системы.

**Оборудование:** Персональный компьютер, методические указания по выполнению лабораторной работе.

#### **Теоретическая часть:**

#### **1.** Архивация и восстановление

Мастер архивации и восстановления (Backup or Restore Wizard) создает копию файлов и папок на указанном пользователем носителе информации. В случае потери или повреждения пользовательских данных их можно восстановить из файла резервной копии. Специалисты рекомендуют выполнять регулярное создание резервных копий важных файлов и папок. Частота архивации (резервного копирования) зависит от частоты изменений файлов, так как в случае потери данных придется повторно создать то, что было сделано после последней архивации. По этой причине многие компании создают резервные копии важных файлов ежедневно. Пользователь может выбирать различные типы архивации в зависимости от его требований.

- Для типа *Обычная (Normal)* происходит архивация всех выбранных файлов и системных настроек для определенной папки или диска, и каждый файл маркируется как прошедший архивацию (имеющий резервную копию).
- Для типа *Копирование (Copy)* происходит архивация всех выбранных файлов и системных настроек для определенной папки или диска, но файлы не маркируются как прошедшие архивацию.
- Для типа *Добавочная (Incremental)* происходит архивация только тех файлов, которые были созданы или изменены вслед за последней обычной или добавочной архивацией, и каждый файл маркируется как прошедший архивацию.
- Для типа *Разностная (Differential)* происходит архивация только тех файлов, которые были созданы или изменены вслед за последней обычной или добавочной архивацией, но файлы не маркируются.
- Для типа *Ежедневная (Daily)* происходит архивация только тех файлов, которые были созданы или изменены в данный день, но файлы не маркируются.

Тип архивации, который применяется, определяет, насколько сложным будет процесс восстановления. Для восстановления после нескольких добавочных или разностных архиваций необходимо выполнить восстановление из последней обычной резервной копии и из всех добавочных или разностных копий, полученных после обычной архивации и вплоть до настоящего момента.

Выполняя архивацию данных, пользователь указываете имя и место для файла резервной копии. По умолчанию файлы резервных копий сохраняются с расширением .bkf. Файлы архивации можно сохранять на жестком диске, на гибком диске или на любом другом типе съемного носителя. При выборе места для резервной копии нужно учитывать размер файла архивации, типы имеющихся носителей, а также возможное требование того, что файлы резервных копий нужно хранить отдельно от компьютера на случай катастрофы.

#### **2.** Функция восстановления системы

Восстановление системы позволяет выполнить откат состояния операционной системы к одной из точек восстановления, фиксирующих состояние на момент, когда система стабильно работала. Преимуществом данной функции заключается в том, что она предоставляет возможность быстрого восстановления ("отката" состояния системы к состоянию, в котором она находилась в один из предыдущих моментов во времени) без переустановки системы, а также не подвергает риску случайного перезаписывания рабочих файлов пользователей. Возможно выполнение отката к любому из следующих типов контрольных точек и точек восстановления.

- *Начальная контрольная точка (initial system checkpoint)* системы создается при первом запуске компьютера с вновь установленной ОС.
- Точки восстановления *для автоматических обновлений (Automatic update restore points)* создаются, когда инсталлируются обновления, которые загружаются с помощью **Windows Update**.
- Точки восстановления *при восстановлении с резервной копии (Backup recovery restore points)* создаются, когда пользователь использует мастер архивации или восстановления (**Backup or Restore Wizard**).
- Пользователь может создавать свои *собственные точки восстановления вручную ("ручные" контрольные точки - manual checkpoints)* в любой момент с помощью мастера восстановления системы (**System Restore Wizard**).
- Точки восстановления *при инсталляции программ (Program name installation restore points)* создаются, при установке программного обеспечения.
- Точки восстановления *для операции восстановления (Restore operation restore points)* создаются каждый раз, когда пользователь осуществляете какое-либо восстановление.
- *Системные контрольные точки (System checkpoints)* это запланированные точки восстановления, которые создаются компьютером регулярно, даже если пользователь не вносил никаких изменений в систему.

69

 Точки восстановления *для неопознанного устройства (Unsigned device driver restore points)* создаются, когда устанавливается драйвер устройства, который не был опознан или сертифицирован.

Средство Восстановление системы (System Restore) обычно сохраняет набор контрольных точек восстановления за период от одной до трех недель. Количество контрольных точек восстановления, доступных в любой заданный момент времени, ограничено объемом пространства, которое выделено пользователем для работы системы восстановления. Максимальный размер пространства, которое можно выделить, составляет приблизительно 12 процентов.

В ходе процедуры восстановления происходит восстановление ОС и программ, инсталлированных на компьютере, к состоянию, в котором они находились на момент выбранной контрольной точки восстановления. Этот процесс не затрагивает личные файлы пользователя (включая сохраненные документы, сообщения электронной почты, адресную книгу, список Избранные (Favorites) и список Журнал (History) Интернет Explorer).

Все изменения, внесенные утилитой Восстановление системы (System Restore), полностью обратимы, и если пользователя не удовлетворяют результаты, то можно восстановить предыдущие настройки и выполнить все снова.

### **Ход работы:**

**Задание №1.** Выполните резервное копирование системных конфигурационных файлов.

- **1.** Запустите виртуальную машину **VM-1** и загрузите ОС **Windows**.
- **2.** Запустите **Мастер Архивации**

### **(***Пуск/Программы/Стандартные/Служебные/Архивация данных***)**.

**3.** ознакомьтесь с информацией мастера и щелкните *Далее*.

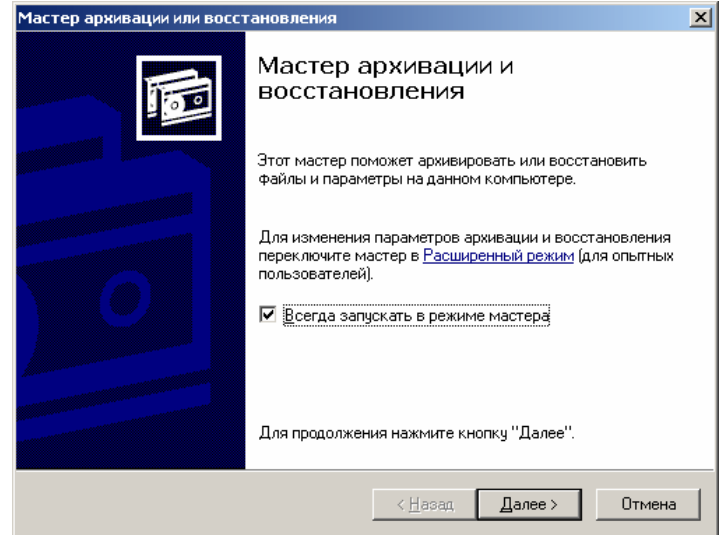

*Рисунок 1. Мастер Архивации данных.*

**4.** Выберите возможность мастера – **Архивация файлов и параметров** и

щелкните *Далее*.

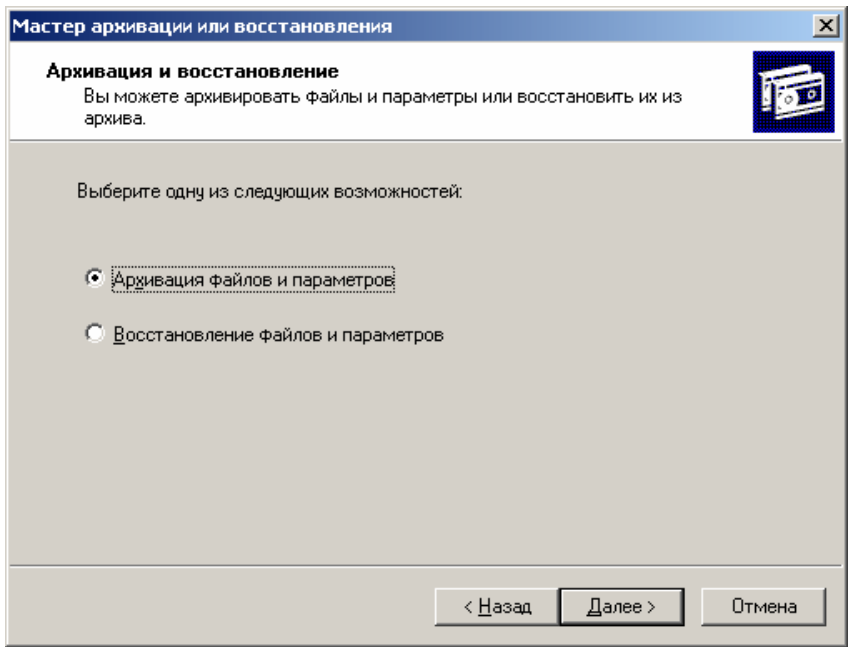

*Рисунок 2. Выбор архивации или восстановления.*

**5.** Укажите выбор элементов архивирования в самостоятельном режиме – *Предоставить возможность выбора объектов для архивации* и щелкните *Далее*.

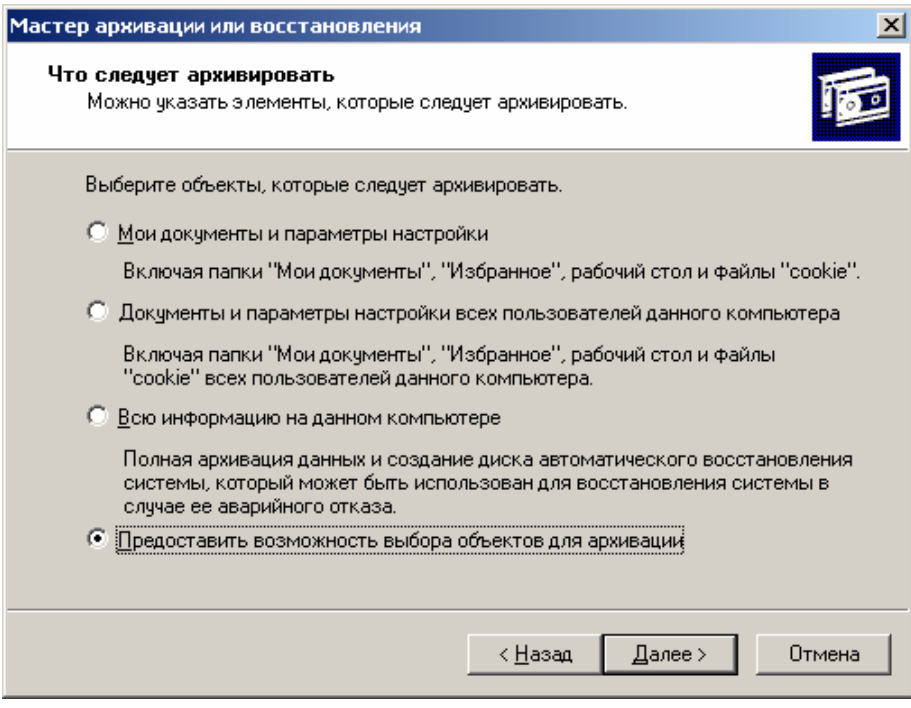

*Рисунок 3. Выбор способа указаний объектов архивирования.*

**6.** Укажите элементы для архивации – папки *Documents and Settings* и *Program Files* и щелкните *Далее*.

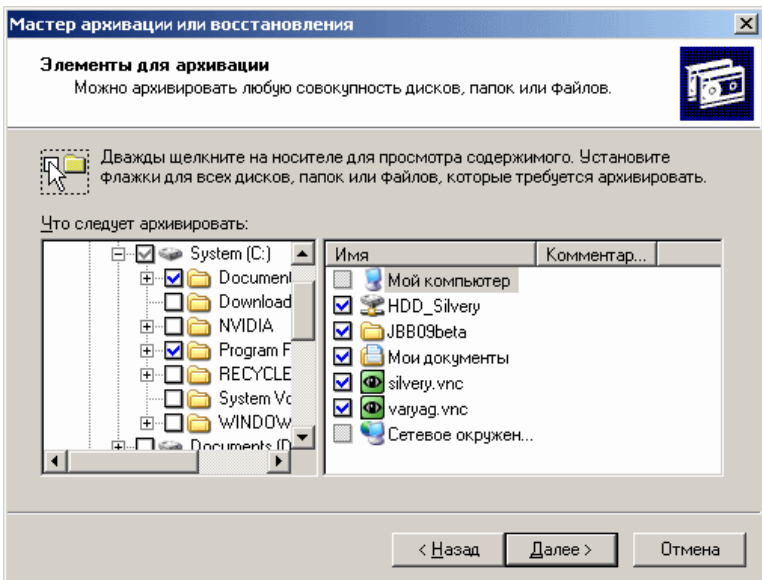

*Рисунок 4. Выбор объектов архивирования.*

- **7.** Укажите место хранения архива:
	- o откройте диалоговое окно **Сохранить** как кнопкой *Обзор*;

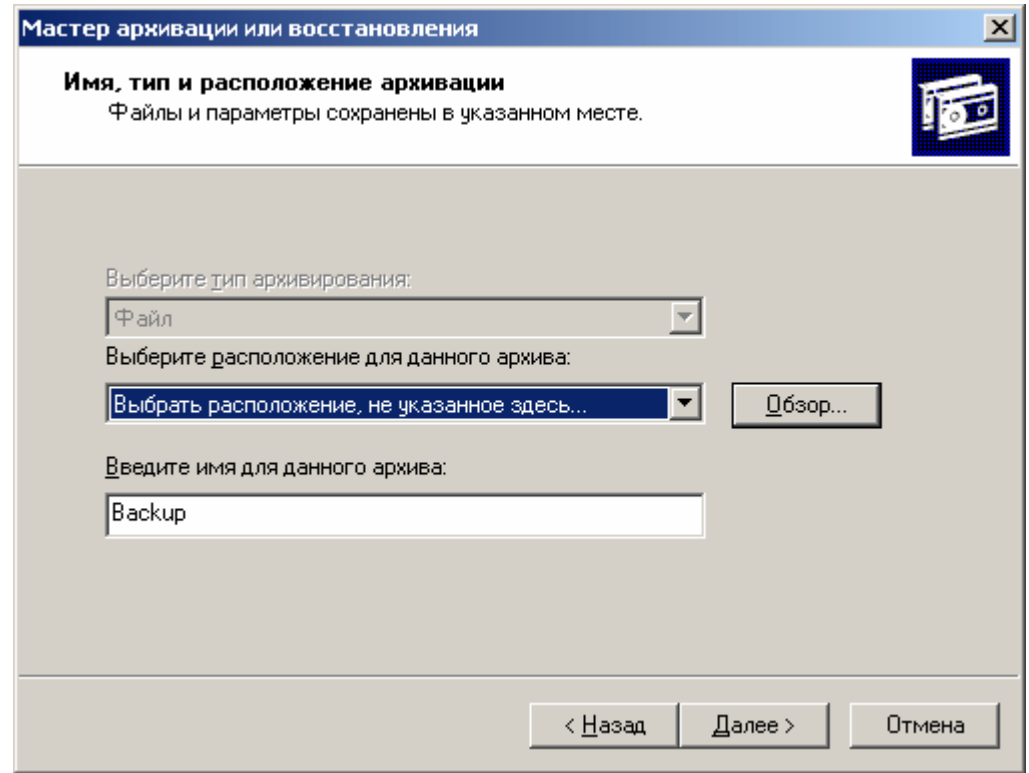

*Рисунок 5. Выбор места хранения архива.*

- o перейдите в корневой каталог диска **C**;
- o введите в поле **Имя Файла** имя сохраняемого файла *Резервная Копия*;
- o сохраните файл кнопкой *Сохранить*;
- o подтвердите введенные данные кнопкой *Далее*.
- **8.** Настройте дополнительные параметры архивации:
	- o откройте диалоговое окно дополнительных параметров кнопкой *Дополнительно*;
- o выберите в раскрывающемся списке **тип архивации** *Обычный* и щелкните *Далее*;
- o установите флажок *Проверять данные после архивации* (*Далее*);
- o укажите **способ добавления архива** *Добавить этот архив к существующему* (*Далее*);
- o укажите **время архивации**:
	- установите радиокнопку *Позднее*;
	- введите имя задания в соответствующее поле;

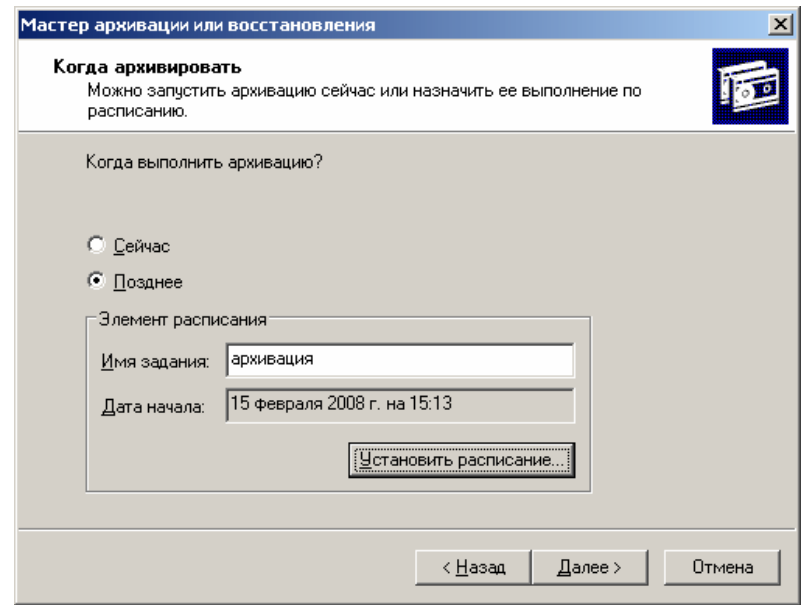

Р*исунок 6. Указание имени и времени выполнения архивирования.*

откройте диалоговое окно **Запланированное** 

**задание** кнопкой *Расписание*;

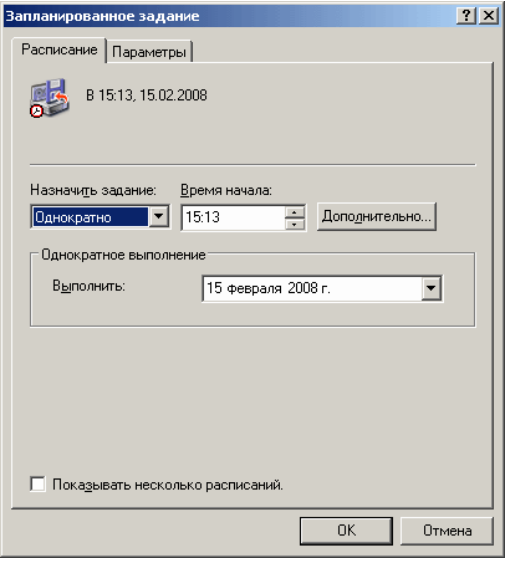

*Рисунок 7. Указание точного времени начала выполнения архивирования.*

- введите в поле **Время начала** время на *2* минуты позже текущего (например, если сейчас 12.40, то вам необходимо ввести 12.42);
- подтвердите введенные параметры кнопкой *ОК*;
- o завершите ввод времени выполнения архивации кнопкой *Далее*;
- o введите данные пользователя от имени которого будет выполняться архивирование:
	- введите в поле **Пользователь** имя пользователя на компьютере *USER*;
	- введите в поля **Пароль** и **Подтверждение пароля** для пользователя *USER*;
	- подтвердите ввод данных кнопкой *ОК*;
- **9.** завершите работу мастера кнопкой *Готово*.

**Задание №2.** Выполните восстановление системных конфигурационных файлов.

**1.** Запустите **Мастер Архивации** 

#### **(***Пуск/Программы/Стандартные/Служебные/Архивация данных***)**.

- **2.** Ознакомьтесь с информацией мастера и щелкните *Далее*.
- **3.** Выберите возможность мастера **Восстановление файлов и параметров** и щелкните *Далее*.
- **4.** Выберите для восстановления в левом списке с содержимым архива, папку *Мои рисунки* (*Далее*);.
- **5.** Ознакомьтесь с выбранными параметрами и активизируйте восстановление кнопкой *Готово*.
- **6.** Откройте отчет кнопкой *Отчет* и просмотрите его.
- **7.** Закройте диалоговое окно **Ход восстановления** кнопкой *Закрыть*.

**Задание №3.** Создайте точку восстановления.

- **1.** Запустите мастер **Восстановление системы (***Пуск/Программы/Стандартные/Служебные***)**.
- 
- **2.** Ознакомьтесь с информацией мастера.
- **3.** Создайте точку восстановления:
	- o Установите радиокнопку *Создать точку восстановления* (*Далее*);
	- o введите в текстовое поле **Oписание контрольной точки восстановления** *Тестовая точка восстановления*;

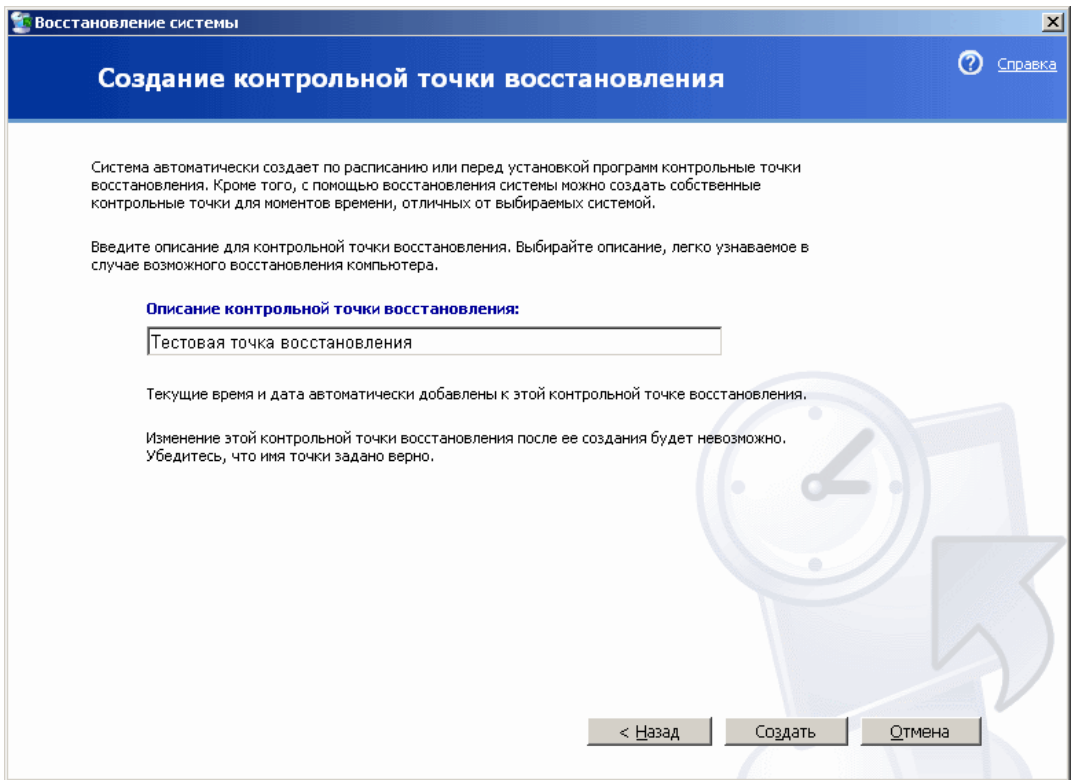

*Рисунок 8. Восстановление системы.*

- o создайте точку восстановления кнопкой *Создать*.
- **4.** Завершите работу мастера кнопкой *Закрыть*.

#### **Критерии оценки**

Работа оценивается с помощью коэффициента усвоения К=А/Р, где

- А число правильных ответов
- Р общее число ответов

Коэффициент усвоения К рассчитывается отдельно для каждого из заданий: Задания

№1, Задания №2, Задания №3. Затем вычисляется общий коэффициент К.

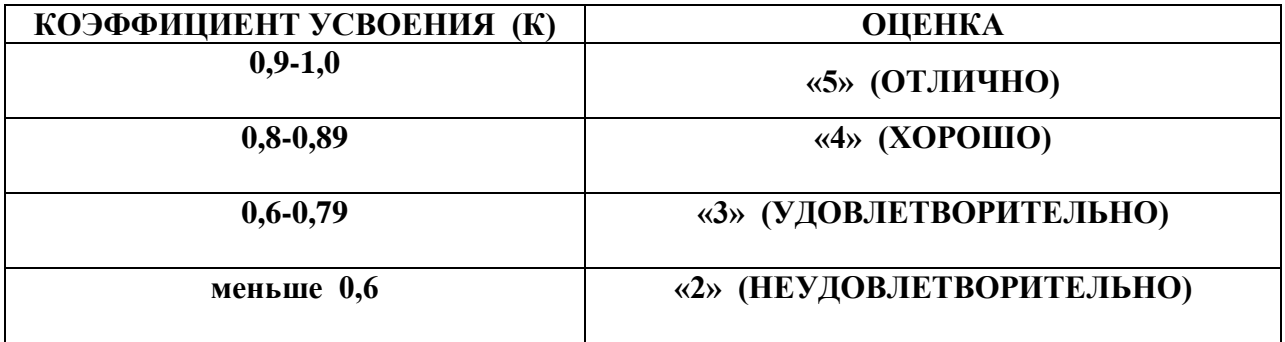

## **Лабораторная работа №15.**

**Тема:** Основы работы в текстовом процессоре Microsoft Office Word.

**Цель:** Получить практические навыки работы в программе MS Word

**Оборудование:** Персональный компьютер, методические указания по выполнению лабораторной работе.

## **Ход работы:**

## **Задание №1.**

- **1.** В папке «Документы» создайте свой документ, в названии которого напишите свою фамилию и номер группы, например, «Семёнов В. 05 ТО». Откройте созданный документ.
- **2.** Познакомиться с назначением кнопок, расположенных на вкладке **Главная** в группах **Буфер обмена**, **Шрифт**, **Абзац**.
- **3.** Включить режим непечатаемых символов.
- **4.** Набрать в документе предложенный текст (размер символов 12 пт, шрифт Times New Roman, цвет символов чёрный).

Г. Москва Министерство образования студента ОНТ гр. 15 КС Семёнова В. А., проживающего по адресу: Самарская область, г. Отрадный, ул. Советская 92-5

## **Заявление.**

Прошу выделить одного слона для проживания на станции юных  $\text{ }\mathrm{H}^a\text{ }^\text{y}\mathrm{p}_{\mathrm{d}_{\Pi}\text{H}}\mathrm{c}^\text{ } \Gamma^\text{O}\mathrm{B}$ и обеспечить годовой запас бананов, чтобы слон «не протянул» все четыре ноги с голода и не травмировал тем самым детскую психику.

1 апреля 2006 г. Семёнов В. А.

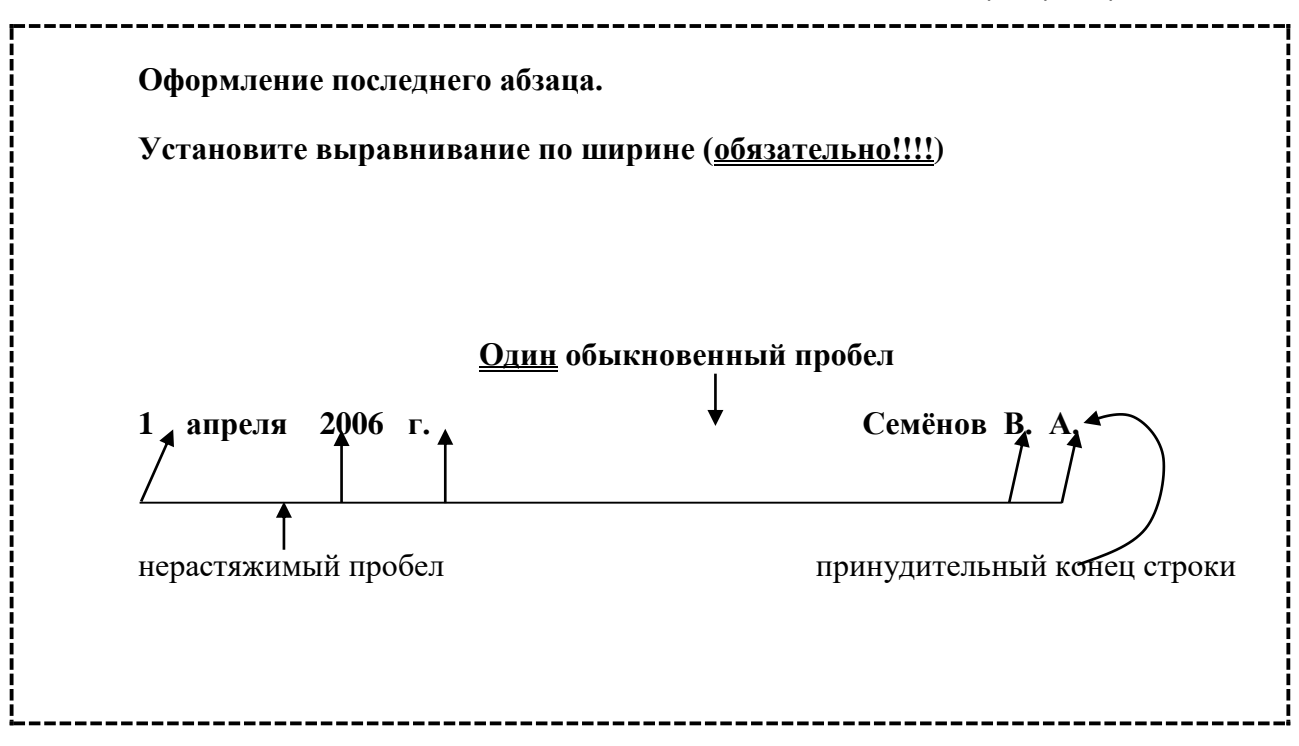

## **Задание №2.**

- **1.** Создать копию своего документа, в названии которой написать «Моя копия».
	- **а)** для символов в первом абзаце набранного Вами текста установить зачёркнутое начертание, зелёный цвет и размер в 16 пт;
	- **б)** второй абзац написать вразрядку (расстояние между символами 6 пт), установить для символов двойное подчёркивание красный цвет и размер 20 пт;
	- **в)** третий и четвертый абзацы оставить без изменений.
- **2.** Скопируйте на третий абзац формат первого абзаца.
- **Задание №3.** Ответьте на вопросы
- **1)** Назначение кнопок расположенных на вкладке **Главная** в группах **Буфер обмена**, **Шрифт**, **Абзац**.
- **2)** Перечислите способы и виды форматирования символов.
- **3)** Запишите определение термина абзац.
- **4)** Перечислите способы и виды форматирования абзацев .
- **5)** Запишите понятие формат символа, процедуру копирования формата.
- **6)** Кнопка включения режима непечатаемых символов.
- **7)** Назначение и комбинации клавиш для неразрывного или нерастяжимого пробела и для принудительного конца строки

# **Критерии оценки**

.

Работа оценивается с помощью коэффициента усвоения К=А/Р, где

А - число правильных ответов

Р - общее число ответов

Коэффициент усвоения К рассчитывается отдельно для каждого из заданий: Задания

№1, Задания №2, Задания №3. Затем вычисляется общий коэффициент К.

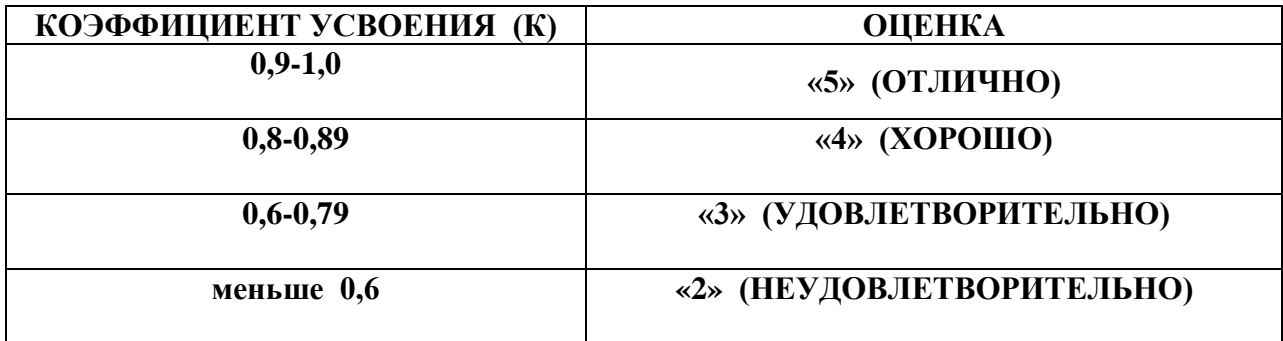

#### **Лабораторная работа №16.**

**Тема:** Работа с блоками текста в Microsoft Office Word.

**Цель:** Закрепить навыки работы со структурными элементами текста, получить практические навыки работы с таблицами.

**Оборудование:** Персональный компьютер, методические указания по выполнению лабораторной работе.

#### **Теоретическая часть:**

**1. Функция автозамены:** При вводе больших текстов вам часто приходится набирать одни и те же словосочетания, вставлять одни и те же рисунки. Программа MS Word предлагает очень полезную функцию, суть которой заключается в следующем. Допустим, вы хотите упростить ввод текста «Диалоговое окно». Этому тексту вы присваиваете некое условное обозначение, например **db**. В дальнейшем вы просто набираете db, нажимаете **пробел** или **Enter**, а MS Word самостоятельно заменит db на «Диалоговое окно».

Обозначение и соответствующая ему замена вместе образуют элемент списка автозамены, запоминаемого программой MS Word.

Для занесения нового элемента в список автозамены необходимо выполнить следующие действия:

**а)** выберите на вкладке **Файл** команду **Параметры.** Далее в диалоговом окне **Параметры Word** выберите команду **Правописание** и нажмите кнопку **Параметры автозамены.**

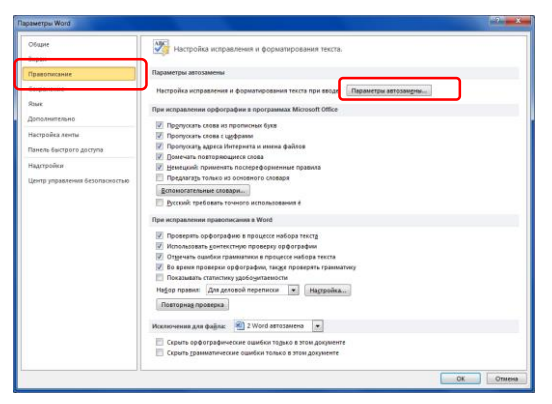

**б)** в диалоговом окне **Атвозамена: русский** В текстовом поле **Заменить** вы выбираете обозначение замены, а в поле **На** – текст замены. Затем нужно нажать кнопку **Добавить.**

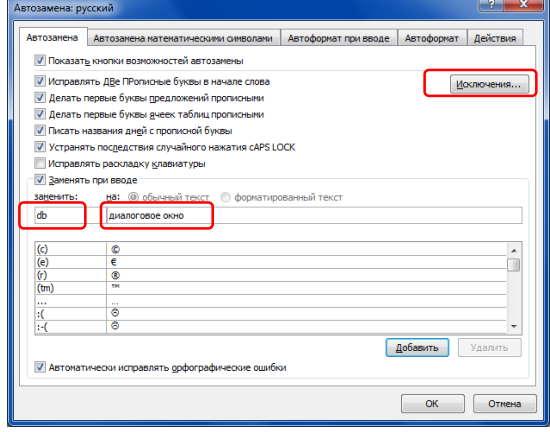

## **Ход работы:**

#### **Задание №1.**

- **1.** Создайте на рабочем столе документ MS Word, в названии которого напишите свою фамилию и номер группы.
- **2.** Откройте свой документ и наберите текст стихотворения.

Ночь, улица, фонарь, аптека, Бессмысленный и тусклый свет. Живи ещё хоть четверть века - Всё будет так. Исхода нет.

Умрёшь – начнёшь опять сначала, И повторится всё, как встарь: Ночь, ледяная рябь канала, Аптека, улица, фонарь.

*10 октября 1912 А. Блок*

- **3.** Выделите набранный вами текст посимвольно, затем построчно, затем дословно.
- **4.** Выделите первую строчку в первом абзаце с помощью полосы выделения и измените цвет символов на красный.
- **5.** Выделите вторую строчку в первом абзаце (другим способом, отличным от того, что использовали в предыдущем пункте) и измените цвет символов на оранжевый.
- **6.** Выделите третью строчку в первом абзаце и измените цвет символов на зелёный.
- **7.** Выделите во втором абзаце каждое второе слово и измените цвет этих слов на красный.
- **8.** Выделите двумя разными способами второй абзац, затем весь текст (двумя разными способами).
- **9.** Выделите любое предложение в вашем тексте.

#### **Задание №2.**

- **1.** Создайте в своём документе таблицу, состоящую из 7 столбцов и 5 строк.
- **2.** Измените внутренние и внешние границы таблицы в соответствии с образцом.

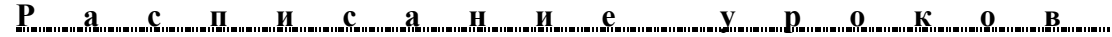

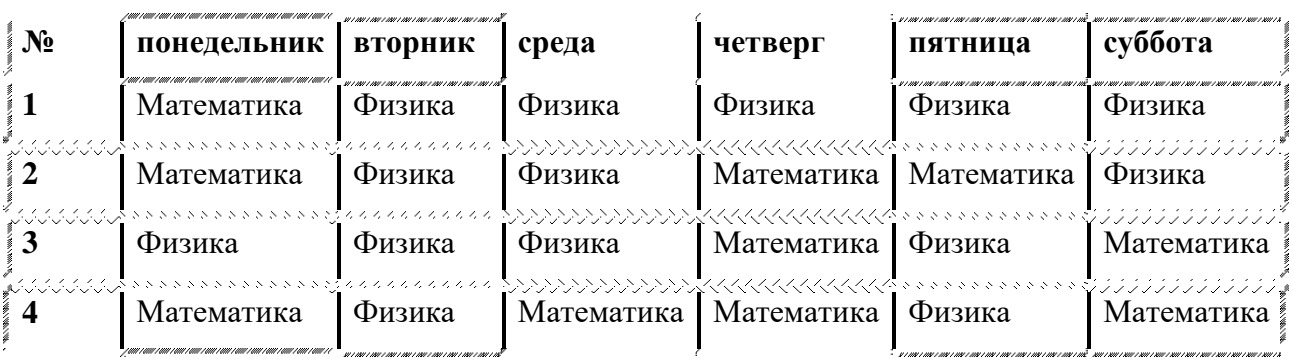

**3.** Заполните свою таблицу уроками. **Обязательно используйте при заполнении таблицы функцию автозамены,** т. е. придумайте в списке автозамены два своих элемента для любых дисциплин, а затем заполните таблицу.

#### **Задание №3. Ответьте на вопросы:**

- **1.** Перечислите все способы выделения структурных элементов текста (символы, слова, предложение, три способа выделить строку, два способа выделить абзац, два способа выделить весь текст).
- **2.** Перечислите все виды и способы форматирования символов и абзацев.
- **3.** Перечислите способы создания таблиц.
- **4.** Перечислите способы изменить стиль, цвет и толщину границ таблицы.
- **5.** Возможности функции автозамены.

## **Критерии оценки**

Работа оценивается с помощью коэффициента усвоения К=А/Р, где

- А число правильных ответов
- Р общее число ответов

Коэффициент усвоения К рассчитывается отдельно для каждого из заданий: Задания №1, Задания №2, Задания №3. Затем вычисляется общий коэффициент К.

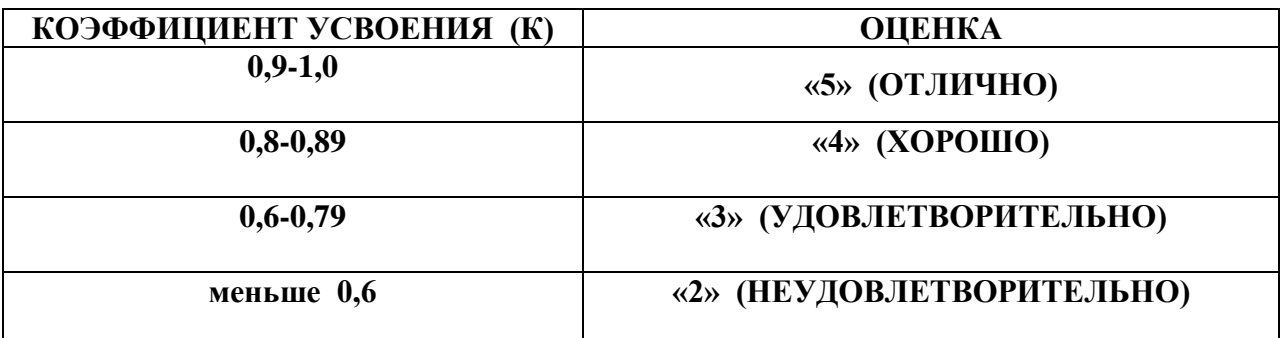

## **Лабораторная работа №17.**

**Тема:** Работа с таблицами в Microsoft Office Word.

**Цель:** Закрепить навыки работы с таблицами.

**Оборудование:** Персональный компьютер, методические указания по выполнению лабораторной работе.

#### **Теоретическая часть:**

## **1.** Создание пустых таблиц

- **1)** вкладка **Вставка** $\rightarrow$ кнопка **Таблица** $\rightarrow$ команда **Нарисовать таблицу**
- **2)** вкладка Вставка $\rightarrow$ кнопка Таблица $\rightarrow$ команда Вставить таблицу
- 3) вкладка Вставка-экнопка Таблица-эуказать количество строк и столбцов в **шаблоне Вставка таблицы**

## **2.** Выделение ячеек, строк, столбцов таблицы

- **1)** установить указатель мыши в левый нижний угол ячейки, указатель примет вид стрелки, а затем:
	- один раз щёлкнуть левой клавишей мыши **выделится ячейка**
	- два раза щёлкнуть левой клавишей мыши **выделится строка,** если, не отпуская клавишу, перемещать указатель мыши вверх-вниз, будут выделяться смежные строки
- **2)** установить указатель мыши выше столбца, указатель примет вид стрелки, а затем один раз щёлкнуть левой клавишей мыши. Если, не отпуская левую клавишу, перемещать указатель мыши влево-вправо, будут выделяться смежные столбцы
- 3) установить текстовый курсор в ячейку-эвкладка Макет-экнопка Выделить
- **4)** установить текстовый курсор в ячейку-эконтекстное меню-экоманда Выделить
- **3.** Выравнивание текста в ячейках таблицы

#### **3.1.**Выравнивание текста по вертикали

**1)** вкладка Макет→Группа Таблица→кнопка Свойства→вкладка

#### **Ячейка→кнопки Вертикальное выравнивание.**

**2)** команда Свойства таблицы контекстного меню эвкладка Ячейка экнопки **Вертикальное выравнивание.**

#### **3.2.**Выравнивание текста по горизонтали

- 1) вкладка Главная→группа Абзац→кнопки **E** = **E**
- **3.3.**Горизонтальное и вертикальное выравнивание

eee **1)** вкладка Макет→группа Выравнивание→кнопки **••** •

> e e e al el el

**FEE** 

**2)** команда контекстного меню Выравнивание ячеек→ кнопки

**4.** Изменение высоты строчки и ширины столбца (три способа)

1) выделить ячейку, строчку или столбец  $\rightarrow$ вкладка Макет $\rightarrow$ группа Размер **ячейки**кнопка **Высота** или кнопка **Ширина**

**2)** установить указатель мыши на границу, разделяющую строки или столбцы, дождаться появления двойной стрелки и, удерживая левую клавишу мыши перетащить границу:

- вправо для увеличения столбца
- влево для уменьшения столбца
- вверх для уменьшения строи
- вниз для увеличения строки

**3)** установить текстовый курсор в любой элемент таблицы и перетащить границу с помощью тёмных прямоугольников, расположенных на линейках

редактирования.

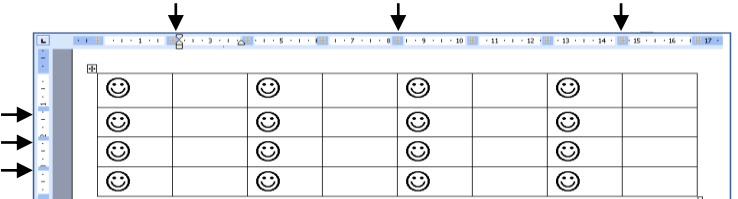

#### **5.** Изменение внутренних и внешних границы таблицы

- **1)**
	- **a)** выделить всю таблицу или те ячейки, границы которых нужно изменить
	- **b**) вкладка Конструктор-эгруппа Рисование

границ-эвыбрать стиль, толщину и цвет границы с

помощью кнопок **Стиль пера**, **Толщина пера**, **Цвет пера**

- **c)** применить выбранные стиль, толщину и цвет границ с помощью кнопки **Границы**, расположенной на вкладке **Конструктор** в группе **Стили таблиц**
- **2**) контекстное меню→Границы и заливка…→вкладка Граница
- **6.** Заливка ячеек таблицы цветом
	- **1)** выделить ячейку, строчку или столбец  $\rightarrow$ вкладка **Конструктор** $\rightarrow$ группа **Стили** таблиц-экнопка Цвет

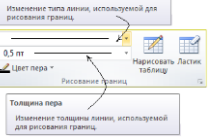

**2)** выделить ячейку, строчку или столбец  $\rightarrow$ вкладка **Главная** $\rightarrow$ группа

## **Абзац** $\rightarrow$ кнопка Заливка

- **3**) вкладка Конструктор-эгруппа Стили таблиц-экнопка Границы эГраницы и заливка или контекстное меню-**Границы и заливка...** - эвкладка Заливка
- **7.** Удаление ячейки, строчки, столбца или всей таблицы
	- 1) выделить ячейку или просто установить текстовый курсор в ячейку-эвкладка

# **Макет** $\rightarrow$ группа Строки и столбцы $\rightarrow$ кнопка Удалить

- **2)** выделить ячейку, столбец или строку-контекстное меню-команда Удалить **ячейки…**
- **3)** выделить ячейку, строку, столбец или всю таблицу и нажать клавиши **Shift+Delete Внимание!!!!** Нажатие клавиш **Delete** и **Backspace** приводит к удалению содержимого ячеек, сами ячейки не удаляются
- **8.** Добавление столбца или строчки в готовую таблицу
	- **1)** выделить ячейку/строчку/столбец или просто установить текстовый курсор в ячейку-эвкладка Макет-эгруппа Строки и столбцы-экнопки Вставить

## **сверху/Вставить снизу/Вставить слева/Вставить справа**

**2)** выделить ячейку/строчку/столбец или просто установить текстовый курсор в ячейку-контекстное меню-команда Вставить

## **9.** Разбиение ячеек

- 1) выделить ячейки-эвкладка Макет-эгруппа Объединение-экнопка Разделить **ячейки**
- **2)** выделить ячейки-эконтекстное меню-экоманда **Разделить ячейки**

## **10.** Объединение ячеек в одну

- 1) выделить объединяемые ячейки-эвкладка Макет-эгруппа Объединение-экнопка **Объединить ячейки**
- 2) выделить объединяемые ячейки > контекстное меню > команда Объединить **ячейки**

# **Ход работы:**

## **Задание №1.**

- **1.** Создайте на рабочем столе документ MS Word, в названии которого напишите свою фамилию и номер группы.
- **2.** Создайте таблицу по предложенному образцу (для удобства воспользуйтесь схемой, расположенной на обороте).

# Рацион з<sup>оо</sup>п<sub>а<sub>р<sub>к</sub>о</sub>в<sup>ого</sup> слона</sub>

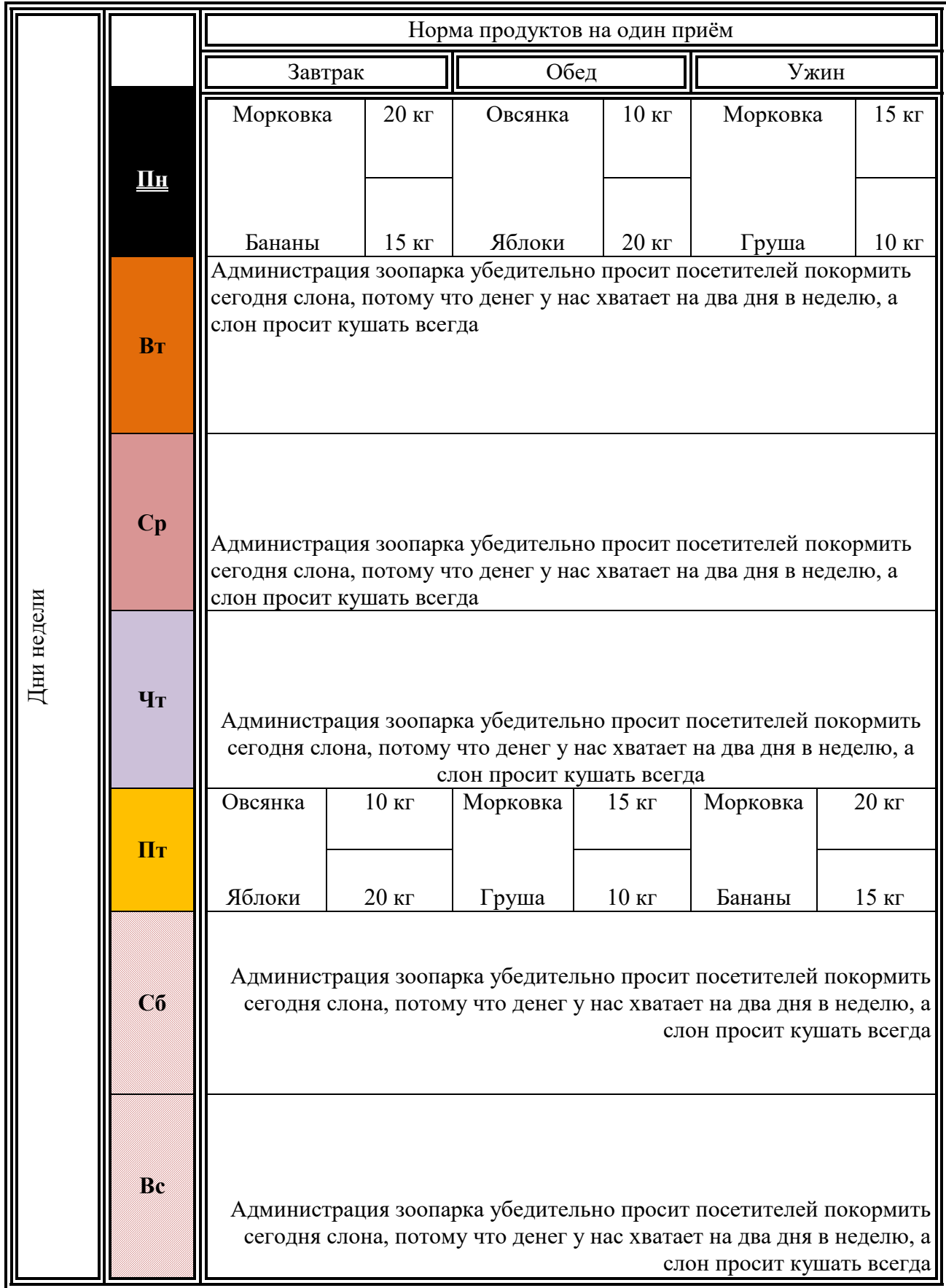

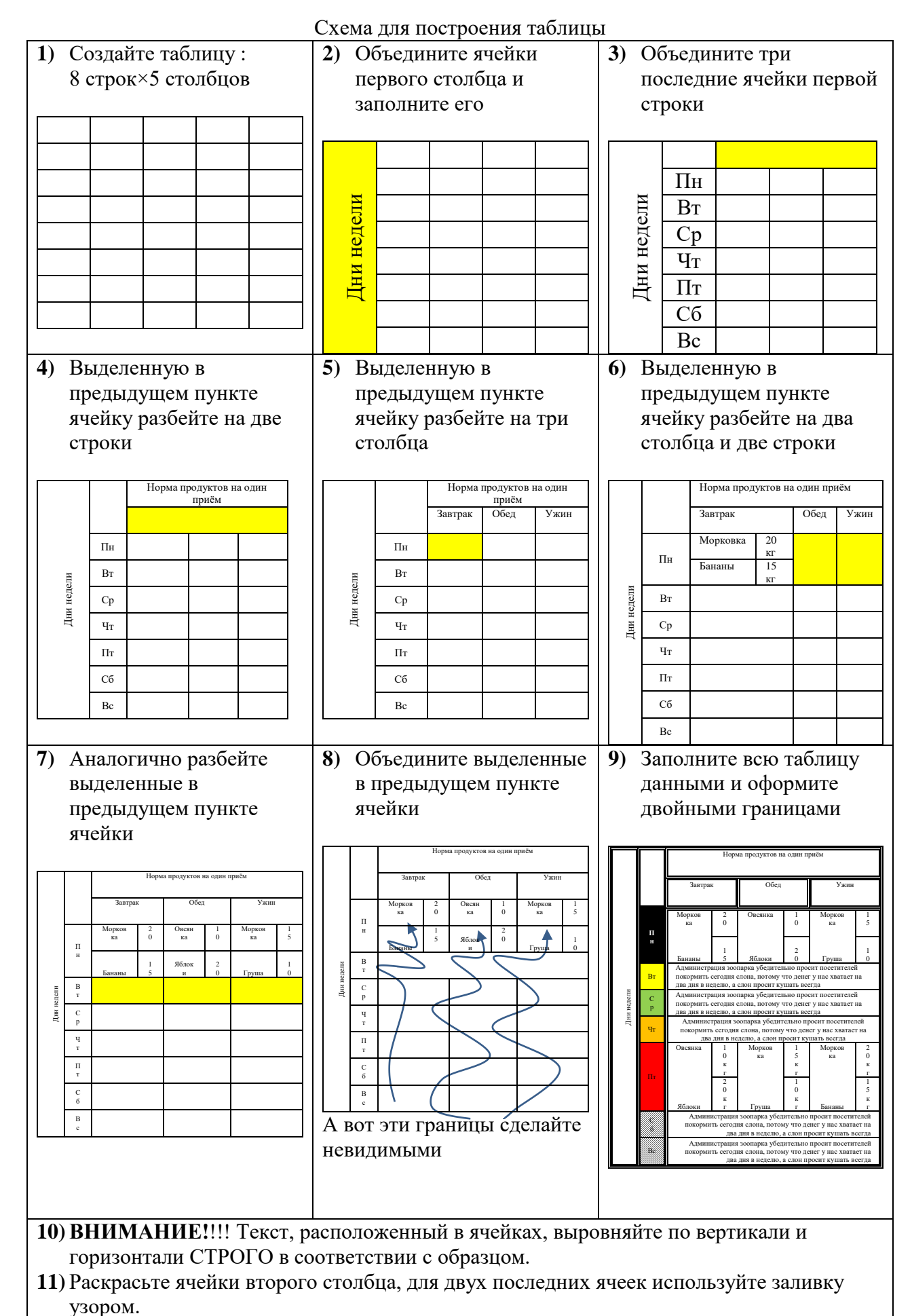

#### **Задание №2.** Ответьте на вопросы

- 1. Способы создания пустых таблиц.
- 2. Способы выделить ячейку, строчку, столбец или всю таблицу.
- 3. Способы выровнять текст по вертикали и горизонтали в ячейке таблицы.
- 4. Способы изменить высоту строчки и ширину столбца (три способа).
- 5. Способы изменить внутренние и внешние границы таблицы.
- 6. Способы закрасить ячейки таблицы.
- 7. Способы удалить ячейку, строчку, столбец или всю таблицу.
- 8. Способы вставить столбец или строчку в готовую таблицу.
- 9. Способы разбить ячейку на несколько столбцов и строк.
- 10. Способы объединить несколько ячеек в одну.

#### **Критерии оценки**

Работа оценивается с помощью коэффициента усвоения К=А/Р, где

- А число правильных ответов
- Р общее число ответов

Коэффициент усвоения К рассчитывается отдельно для каждого из заданий: Задания

№1, Задания №2. Затем вычисляется общий коэффициент К.

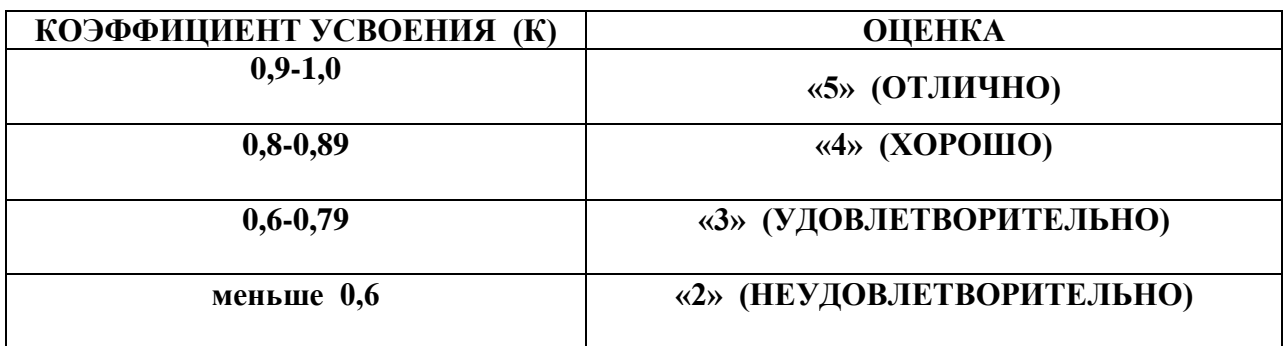

## **Лабораторная работа №18.**

**Тема:** Форматирование данных в ячейках электронных таблиц Microsoft Office Excel.

**Цель:** Получить практические навыки форматирования данных в ячейках электронных таблиц Excel

**Оборудование:** Персональный компьютер, методические указания по выполнению лабораторной работе.

#### **Теоретическая часть:**

#### **Технология проведения работы**

- **1.** Как объединить несколько ячеек в одну?
	- а) Выделить объединяемые ячейки-эвкладка Главная-эгруппа

Выравнивание-экнопка Объединить и поместить в центре

- **2.** Как вызвать диалоговое окно **Формат ячеек?**
	- **а)** Контекстное меню $\rightarrow$ Формат ячеек...
	- **б)** Вкладка Главная-эгруппа Шрифт, Выравнивание или Число-экнопка открытия диалогового окна
	- **в)** Вкладка Главная-эгруппа Ячейки-экнопка Формат-эФормат ячеек...
- **3.** Как оформить группу ячеек рамкой?
	- **а)** Выделить ячейки и выбрать нужный тип, цвет и толщину границ с помощью **Границы** , расположенной на вкладке **Главная** в группе **Шрифт**
	- **б)** Выделить ячейки и выбрать нужный тип, цвет и толщину границ с помощью вкладки **Границы** диалогового окна Формат ячеек.
- **4.** Как изменить цвет заливки ячейки таблицы?
	- **а)** Вкладка **Главная**-эгруппа **Шрифт**-экнопка Цвет заливки
	- **б)** Диалоговое окно Формат ячеек-эвкладка Заливка
- **5.** Как выровнять текст в ячейке таблицы?
	- **а)** Вкладка Главная→группа Выравнивание →кнопки
	- **б)** Диалоговое окно **Формат ячеек**  вкладка **Выравнивание**
- **6.** Как изменить шрифт, размер, цвет и начертание символов?
	- **а)** Вкладка **Главная**-эгруппа **Шрифт** > кнопки **E**<sup>T</sup>
	- **б)** Диалоговое окно **Формат ячеек**  вкладка **Шрифт**
- **7.** Как изменить ширину столбца (высоту строки)?
	- **а)** Выделить строчку (столбец) контекстное меню **Высота строки… (Ширина столбца…)**

an an

 $\mathbf{A}$  11  $\mathbf{A}$   $\mathbf{A}$ 

Calibri

- **б)** Установить указатель мыши на правую границу заголовка столбца (нижнюю границу заголовка строки), дождаться появления двойной стрелки и, удерживая левую клавишу мыши, перетащить границу на новое место.
- **в)** Вкладка **Главная** → группа **Ячейки** → кнопка Формат→ (Высота строки ... Ширина столбца …
- **г)** ширину столбца (высоту строки) можно подогнать под содержимое двойным щелчком мыши на правой границе заголовка столбца (нижней границе заголовка строки)

## кладка **Главная**  $\rightarrow$  группа **Ячейки**  $\rightarrow$  кнопка

**Формат**→ Автоподбор высоты строки ... Автоподбор ширины столбца …

Получить практические навыки форматирования данных в ячейках электронных таблиц Excel

#### **Ход работы:**

#### **Задание №1.**

- **1.** Создайте на рабочем столе документ MS Excel, в названии которого написать свою фамилию и номер группы.
- **2.** Постройте таблицу по предложенному образцу

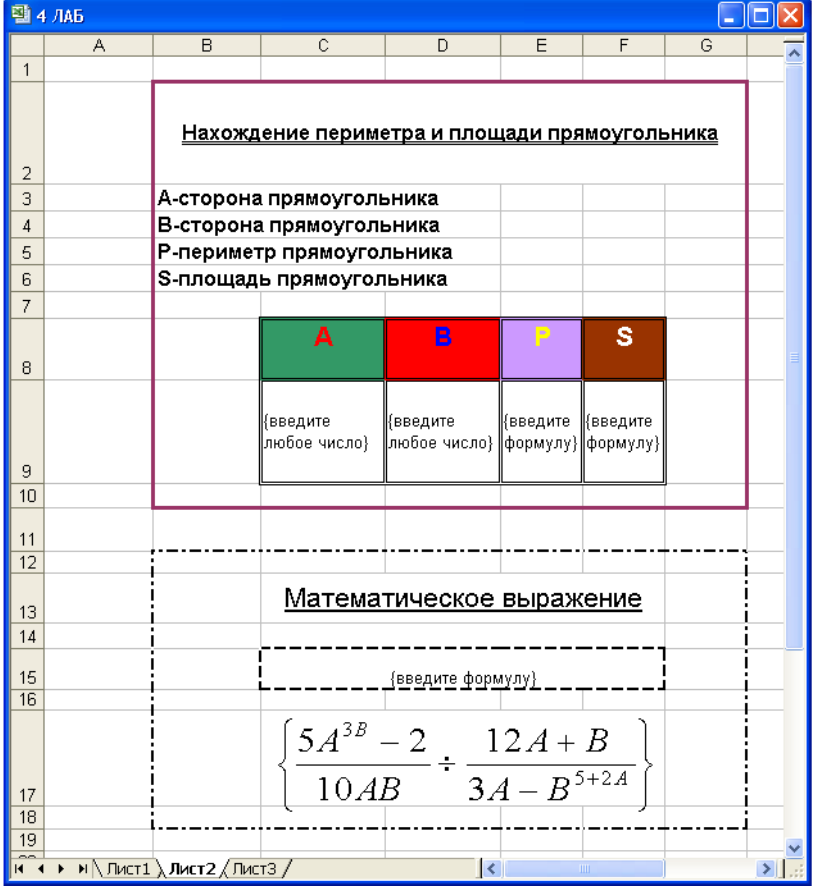

- **а)** ячейки блока B2:G2 объедините и заполните текстом «Нахождение периметра и площади прямоугольника». Установите для этой строки высоту, равную 60 мм, выровняйте текст по вертикали по центру, по горизонтали по центру, для символов установите двойное подчёркивание
- **б)** ячейки блока B3:D3 объедините и заполните текстом «А сторона прямоугольника»
- **в)** ячейки блока B4:D4 объедините и заполните текстом «В сторона прямоугольника»
- **г)** ячейки блока B5:D5 объедините и заполнить текстом «P периметр прямоугольника»»
- **д)** ячейки блока B6:D6 объедините и заполните текстом «S площадь прямоугольника»»
- **е)** заполните текстом ячейки блока С8:F8, измените цвет заливки каждой ячейки, измените цвет и размер символов. Установите для этой строки высоту, равную 50 мм, выровняйте текст в этих ячейках по вертикали по верхнему краю
- **ж)** в ячейки С9 и D9 введите любые числа, отличные от нуля
- **з)** в ячейку E9 введите формулу нахождения периметра прямоугольника [(A+B)\*2, **вместо переменных А и В нужно указать ссылки на ячейки, в которых хранятся их значения.**]
- **и)** в ячейку F9 введите формулу нахождения площади прямоугольника [A\*B, **вместо переменных А и В нужно указать ссылки на ячейки, в которых хранятся их значения.**]
- **к)** оформите ячейки блока С8: F9 двойной рамкой
- **л)** оформите ячейки блока В2: G10 внешней рамкой синего цвета
- **м)** оформите ячейки блока В12: G18 внешней штрихпунктирной рамкой
- **н)** ячейки блока С13:F13 объедините и заполнить текстом «Математическое выражение»
- **о)** ячейки блока С15:F15 объедините и введите в полученную ячейку формулу:

*А В А В А В АВ А*  $5 + 2$ 3 3. 12 10  $5A^{3B}-2$  $-B^{5+1}$ <sup>–2</sup> ÷ <sup>124+В</sup>, → используя правила написания математических выражений в

**Excel, вместо переменных А и В нужно указать ссылки на ячейки, в которых хранятся их значения.**

**3.** Отчитайте работу преподавателю.

**Задание №2.** Выберите из таблицы формулу, соответствующую номеру, компьютера, за которым вы работаете, и запишите её в соответствии с правилами записи формул в электронных таблицах.

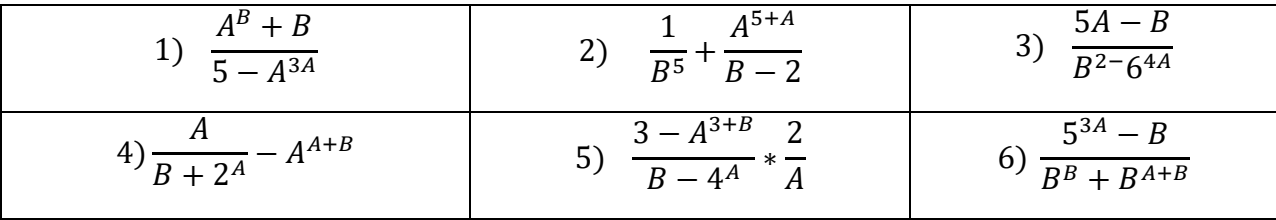

Лабораторная работа № 18.

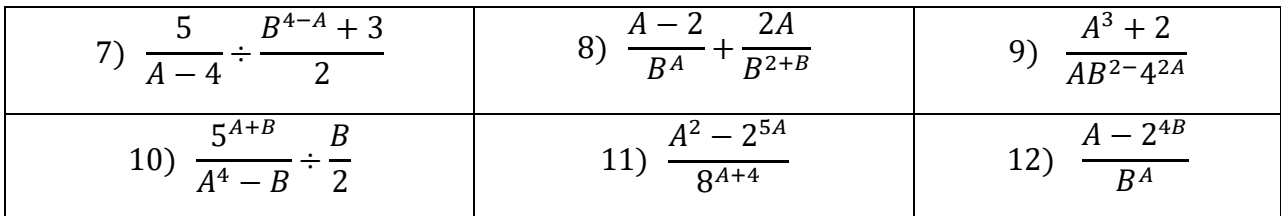

**Задание №3.** Ответьте на вопросы:

- **1.** Как объединить несколько ячеек в одну?
- **2.** Как вызвать диалоговое окно **Формат ячеек**?
- **3.** Как оформить группу ячеек рамкой?
- **4.** Как изменить цвет заливки ячейки таблицы?
- **5.** Как выровнять текст в ячейке таблицы?
- **6.** Как изменить шрифт, размер, цвет и начертание символов?
- **7.** Как изменить ширину столбца (высоту строки)?
- **8.** Знать правила записи математических выражений в Excel.
- **9.** Знать названия всех элементов окна программы MS Excel.

#### **Критерии оценки**

Работа оценивается с помощью коэффициента усвоения К=А/Р, где

- А число правильных ответов
- Р общее число ответов

Коэффициент усвоения К рассчитывается отдельно для каждого из заданий: Задания №1,

Задания №2, Задания №3. Затем вычисляется общий коэффициент К.

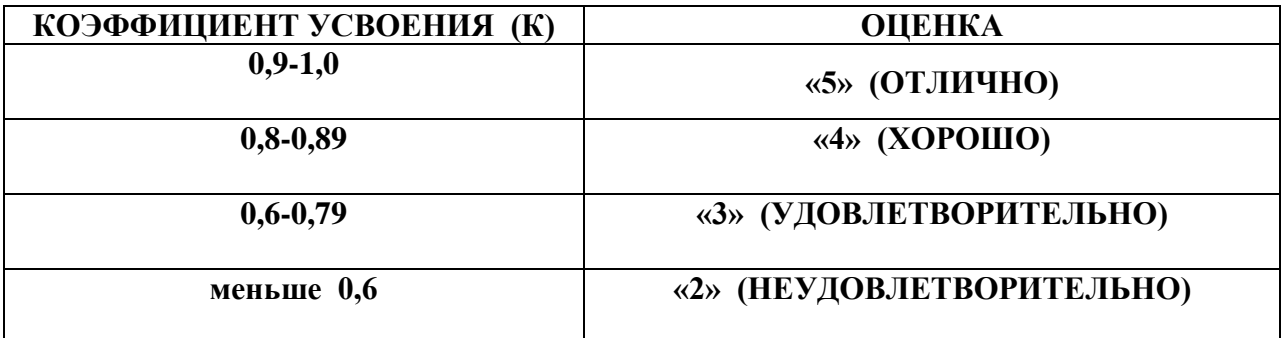

## **Лабораторная работа №19.**

**Тема:** Абсолютные и относительные ссылки в электронных таблицах Microsoft Office Excel.

**Цель:** Получить практические навыки работы с данными различной адресации, познакомить с возможностями встроенных функций СУММ, МАКС и МИН, научить пользоваться денежным форматом данных.

**Оборудование:** Персональный компьютер, методические указания по выполнению лабораторной работе.

## **Теоретическая часть:**

- **1.** Чтобы построить ряд с помощью маркера заполнения нужно выполнить последовательно следующие действия:
	- **а)** в двух соседних ячейках задать закон построения ряда, например, для построения ряда чётных чисел нужно ввести в соседние ячейки числа 2 и 4, для нечётных 1 и 3, для ряда чисел, кратных пяти 5 и 10 и т.п.
	- **б)** выделить эти ячейки и протянуть маркер **вправо** или **вниз**, в зависимости от того, какие ячейки заполнены.

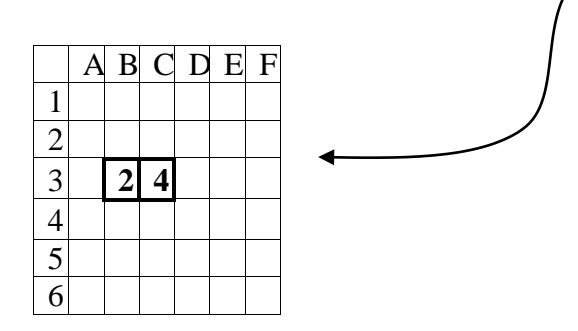

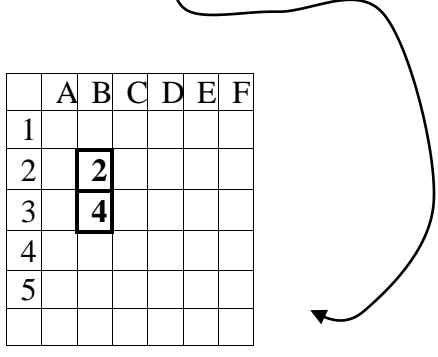

**2.**Функция СУММ суммирует значения ячеек указанного диапазона Функция МИН возвращает минимальное значение ячейки из указанного диапазона Функция МАХ возвращает максимальное значение ячейки из указанного диапазона

## **Ход работы:**

## **Задание №1.**

- **1.** Создайте на рабочем столе документ MS Excel, в названии которого напишите свою фамилию и номер группы.
- **2.** Постройте таблицу оплаты электроэнергии по предложенному образцу:

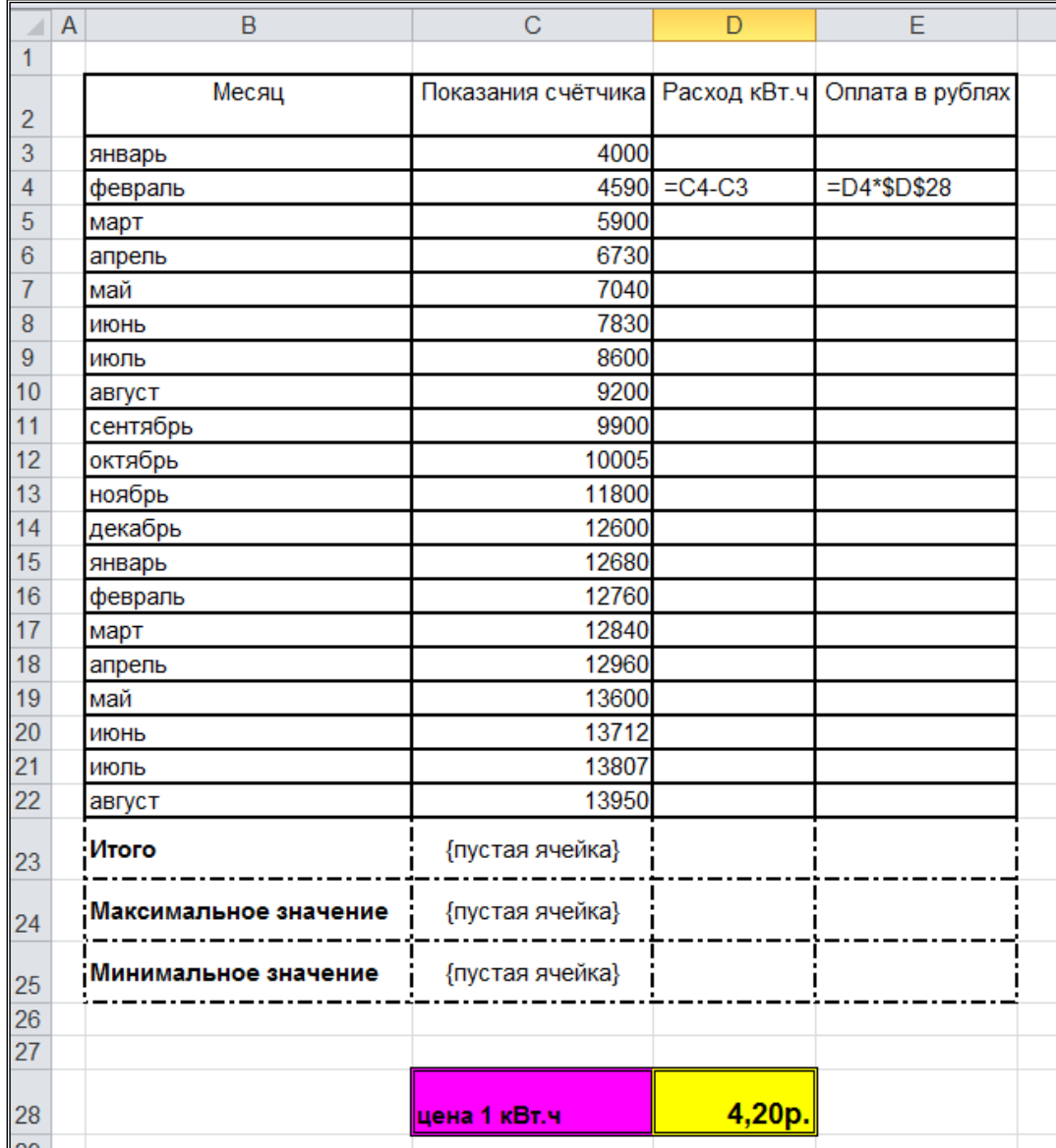

**а)** Заполните блок ячеек В2:Е2 текстом, обратите внимание на горизонтальное и вертикальное выравнивание

**б)** Напишите в ячейке В3 «январь», установите указатель мыши на маркер заполнения, дождитесь появления чёрного крестика и протяните его левой клавишей мыши вниз до ячейки B22.

**в)** Заполните ячейки С3:С22 любыми числами, но обязательно в возрастающем порядке.

**г)** Расход электроэнергии за месяц определяется как разность показания счётчика в текущем месяце и в предыдущем месяце, поэтому в ячейку D4 введите формулу =С4- С3

**д)** Скопируйте формулу из ячейки D4 в блок ячеек D5:D22, потянув за маркер заполнения.

#### Лабораторная работа № 19.

**е)** Заполните, раскрасьте и оформите двойной рамкой ячейки С28 и D28, для ячейки D28 установите формат денежный, с двумя знаками после запятой, и в качестве обозначения выберите **р.,** для чего вызовите диалоговое окно **Формат ячеек** и измените установки текстовых полей:

> **Числовые форматы Число десятичных знаков Обозначение**

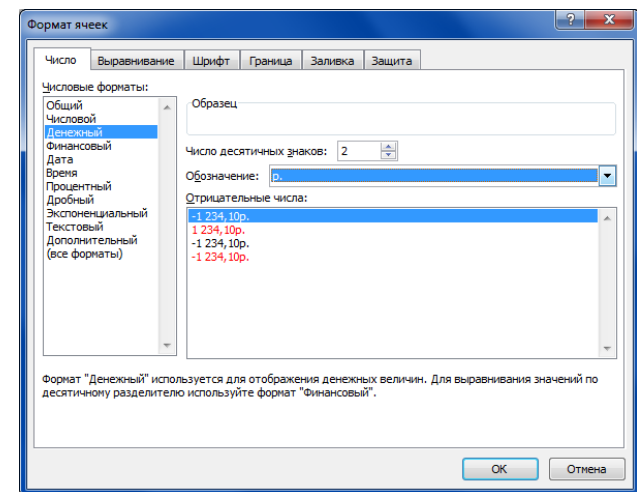

**ж)**Сумма оплаты рассчитывается по формуле **[расход в кВт. ч]** умножить на **[цену 1 кВт. ч]**, поэтому в ячейку Е4 введите формулу = D4\*D28

**з)** Удобно цену 1 кВт. ч хранить в отдельной ячейке (в нашем случае D28) и в формуле для подсчёта оплаты использовать абсолютную ссылку \$D\$28. Теперь, если произойдёт изменение цены 1 кВт. ч, то будет достаточно ввести изменения лишь в одну ячейку D28

**и)** Скопируйте формулу с абсолютной ссылкой из ячейки Е4 в блок ячеек Е5:Е22 с помощью маркера заполнения

**к)** Присвойте ячейкам Е5:Е22 тот же формат, что и ячейке D28

- **л)** Оформите полученную таблицу рамкой
- **3.** Заполните блок ячеек В23:В25 текстом, обратите внимание на горизонтальное и вертикальное выравнивание
- **4.** Заполните ячейки D23:E25 формулами:
	- **а)** Выделите ячейку D23  $\overline{\mathcal{L}}$  $\overline{1}$  $\mathbf{I}$  $\mathbf{I}$  $\overline{1}$ вкладка Формулы- кнопка кнопка <u>\*</u> , расположенная слева от строки формул вкладка Формулы $\rightarrow$  группа Библиотека функци
	- **б)** В диалоговом окне **Мастер функций** выберите категорию **Математические**, затем выберите функцию **СУММ** [ОК]
	- **в)** В диалоговом окне «**Аргументы функции**» в текстовом поле **Число 1**укажите диапазон (D4:D22). Диапазон можно вписать с клавиатуры, а можно указать в окне **Число 1**, выделив его мышкой, [ОК].
	- **г)** В ячейке E23 просуммируйте значение ячеек E4:E22 с помощью функции **СУММ**
- **д)** В ячейке D24 с помощью функции **МАКС** из категории статистические найдите максимальное значение среди ячеек (D4:D22).
- **е)** В ячейке E24 с помощью функции **МАКС** из категории статистические найдите максимальное значение среди ячеек (Е4:Е22).
- **ж)** В ячейке D25 с помощью функции **МИН** из категории статистические найти минимальное значение среди ячеек (D4:D22)
- **з)** В ячейке E25 с помощью функции **МИН** из категории статистические найти минимальное значение среди ячеек (Е4:Е22)
- **и)** Оформите полученную таблицу штрихпунктирной рамкой

#### **Задание №2.** Ответьте на вопросы:

- **1.** Как оформить группу ячеек рамкой?
- **2.** Как изменить цвет заливки ячейки таблицы?
- **3.** Как выровнять текст в ячейке таблицы?
- **4.** Как изменить шрифт, размер, цвет и начертание символов?
- **5.** Как изменить ширину столбца (высоту строки)?
- **6.** Как вызвать мастер функций?
- **7.** Как построить ряд с помощью маркера заполнения?
- **8.** Возможности встроенных функций СУММ, МАХ и МИН.
- **9.** Правила записи математических выражений в Excel.
- **10.** Принцип абсолютной и относительной адресации данных в Excel.

## **Критерии оценки**

Работа оценивается с помощью коэффициента усвоения К=А/Р, где

- А число правильных ответов
- Р общее число ответов

Коэффициент усвоения К рассчитывается отдельно для каждого из заданий: Задания №1, Задания №2. Затем вычисляется общий коэффициент К.

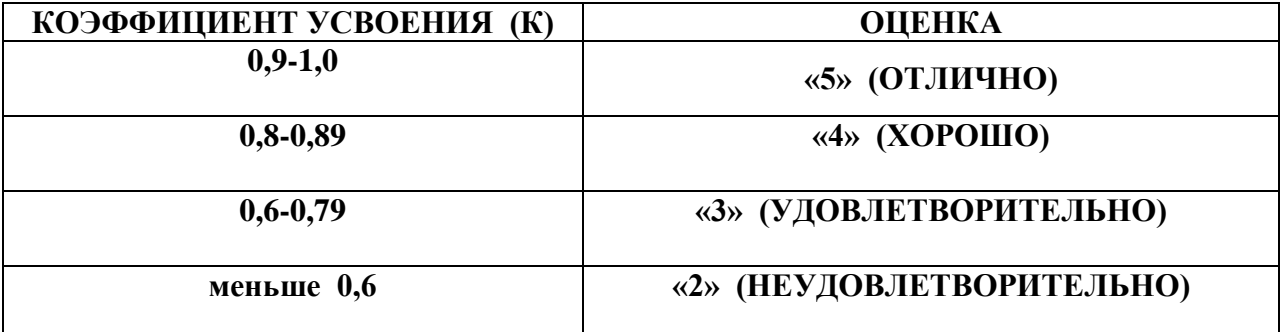

### **Лабораторная работа №20.**

**Тема:** Построение диаграмм и использование статистических функций в Microsoft Office Excel.

**Цель:** Закрепить навыки работы с данными различной адресации, познакомить с

функциями СЧЁТЕСЛИ, ЕСЛИ, освоить способы построения диаграмм.

**Оборудование:** Персональный компьютер, методические указания по выполнению лабораторной работе.

**Ход работы:** 

**Задание №1.** На основе данных о работе овощной базы создать диаграмму по образцу. Сохранить созданную диаграмму в файле, в качестве имени которого укажите свою фамилию.

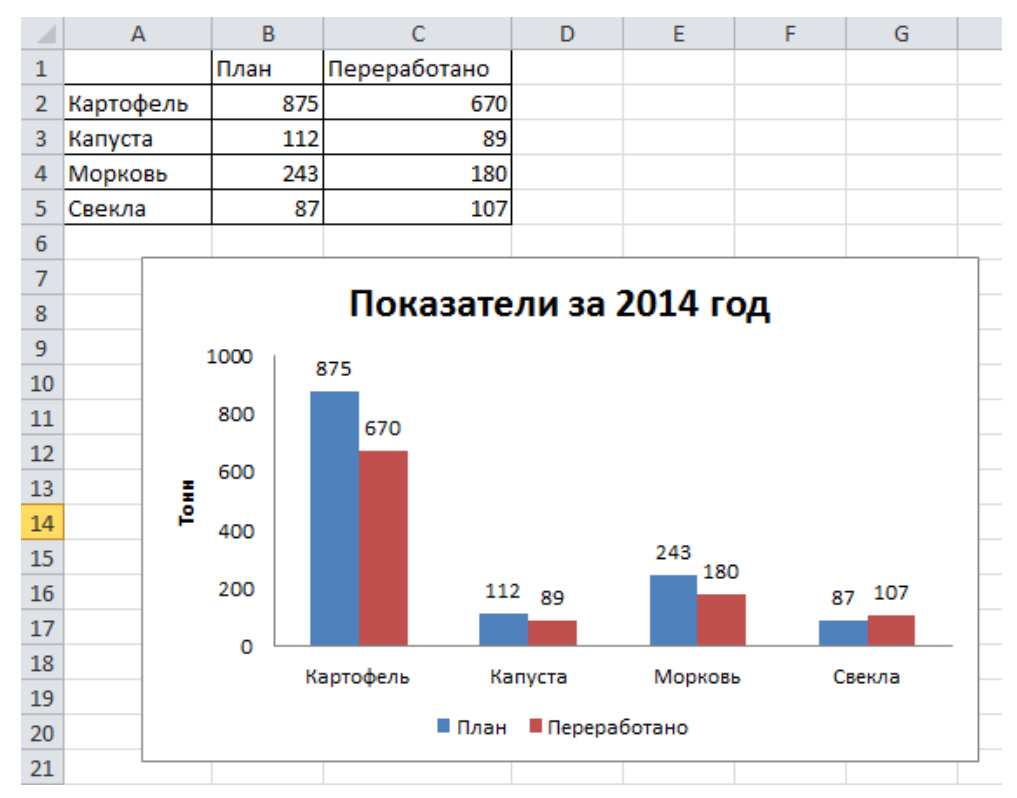

- **а)** Заполните диапазон ячеек А1:С5 в соответствии с образцом.
- **б)** Выделите диапазон ячеек В2:С5, т. е. диапазон данных, по которым будет выстроена диаграмма.
- **в)** Выполните команду **Вставка** / **Гистограмма** / Гистограмма с группировкой

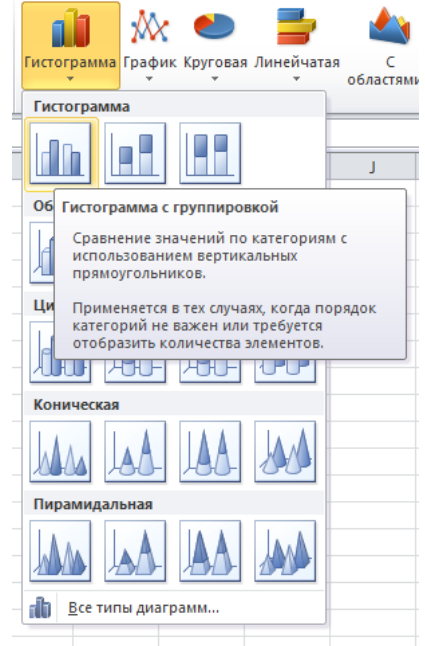

**г)** В результате получится гистограмма вида

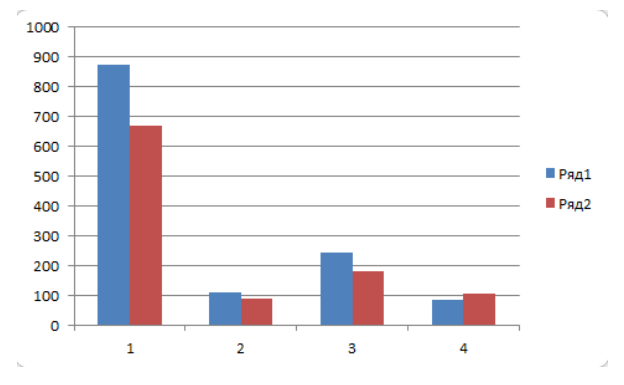

**д)** На дополнительной вкладке **Конструктор** в группе **Данные** кнопка **Выбрать данные**. Появится диалоговое окно

#### Лабораторная работа № 20.

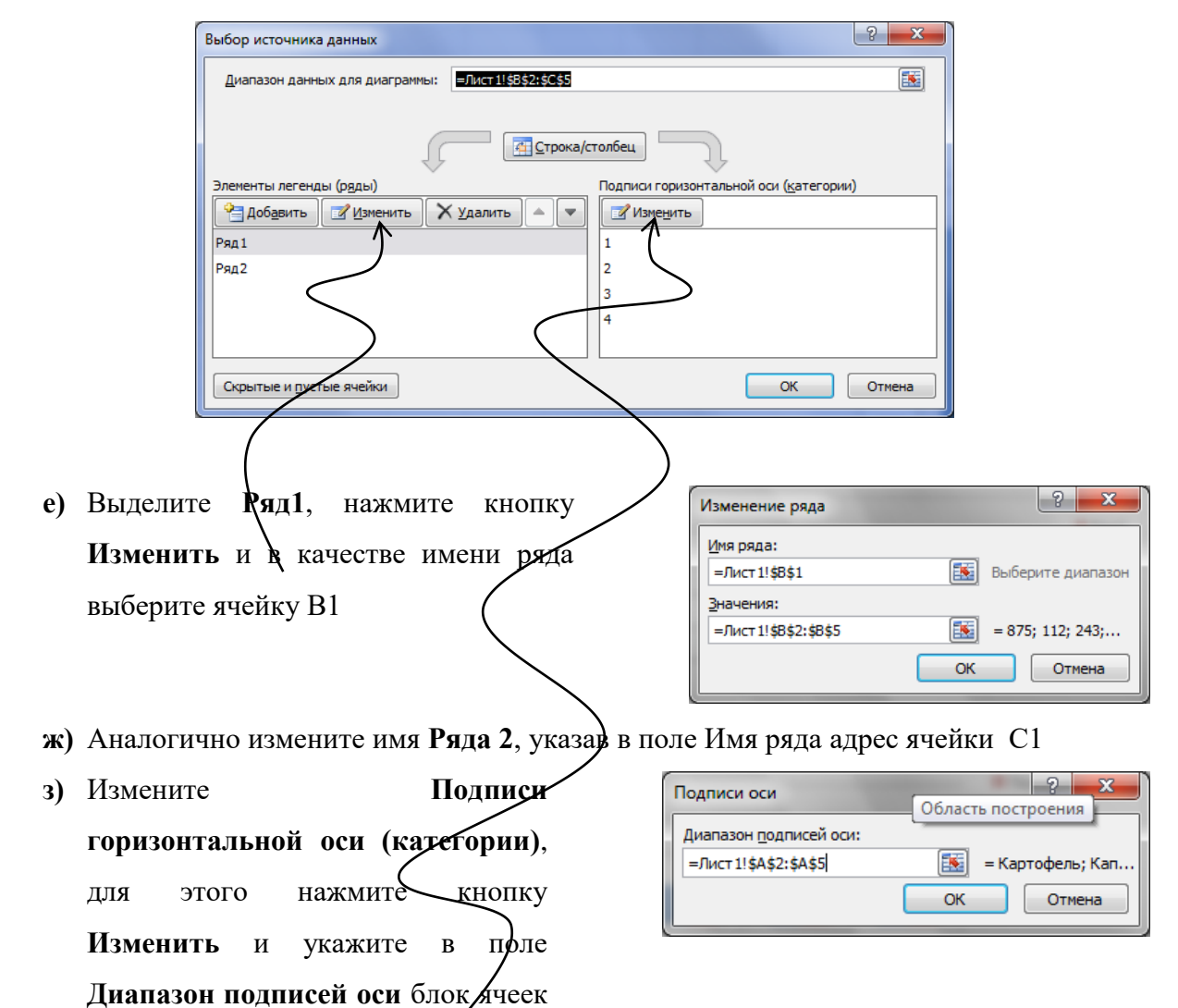

**и)** В результате получится:

A2:A5

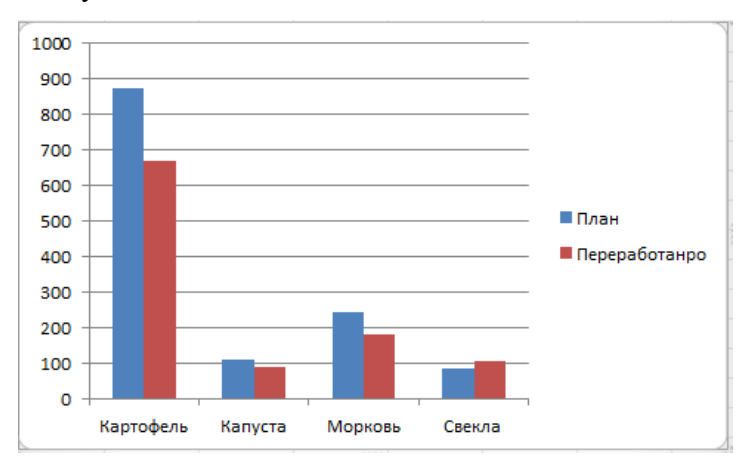

**к)** Используя вкладку **Макет**, привести гистограмму к виду:

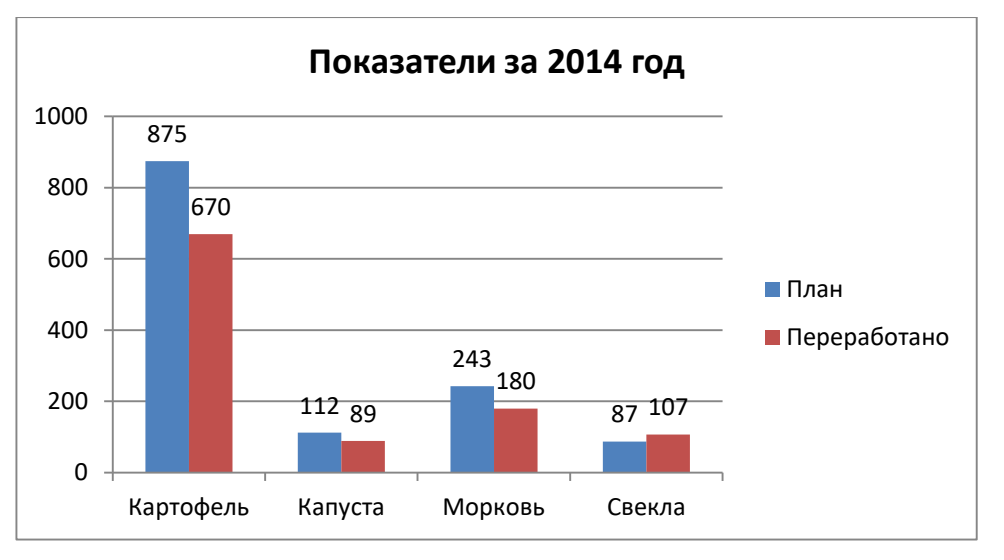

**к.1)**Добавьте название диаграммы с помощью кнопки **Название диаграммы**

**к.2)** измените цену основных делений с помощью кнопки **ОсиОсновная**

#### **вертикальная осьДополнительные параметры оси** в категории

**Параметры оси** включите радиокнопку **цена основных**

#### **деленийфиксированное**

**к.3)**Добавьте подписи данных с помощью кнопки **Подписи данных**

**Задание №2.** На Листе 2 выполните статистическую обработку данных из предыдущего задания в соответствии с образцом и создайте соответствующую диаграмму.

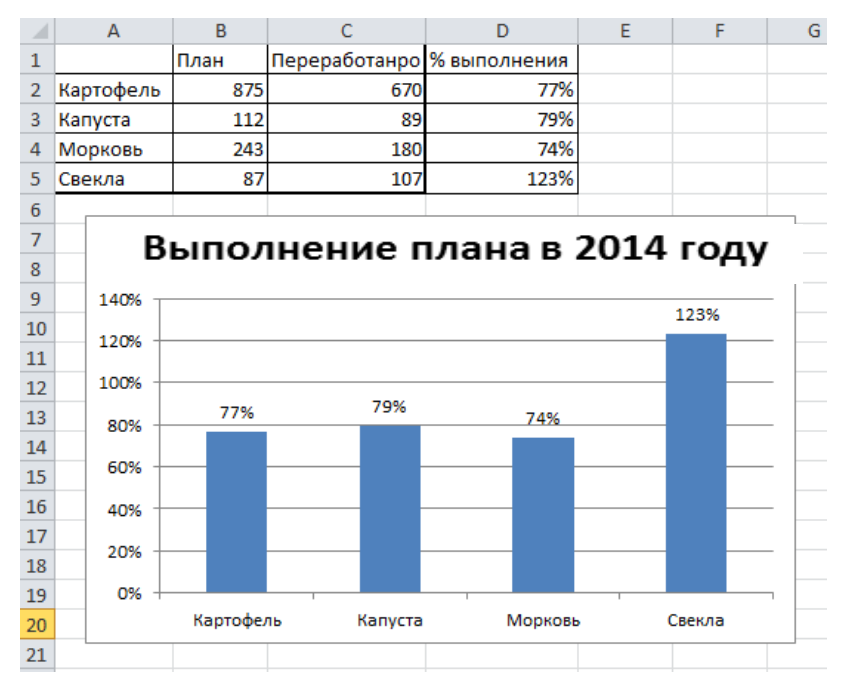

- **а)** Скопируйте таблицу из первого задания в новый файл.
- **б)** В ячейку D1 введите заголовок столбца % выполнения, в ячейку D2 введите формулу =C2/В2 и скопируйте ее с помощью маркера заполнения в ячейки D3:D5.
- **в)** Для ячеек D2:D5 установите процентный формат данных.
- **г)** Выделите первый и четвертый столбцы таблицы (тем самым явно указывается, какие данные надо использовать для построения диаграммы). Для этого выделите диапазон ячеек А2:А5, затем нажмите клавишу [Ctrl] и не отпуская ее, выделите диапазон D2:D5.
- **д)** Выполните знакомую команду Вставка / Гистограмма / Гистограмма с группировкой и настройте параметры диаграммы в соответствии с образцом.

**Задание №3.** Вернитесь на Лист 1 и создайте круговую диаграмму в соответствии с образцом.

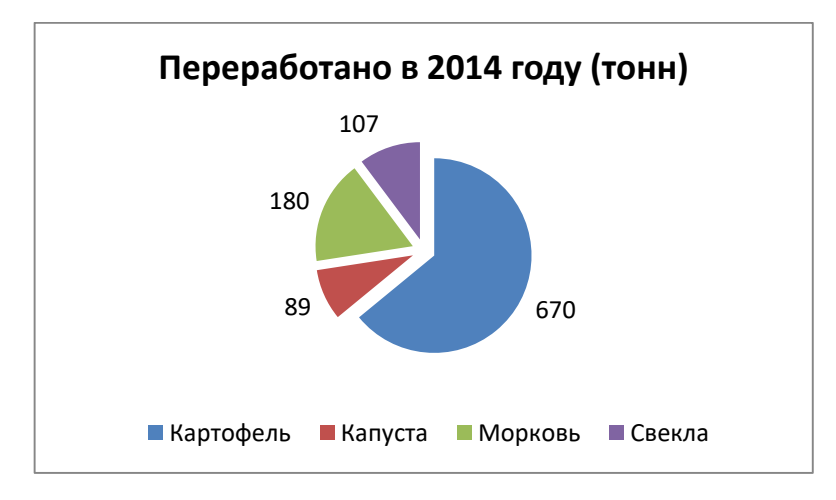

**Задание №4.** На Листе 3 на основе данных о работе территории и населении создать гистограмму и круговую диаграмму в соответствии с образцом.

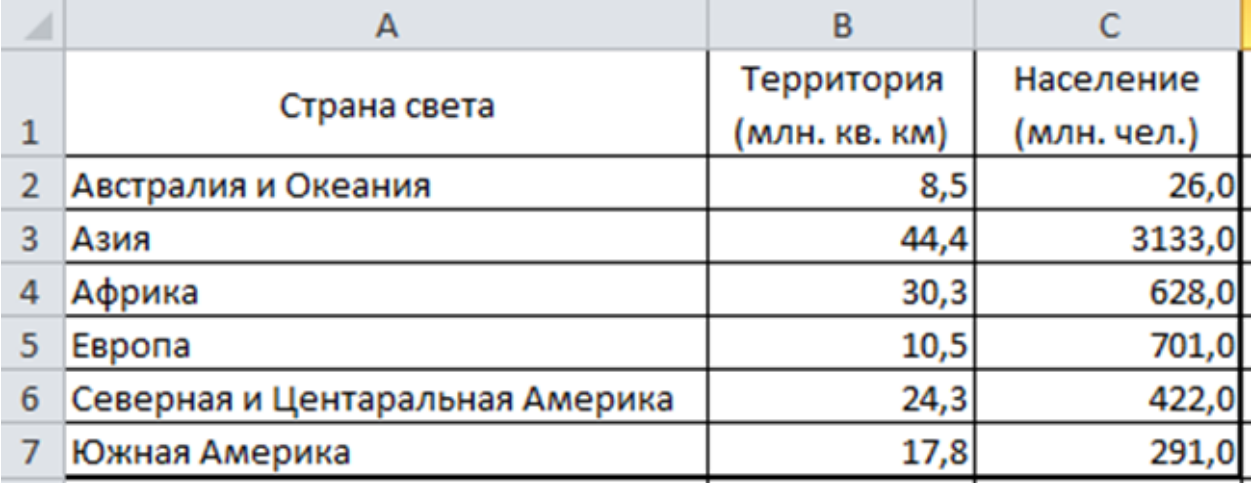

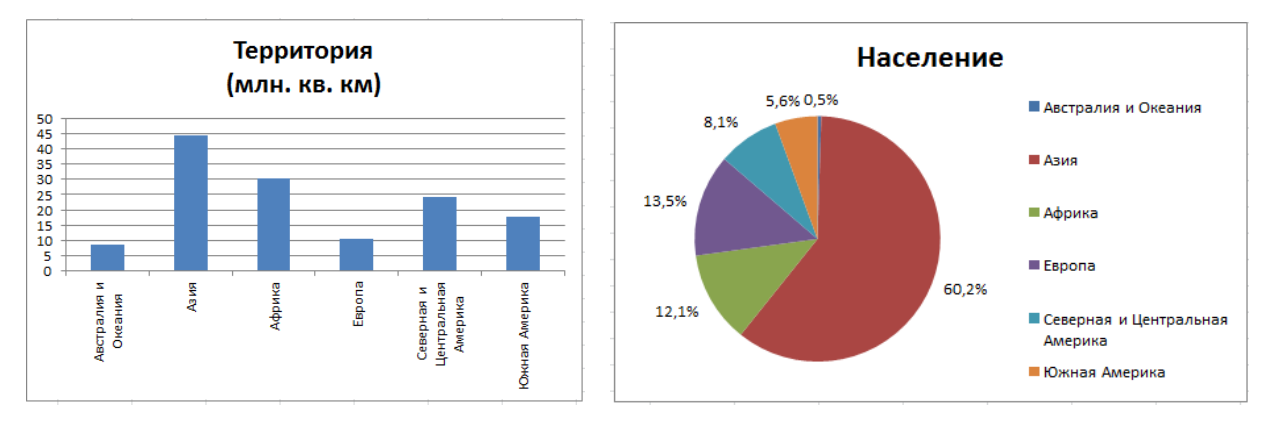

## **Критерии оценки**

Работа оценивается с помощью коэффициента усвоения К=А/Р, где

- А число правильных ответов
- Р общее число ответов

Коэффициент усвоения К рассчитывается отдельно для каждого из заданий: Задания №1, Задания №2, Задания №3, Задания №4. Затем вычисляется общий коэффициент К.

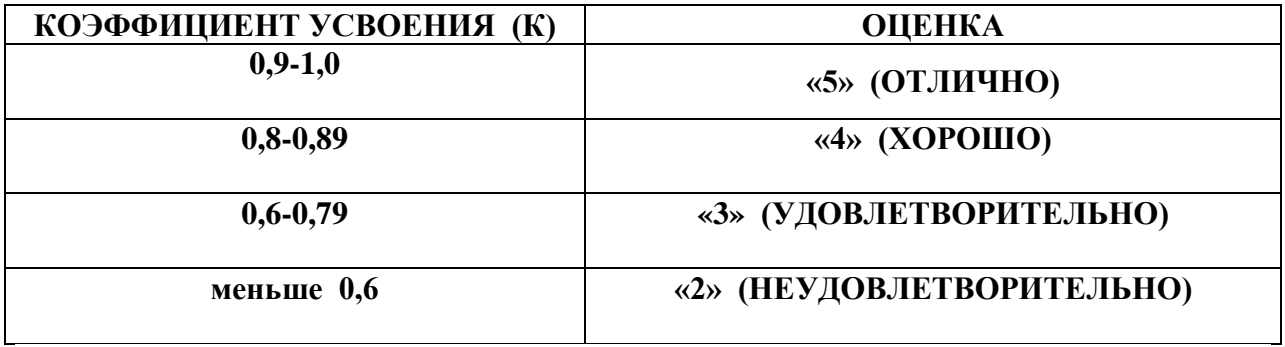

#### **Лабораторная работа №21.**

**Тема:** Создание базы данных в Microsoft Office Access.

**Цель:** Получить практические навыки работы с базами данных, научить создавать запросы к базе.

**Оборудование:** Персональный компьютер, методические указания по выполнению лабораторной работе.

#### **Теоретические сведения к практической работе**

Хранение информации – одна из важнейших функций компьютера. Одним из распространенных средств такого хранения являются базы данных. База данных – это файл специального формата, содержащий информацию, структурированную заданным образом.

Базы данных играют особую роль в современном мире. Все с чем мы ежедневно сталкиваемся в жизни, скорее всего, зарегистрировано в той или иной базе. Умение работать с базами данных сегодня является одним из важнейших навыков в работе с компьютером, а специалисты в этой области никогда не окажутся безработными.

Структура базы данных. Большинство баз данных имеют табличную структуру, состоящую из многих связанных таблиц. Такие базы данных называются реляционными. Как вы знаете, в таблице адрес данных определяется пересечением строе и столбцов. В базе данных столбцы называются полями, а строки - записями. Поля образуют структуру базы данных, а записи составляют информацию, которая в ней содержится.

**Свойства полей. Типы полей**. Поля - это основные элементы структуры базы данных. Они обладают свойствами. От свойств полей зависит, какие типы данных можно вносить в поле, а какие нет, а также то, что можно делать с данными, содержащимися в поле.

Основным свойством любого поля является его размер. Размер поля выражается в символах. Символы кодируются одним или двумя байтами, поэтому можно условно считать, что размер поля измеряется в байтах. От размера поля зависит, сколько информации в нем может поместиться.

Уникальным свойством любого поля является его Имя. Одна база данных не может иметь двух полей с одинаковыми именами.

Кроме имени у поля есть еще свойство Подпись. Подпись это та информация, которая отображается в заголовке столбца. Если подпись не задана, то в заголовке столбца отображается имя поля. Разным полям можно задать одинаковые подписи.

При работе с базой данных Access допустимы следующие типы полей:

Текстовый - одна строка текста (до 255 символов)

103

Поле МЕМО - текст, состоящий из нескольких строк, которые затем можно будет просмотреть при помощи полос прокрутки (до 65 535 символов).

Числовой - число любого типа (целое, вещественное и т.д.).

Дата/время - поле, содержащее дату или время.

Денежный - поле, выраженное в денежных единицах (р., \$ и т.д.)

Счетчик - поле, которое вводится автоматически с вводом каждой записи.

Логический - содержит одно из значений TRUE (истина) или FALSE (ложно) и применяется в логических операциях.

Поле объекта OLE - содержит рисунки, звуковые файлы, таблицы Excel, документ Word и т.д.

Следует продумывать выбор того, или иного типа в процессе создания модели базы данных.

**Объекты Access. Таблицы** - основные объекты базы данных. В них хранятся данные. Реляционная база данных может иметь много взаимосвязанных полей.

**Запросы** - это специальные структуры, предназначенные для обработки данных. С помощью запросов данные упорядочивают, фильтруют, отбирают, изменяют, объединяют, то есть обрабатывают.

**Формы** - это объекты, с помощью которых в базу вводят новые данные или просматривают имеющиеся.

**Отчеты** - это формы "наоборот". С их помощью данные выдают на принтер в удобном и наглядном виде.

**Макросы** - это макрокоманды. Если какие-то операции с базой производятся особенно часто, имеет смысл сгруппировать несколько команд в один макрос и назначить его выделенной комбинации клавиш.

**Модули** - это программные процедуры, написанные на языке Visual Basic.

Кроме шести вкладок для основных объектов стартовое окно базы данных Access содержит три командные кнопки: Открыть, Конструктор, Создать. С их помощью выбирается режим работы с базой.

Кнопка Открыть - открывает избранный объект для просмотра, внесения новых записей или изменения тех, что были внесены ранее.

Кнопка Конструктор - режим, в котором осуществляется построение таблицы или формы.

Кнопка Создать служит для создания новых объектов. Таблицы, запросы, формы и отчеты можно создавать несколькими разными способами: автоматически, вручную или с помощью мастера. Мастер - программный модуль для выполнения каких-либо операций.

104

## **Ход работы:**

## **Задание №1.**

Создайте базу данных **«Запросы»**

Создайте в своей базе данных три таблицы: **«Подстановка1», «Подстановка2»,** 

**«Подстановка3».** Самостоятельно определите типы полей для каждой из таблиц.

Заполните таблицы **«Подстановка1», «Подстановка2», «Подстановка3»** следующим образом:

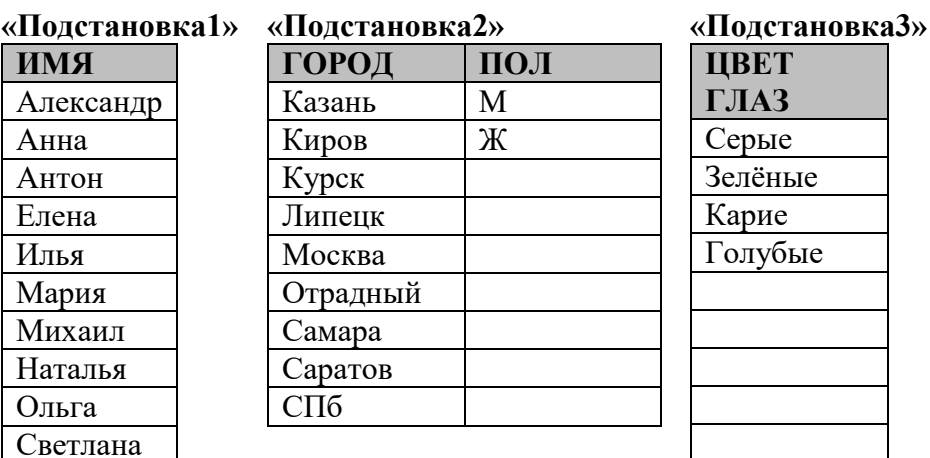

## **Задание №2.**

Сергей Юрий

Создайте таблицу **«Группа»** со следующими полями:

## **№; Фамилия; Имя; Дата рождения; Пол; Класс; Хобби; Рост; Цвет глаз; Город.**

При создании таблицы учтите, что поля **Имя, Пол, Город** и **Цвет глаз** будут в

дальнейшем заполняться с помощью столбцов подстановок

Заполните таблицу **Группа** записями в соответствии с образцом:

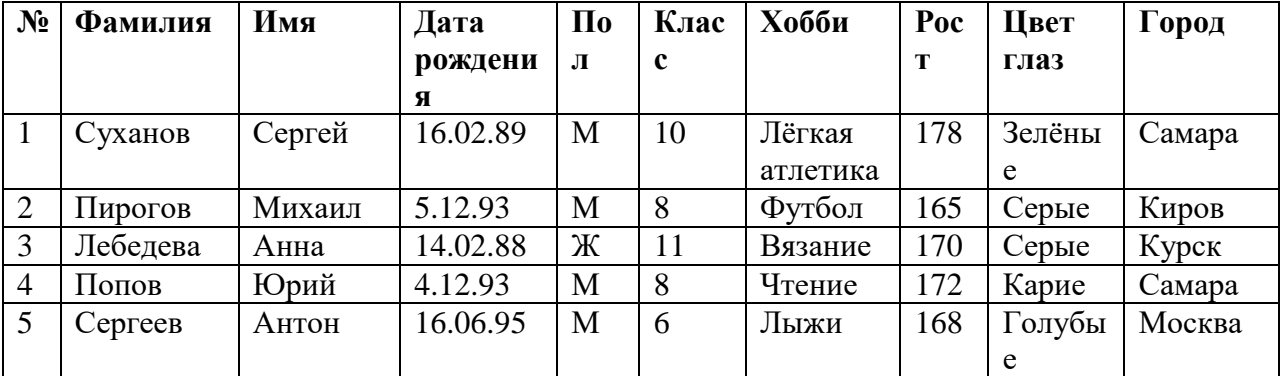

Лабораторная работа № 21.

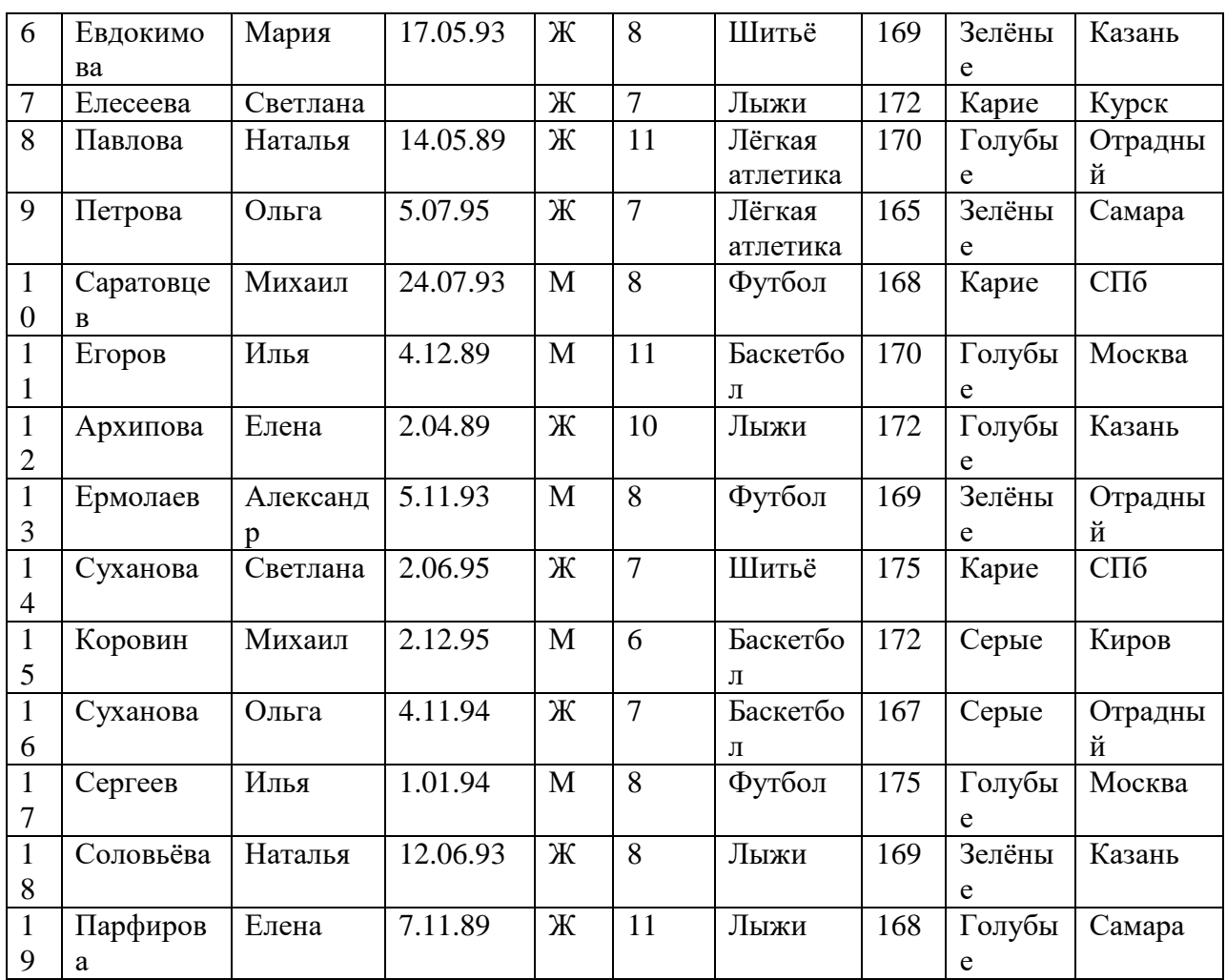

## **Задание №3.**

- **1.** Создайте запрос, который будет выбирать из базы фамилии и имена всех Михаилов. Дайте этому запросу имя **Имена**
- **2.** Создайте второй запрос, который будет выбирать из базы фамилии и имена всех Михаилов, которые живут в городе Киров. Дайте этому запросу имя **Имена и города**
- **3.** Измените запрос **Имена и города**: необходимо вывести в запросе только фамилии и названия городов **( Имена в запросе выводить не нужно!!!!)**
- **4.** Выполните индивидуальное задание на создание запроса.

#### **Задания для создания запросов:**

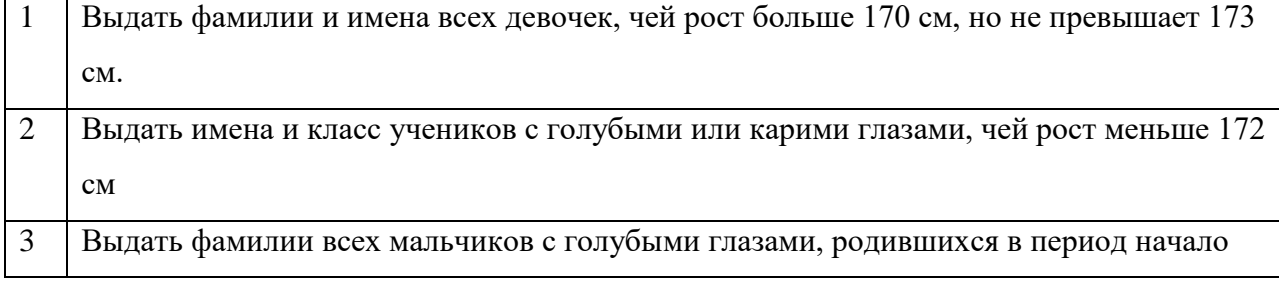

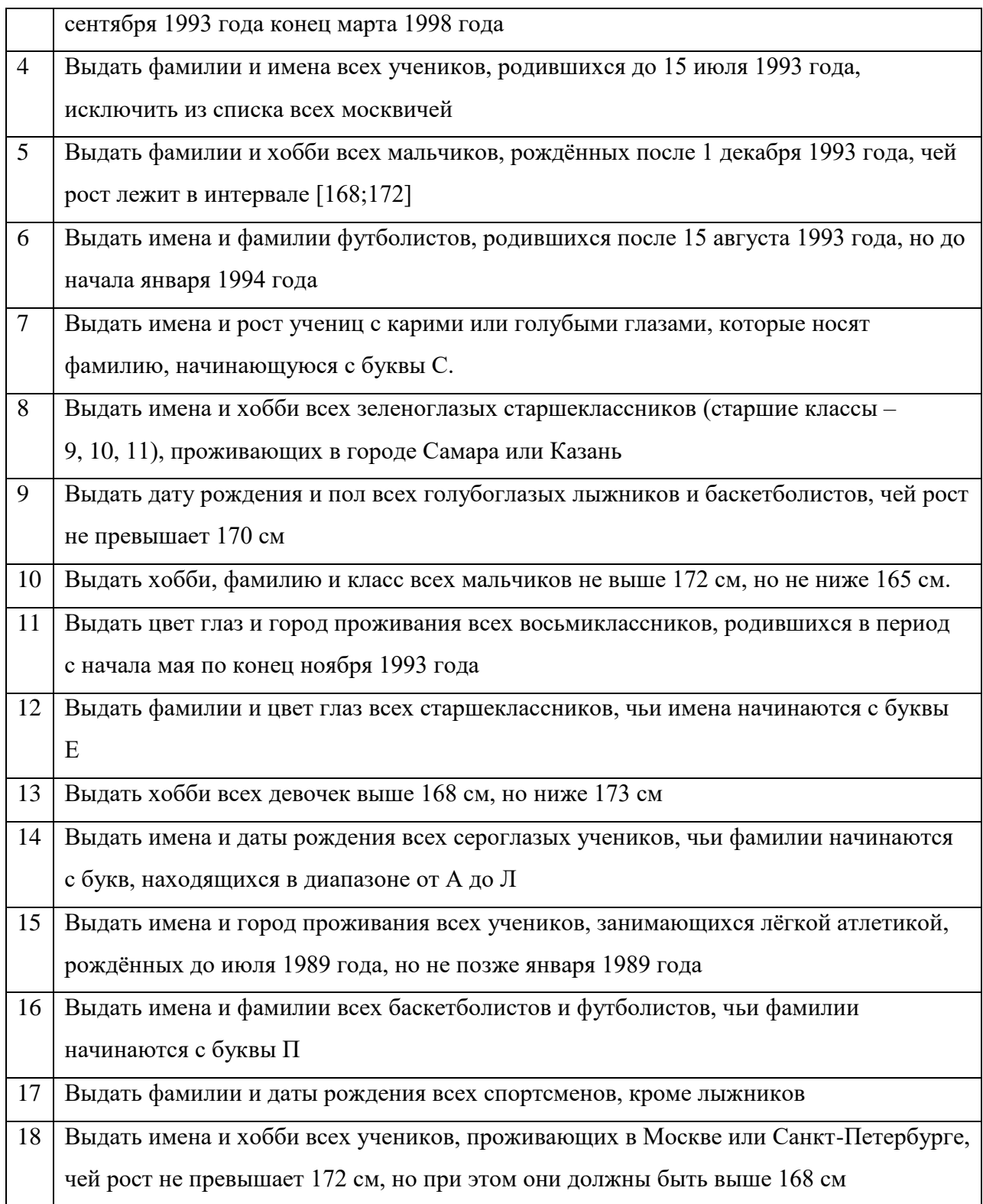

## **Критерии оценки**

Работа оценивается с помощью коэффициента усвоения К=А/Р, где

А - число правильных ответов

Р - общее число ответов

Коэффициент усвоения К рассчитывается отдельно для каждого из заданий: Задания №1, Задания №2, Задания №3. Затем вычисляется общий коэффициент К.

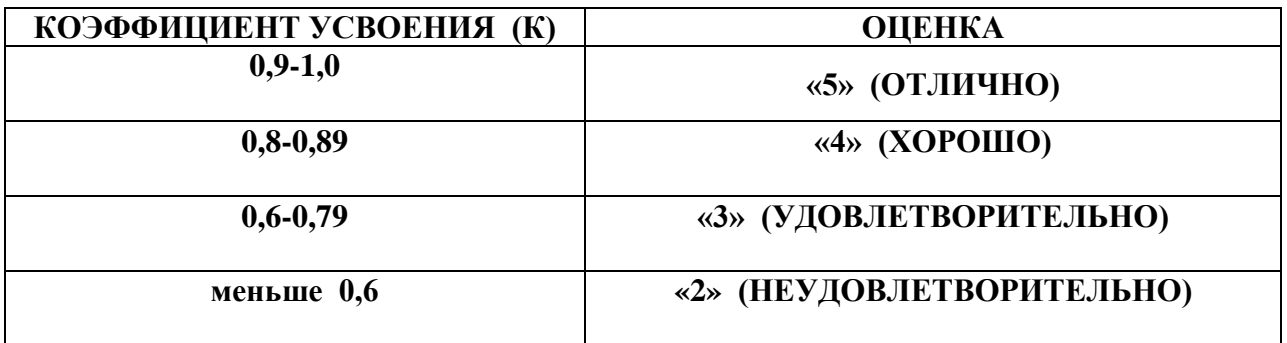
# **Лабораторная работа №22.**

**Тема:** Создание презентаций в Microsoft Office PowerPoint.

**Цель:** Познакомить с интерфейсом программы MS Power Point. Получить практические навыки работы с макетом слайда. Научиться применять различные эффекты анимации к объектам презентации.

**Оборудование:** Персональный компьютер, методические указания по выполнению лабораторной работе.

# **Ход работы:**

**Задание №1.** Откройте приложение Microsoft Power Point и создайте новую презентацию:

Вкладка **ФайлСоздатьНовая презентация**, в качестве имени файла укажите свою фамилию.

**Задание №2.** Создайте титульный слайд

**1)** Вкладка Главная→кнопка Создать слайд→Титульный слайд

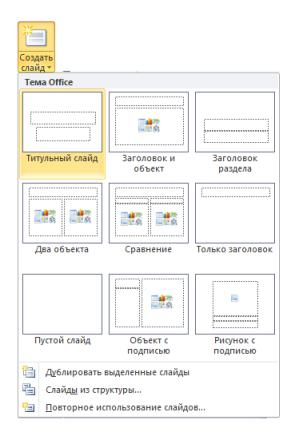

**2)** В заголовке слайда напишите *«Компьютерная графика»,* для символов установите шрифт Comic Sans MS, размер символов – 72 пт, цвет символов – белый, стиль начертания – полужирный

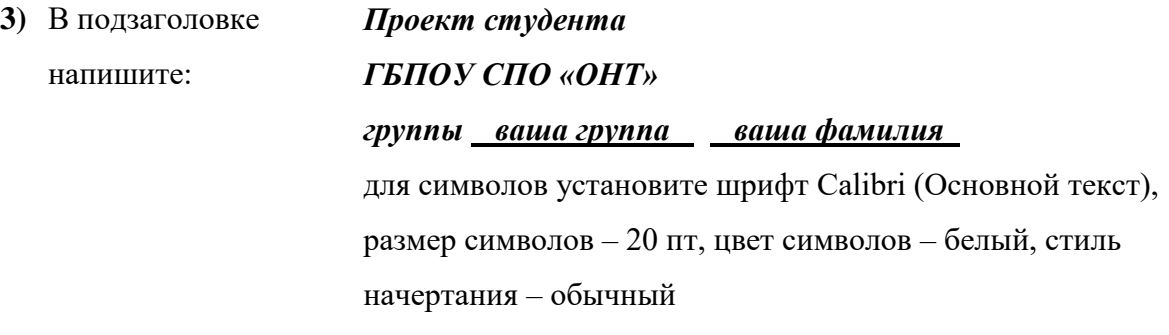

**4)** Измените фон слайда Контекстное меню  $\rightarrow$  Формат фона  $\rightarrow$ категория **ЗаливкаСплошная заливкаЦвет** (выберите чёрный цвет)

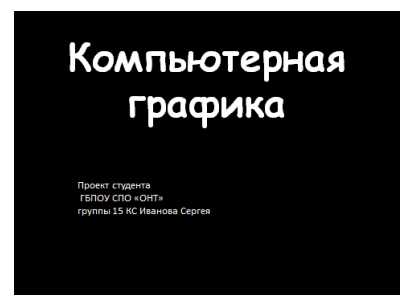

**Задание №3.** Создайте второй слайд, для которого выберите макет **Заголовок и** 

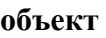

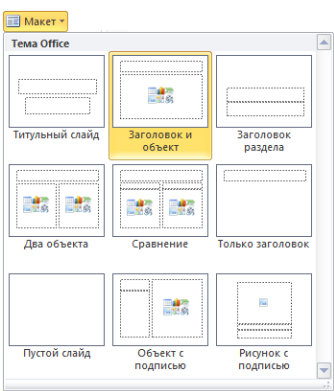

**1)** Измените фон слайда, в качестве заливки фона выберите **Текстуру Джинсовая ткань** и увеличьте прозрачность до 50%

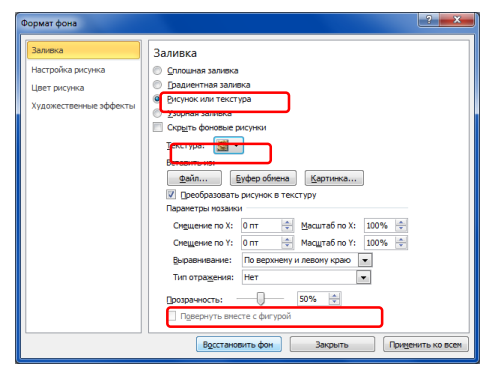

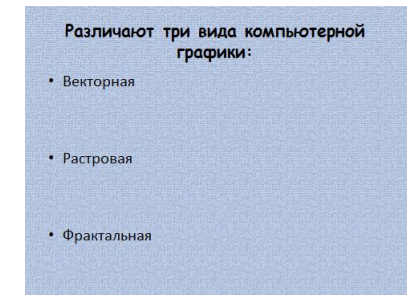

- **2)** В заголовке слайда напишите *«Различают три вида компьютерной графики»,* для символов установите шрифт Comic Sans MS, размер символов – 32 пт, цвет символов – чёрный, стиль начертания – полужирный
- **3)** В подзаголовке напишите:
- Векторная
- Растровая
- Фрактальная

для символов установите шрифт Calibri (Основной текст), размер символов – 30 пт, цвет символов – белый, стиль начертания – обычный

**4)** Отдельно для каждой строчки (векторная, растровая, фрактальная) установите эффект анимации Вкладка **Анимация** кнопка **Добавить анимацию Дополнительные эффекты**

**входа →Кнут** 

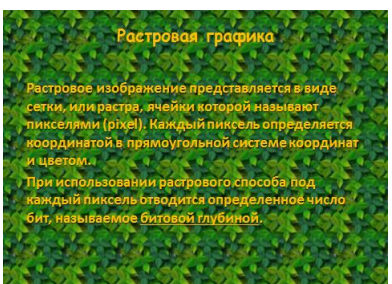

**Задание №4.** Вставьте третий слайд

- **1)** В качестве фона слайда рисунок из файла «фон\_Листья» для этого в диалоговом окне Формат фона выберите радиокнопку Рисунок или текстура - экнопка Файл→найдите файл в папке Документы/12-ая лабораторная→Включите флажок **Преобразовать рисунок в текстуру**.
- **2)** Заполните заголовок и подзаголовок слайда текстом в соответствии с образцом (текст слайда можно найти в папке 12-ая лабораторная в файле СЛАЙДЫ).
- **3)** Для каждого из трёх абзацев третьего слайда добавьте эффекты анимации (**Вход**) по вашему выбору. Для второго и третьего абзаца добавьте эффект (**Выделение**) **Перекрашивание**.

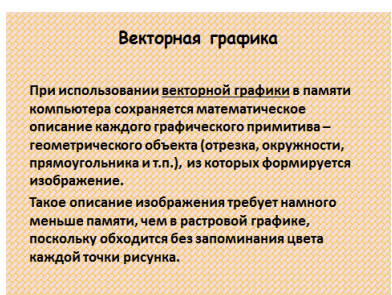

**Задание №5.** Вставьте четвёртый слайд.

- **1)** В качестве фона слайда выберите **Узорную заливку Диагональный кирпич**, при этом измените **цвет переднего плана** (оранжевый) и **цвет фона** (красный оттенок 80%).
- **2)** Заполните заголовок и подзаголовок слайда текстом в соответствии с образцом. (текст слайда можно найти в папке 12-ая лабораторная в файле СЛАЙДЫ).
- **3)** Для каждого из трёх абзацев третьего слайда добавьте эффекты анимации (**Вход**) по вашему выбору. Для второго и третьего абзаца добавьте эффект (**Выделение**) **Подчёркивание**.

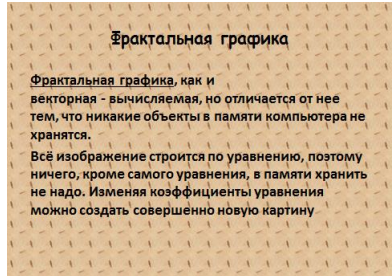

**Задание №6.** Вставьте пятый слайд

- **1)** В качестве фона слайда выберите **Текстурную заливку Окаменевшая рыба**, при этом уменьшите **масштаб по X** и **масштаб по Y** до 30%.
- **2)** Заполните заголовок и подзаголовок слайда текстом в соответствии с образцом (текст слайда можно найти в папке 12-ая лабораторная в файле СЛАЙДЫ).
- **3)** Для каждого из трёх абзацев третьего слайда добавьте эффекты анимации (**Вход**) по вашему выбору. Для второго и третьего абзаца добавьте эффект (**Выделение**) **Цветовая волна**.
- **4)** Поменяйте местами третий и четвёртый слайды для этого перейдите в режим Сортировщик слайдов Вкладка **Вид**кнопка **Сортировщик слайдов**, выделите четвёртый слайд левой клавишей мыши и не отпуская её перетащите слайд и поставьте перед третьим.

**Задание №7.** Вернитесь на второй слайд и добавьте изображения

- **1)** Вкладка **Вставка** $\rightarrow$ кнопка Фигуры $\rightarrow$ Основные фигуры $\rightarrow$ Солнце
- **2)** Вкладка **Вставка→**кнопка **Рисунок** → Документы/12-ая лабораторная/Растровая кнопка **Вставить**
- **3)** Вкладка Вставка→кнопка Рисунок → Документы/12-ая лабораторная/Фрактал-жнопка **Вставить**
- **4)** Добавьте к каждому из трёх изображений эффект анимации (Вход) по вашему выбору
- **Задание №8.** Включите показ слайдов
- **1)** Вкладка **Показ слайдовС начала**
- **2)** Измените порядок следования эффектов анимации на втором слайде для этого Вкладка **АнимацияОбласть анимации** и, удерживая левую клавишу мыши, перетащите пятый эффект, расположив его после второго эффекта. Аналогично перетащите 6-ой эффект, расположив его после 4-го.
- **3)** Посмотрите как изменился порядок следования эффектов анимации, нажав кнопку **Просмотр** в окне **Область анимации**

# **Критерии оценки**

Работа оценивается с помощью коэффициента усвоения К=А/Р, где

А - число правильных ответов

Р - общее число ответов

Коэффициент усвоения К рассчитывается отдельно для каждого из заданий: Задания №1, Задания №2, Задания №3, Задания №4, Задания №5, Задания №6, Задания №7, Задания №8. Затем вычисляется общий коэффициент К.

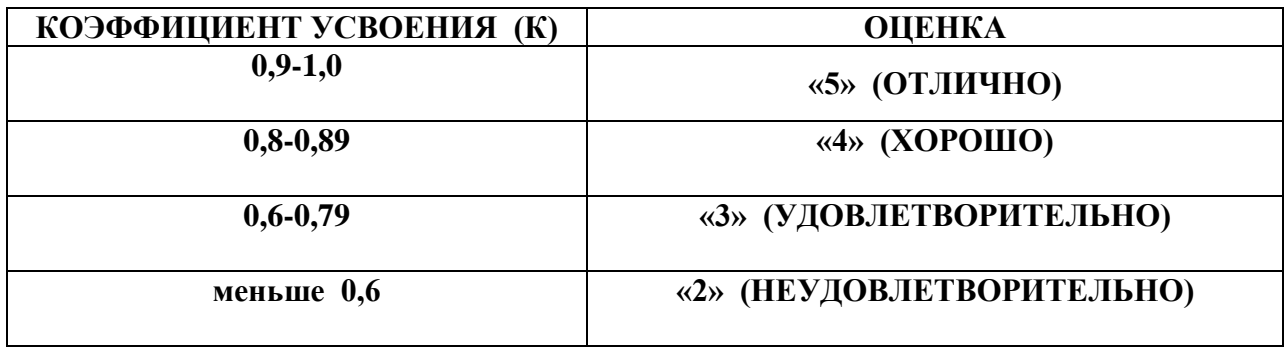

#### **Лабораторная работа №23.**

**Тема:** Программные поисковые сервисы.

**Цель:** Получить основные навыки поиска информации в Интернет, изучить популярные поисковые системы, определить (сформулировать) критерии эффективности поиска в них и определить наиболее эффективную поисковую систему в Интернет.

#### **Теоретические сведения к практической работе**

Степень соответствия ответов поисковой системы запросу пользователя, а значит, и его информационной потребности, называется релевантностью. **Релевантность** – это фундаментальное понятие теории информационного поиска. Наиболее часто используются следующие виды релевантности:

1) Когнитивная релевантность, или *пертинентность* – характеризует степень соответствия информации из документа и реальной информационной потребности пользователя. Это истинная и наиболее трудноопределимая релевантность. Все остальные виды релевантности являются ее приближениями.

2) Тематическая (предметная) релевантность – характеризует степень близости предмета (тематики) информационной потребности и найденного документа. Под тематикой здесь понимается область интересов пользователя, в пределах которой существует его информационная потребность.

3) Ситуационная релевантность – определяет полезность информационного ресурса для задачи, решаемой пользователем, с точки зрения временных затрат, способа взаимодействия пользователя с системой и т. п.

4). Системная (алгоритмическая) релевантность – характеризует степень близости между формализованной информационной потребностью (запросом) и найденным поисковой системой документом.

Теоретически релевантность можно измерить некоторым числом в интервале от нуля (полностью непертинентный документ) до единицы (полностью пертинентный документ).

На практике же релевантность в основном определяется при оценке просматриваемых документов – подходит ли данный документ пользователю или не подходит. Таким образом, релевантность обычно характеризуется бинарным значением.

Существуют также методы оценки релевантности по многозначной шкале. В этом случае коллектив экспертов просматривает доступные документы и присваивает каждому из них некоторое значение релевантности, которое определяется для каждого запроса. Такая методика используется главным образом при сравнении эффективности нескольких поисковых систем.

114

#### Лабораторная работа № 23.

Один и тот же документ может быть релевантным согласно одному определению релевантности и нерелевантным согласно другому. Так, документ, релевантный алгоритмически, может оказаться непертинентным. Например, если в неспециализированной ИПС искать информацию о компьютерных манипуляторах типа "мышь" и использовать для этого запрос, состоящий из слова "мышь", то велика вероятность получения ряда непертинентных документов из области зоологии и географии, описывающих мышей-грызунов. При этом найденные непертинентные документы формально будут соответствовать запросу, так как в их тексте содержится термин запроса – " мышь".

Качество поиска в информационно-поисковых системах обычно характеризуется двумя критериями – полнотой и точностью. Полнота поиска определяется общим количеством найденных документов, а точность – соотношением между найденными релевантными и нерелевантными документами. Из-за многозначности определения релевантности абсолютного критерия точности поиска не существует, и в результатах любого поиска всегда присутствуют как релевантные, так и нерелевантные документы.

Нерелевантные документы, которые сравниваются с релевантными, иногда называются шумом, по аналогии с теорией передачи информации К. Шеннона. Релевантные документы в таком случае можно называть сигналом, а эффективность поиска оценивать по соотношению "сигнал - шум".

В настоящее время существует множество справочных служб Интернет, помогающих пользователям найти нужную информацию. В таких службах используется обычный принцип поиска в неструктурированных документах– по ключевым словам.

**Поисковая система –** это комплекс программ и мощных компьютеров, способные принимать, анализировать и обслуживать запросы пользователей по поиску информации в Интернет. Поскольку современное Web-пространство необозримо, поисковые системы вынуждены создавать свои базы данных по Web- страницам. Важной задачей поисковых систем является постоянное поддержание соответствия между созданной информационной базой и реально существующими в Сети материалами. Для этого специальные программы (роботы) периодически обходят имеющиеся ссылки и анализируют их состояние. Данная процедура позволяет удалять исчезнувшие материалы и по добавленным на просматриваемые страницы ссылкам обнаруживать новые.

**Служба World Wide Web (WWW) –** это единое информационное пространство, состоящее из сотен миллионов взаимосвязанных электронных документов.

Отдельные документы, составляющие пространство Web, называют **Webстраницами**.

115

Группы тематически объединенных Web-страниц называют **Web-узлами** (сайтами).

Программы для просмотра Web-страниц называют **браузерами** (обозревателями).

К средствам поисковых систем относится язык запросов.

Используя различные приёмы можно добиться желаемого результата поиска.

**!**– запрет перебора всех словоформ.

- **+** обязательное присутствие слов в найденных документах.
- -– исключение слова из результатов поиска.

**&**– обязательное вхождение слов в одно предложение.

**~**– требование присутствия первого слова в предложении без присутствия второго.

**|**– поиск любого из данных слов.

**«»**– поиск устойчивых словосочетаний.

**\$title**– поиск информации по названиям заголовков.

**\$anchor–**поиск информации по названию ссылок.

## **Ход работы:**

## **Задание №1.**

- **1.** Откройте программу Enternet Explorer.
- **2.** Загрузите страницу электронного словаря Promt– [www.ver-dict.ru.](http://www.ver-dict.ru/)
- **3.** Из раскрывающегося списка выберите *Русско-английский словарь (Русско-Немецкий)*.
- **4.** В текстовое поле *Слово для перевода***:** введите слово, которое Вам нужно перевести.
- **5.** Нажмите на кнопку *Найти*.
- **6.** Занесите результат в следующую таблицу:

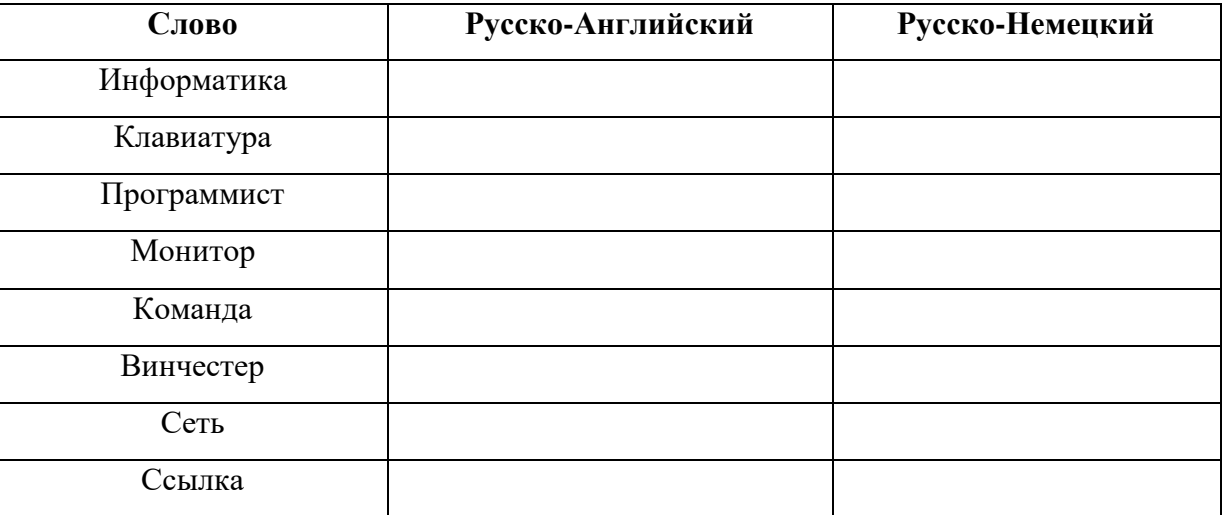

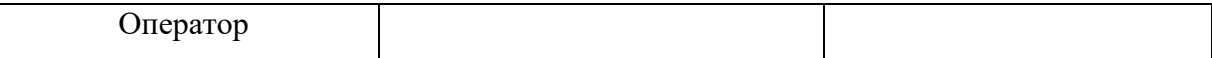

# **Задание №2.**

- **1.** Загрузите страницу электронного словаря– www.efremova.info.
- **2.** В текстовое поле Поиск по словарю: введите слово, лексическое значение которого Вам нужно узнать.
- **3.** Нажмите на кнопку Искать. Дождитесь результата поиска.
- **4.** Занесите результат в следующую таблицу:

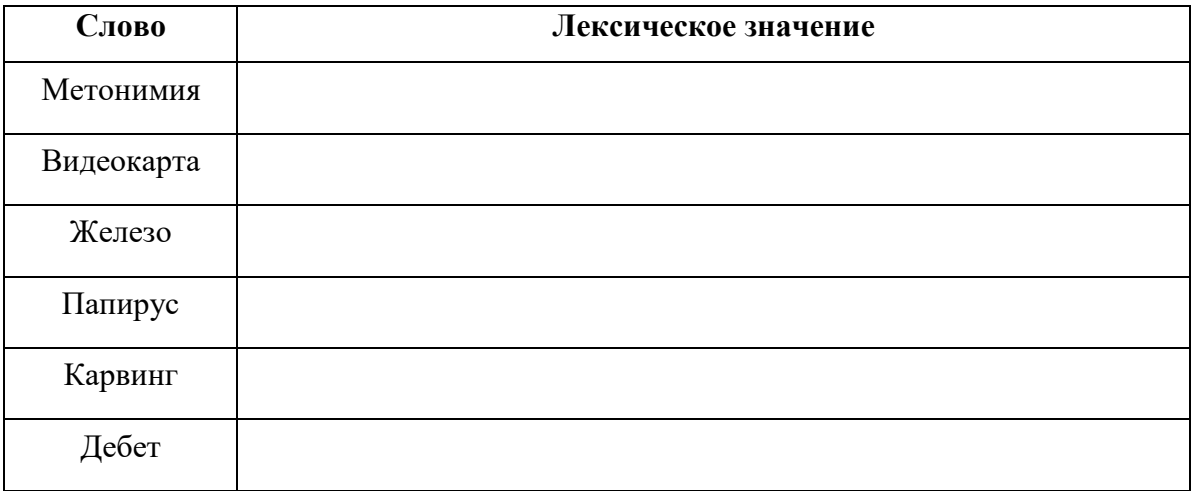

**Задание №3.** С помощью одной из поисковых систем найдите информацию и занесите ее

в таблицу:

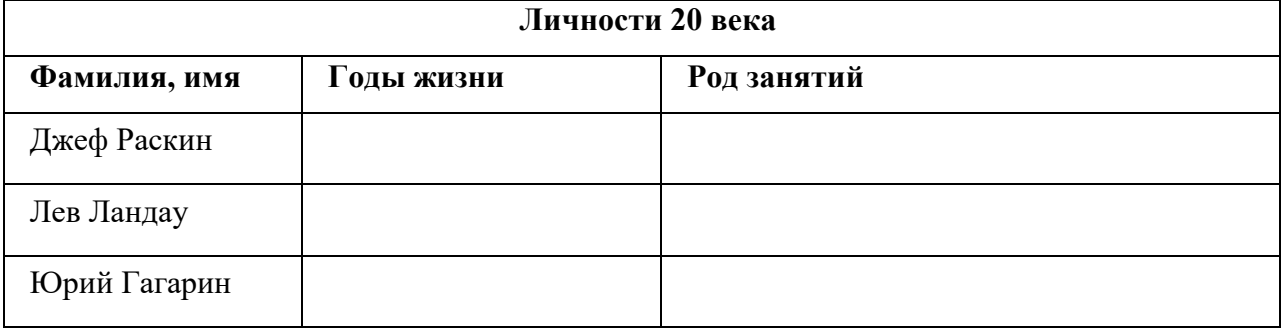

**Задание №4.** Заполните таблицу, используя поисковую систему Яндекс: www.yandex.ru.

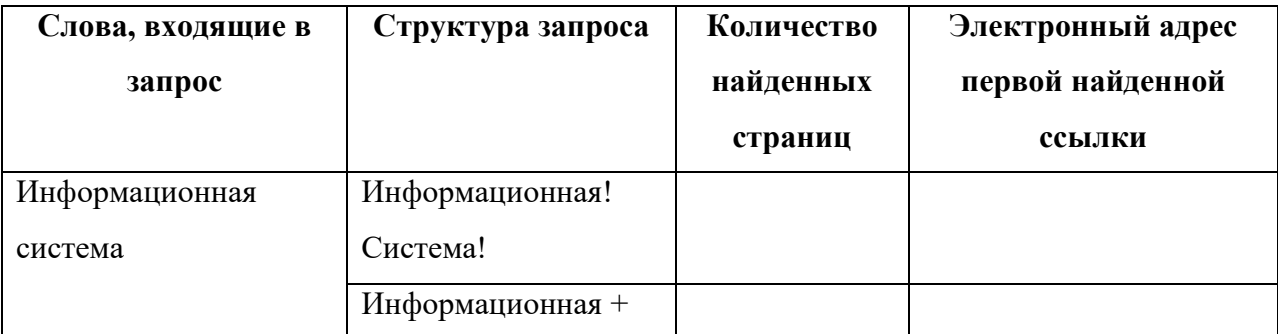

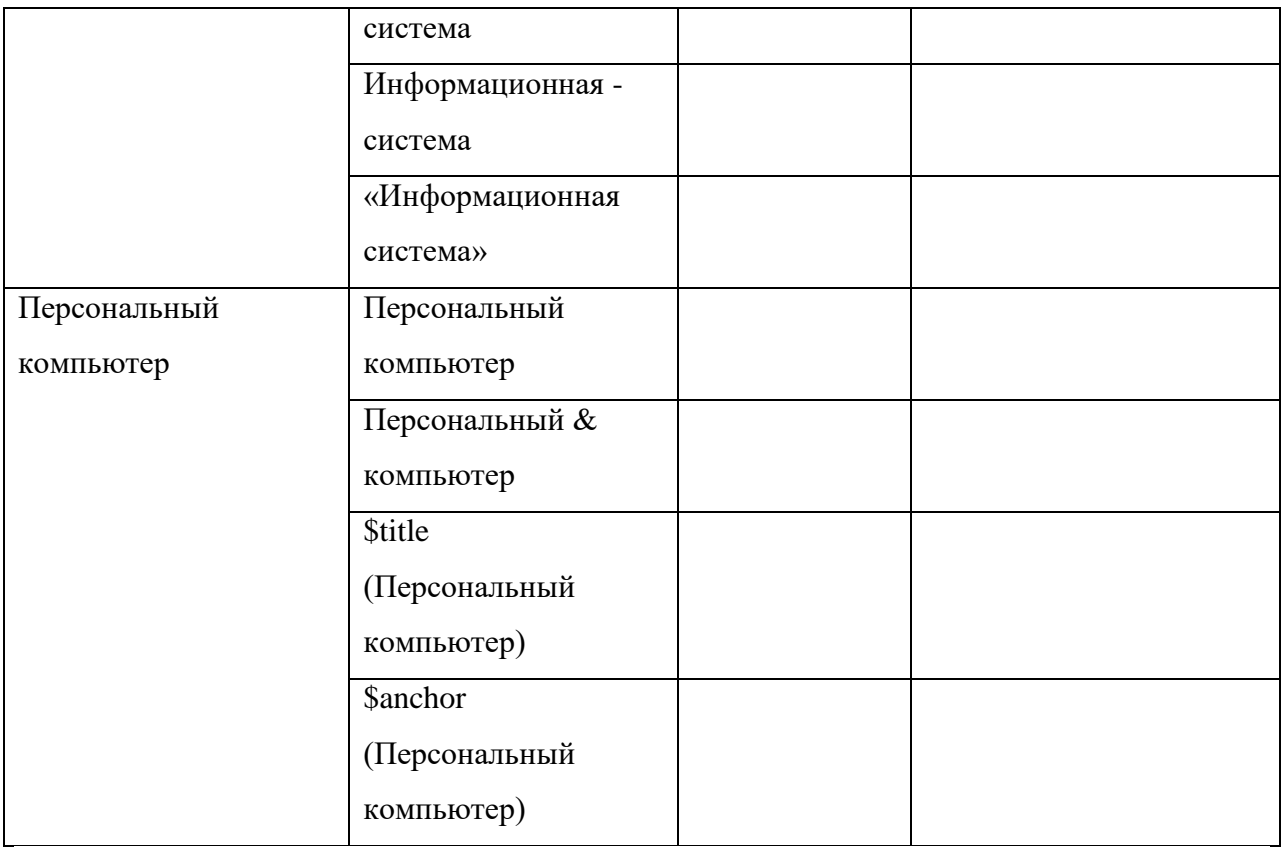

**Задание №5.** Ответьте на вопросы:

- 1) Что понимают под поисковой системой?
- 2) Перечислите популярные русскоязычные поисковые системы.
- 3) Что такое ссылка и как определить, является ли элемент страницы ссылкой
- 4) Возможно ли копирование сведений с одной Web-страницы на другую?
- 5) Каким образом производится поиск картинок и фотографий в поисковых системах Интернет?

## **Критерии оценки**

Работа оценивается с помощью коэффициента усвоения К=А/Р, где

- А число правильных ответов
- Р общее число ответов

Коэффициент усвоения К рассчитывается отдельно для каждого из заданий: Задания №1, Задания №2, Задания №3, Задания №4, Задания №5. Затем вычисляется общий коэффициент К.

Лабораторная работа № 23.

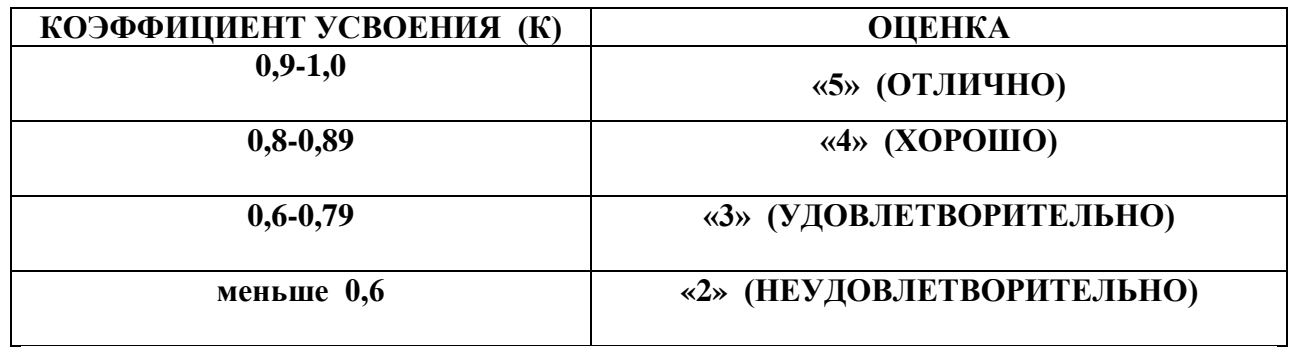

## **Лабораторная работа №24.**

**Тема:** Дескрипторы форматирования символов и разбиения текста на абзацы.

**Цель:** Получить практические навыки работы с HTML кодами и программами-

браузерами, познакомиться с элементами и структурой html-документа.

**Оборудование:** Персональный компьютер, методические указания по выполнению лабораторной работы.

#### **Теоретическая часть:**

Интернет - это сложная электронная информационная структура, представляющая собой глобальную сеть, которая позволяет связывать между собой компьютеры в любой точке земного шара.

WWW - World Wide Web («Всемирная паутина») - это общемировая гипертекстовая информационная система (является частью Интернета).

Web-страница - это отдельный комбинированный документ сети WWW, который может содержать текст, графику, анимацию, звуковые и другие объекты. Хранится в файле \*.html.

Сайт (веб-сайт, ресурс) – это место в интернете, которое определяется своим адресом (URL), имеет своего владельца и состоит из веб-страниц, которые воспринимаются как единое целое.

#### **Методы создания и сопровождения сайтов**

- вручную на языкe HTML (в БЛОКНОТе);
- $\triangleright$  с помощью редакторов сайтов (HEFS, DreamWeaver и др.);
- $\triangleright$  с помощью Конструктора сайтов на основе готового шаблона (ucoz.ru, narod.ru и др.);
- $\triangleright$  с помощью систем управления сайтов (Joomla, 1С Битрикс и др.).

Программа для WEB-страницы записывается на языке HTML в виде текстовых файлов в текстовом редакторе Блокнот.

Эти файлы имеют название имя.html Операторы (команды) языка HTML называются тегами.

**Общий вид записи тега:** <Тег>Фрагмент страницы </Тег>

#### **Список используемых тегов**

**1) <HTML>** открывает любой HTML-документ

**</HTML**>закрывает любой HTML-документ

**2)** <**HEAD**>определяет начало и конец заголовка документа</**HEAD**>

- **3)** <**TITLE**> определяет имя всего документа, которое отображается в заголовке окна браузера<**/TITLE**>
- **4) <BODY>** указывает начало и конец тела HTML-документ, т. е. текст вашего документа **</BODY>**

Тег **<BODY>** имеет атрибут **bgcolor,** определяющий цвет фона документа

# **ПРИМЕР**:

**<html>**

**<head>**

```
<title>*Лабораторная работа №1*</title>
```
**</head>**

**<body bgcolor="#ff9900">**

**<h1 align=center>Они студентами**

**были</h1>**

**</body>**

**</html>**

Страничка, в заголовке которой написано **\*Лабораторная работа №1\*** На оранжевом фоне страницы написано **Они студентами были**

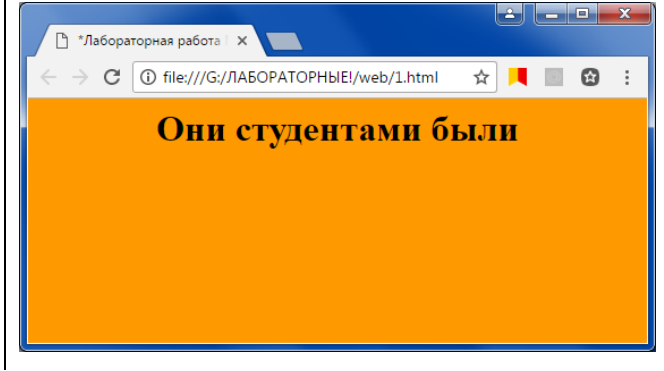

**5) h1, h2,…, h6 –** парный тег создания заголовков имеет атрибут **align align** может принимать значения **left**, **center** и **right**

**ПРИМЕР**: <h1 align=center >самый большой заголовок, выровненный по центру</h1>  $\langle$ h2 align=left >заголовок поменьше, выровненный по левому краю $\langle$ h2> <h6 align= right >самый маленький заголовок, выровненный по правому краю</h6>

**6) <p>**тег разбиения текста на параграфы (абзацы)**</p>** имеет атрибут **align align** может принимать значения **left**, **center** и **right ПРИМЕР:**  $\langle p \rangle$  align=center>абзац, выровненный по центру $\langle p \rangle$  $\langle \phi \rangle$  align=right>абзац, выровненный по правому краю $\langle \phi \rangle$ 

- **7) <br>** тег разрыва строки
- **8) <font> -** парный тег, позволяющий изменять размер (от 1 до 7), цвет и тип шрифта текста имеет атрибуты **size, color и face**

**size** меняет размер символов

**color** меняет цвет символов

**face** меняет шрифт

**ПРИМЕР:** <font size="5" color=#ff6600 face= Arial >символы шрифта Arial, размер 5 пунктов, красный цвет </font>

**9) <hr> -** тег горизонтального разделителя или горизонтальной линии имеет атрибуты **size, color, align, width.**

**size** устанавливает толщину линии в пикселях

**color** устанавливает цвет линии

**align** устанавливает выравнивание линии, может принимать значения **left**, **center** и **right**

**width** устанавливает длину линии в процентном отношении к окну

**ПРИМЕР:** <hr size="20" color="red" align="right" width="95%">

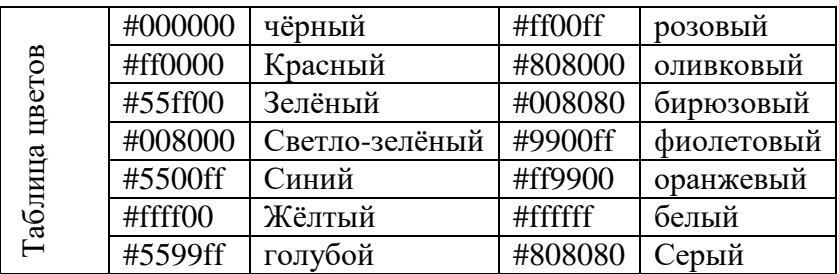

**Ход работы:** 

**Задание №1**. Создайте предложенную web- страницу

## **Они студентами были**

**(отрывок)**

Они студентами были. Они друг друга любили. Комната в восемь метров - чем не семейный дом?! Готовясь порой к зачётам, Над книгой или блокнотом Нередко до поздней ночи сидели они вдвоём.

Она легко уставала, И если вдруг засыпала, Он мыл под краном посуду и комнату подметал. Потом, не шуметь стараясь И взглядов косых стесняясь, Тайком за закрытой дверью бельё по ночам стирал.

**{то же самое стихотворение, но выровнять его нужно по правому краю и поменять шрифт face="Comic Sans MS" }**

> Они друг друга любили. Комната в восемь метров - чем не семейный дом?! Готовясь порой к зачётам, Над книгой или блокнотом Нередко до поздней ночи сидели они вдвоём.

Она легко уставала, И если вдруг засыпала, Он мыл под краном посуду и комнату подметал. Потом, не шуметь стараясь И взглядов косых стесняясь,

Тайком за закрытой дверью бельё по ночам стирал

.

**Задание №2.** Добавьте на страницу горизонтальные лини

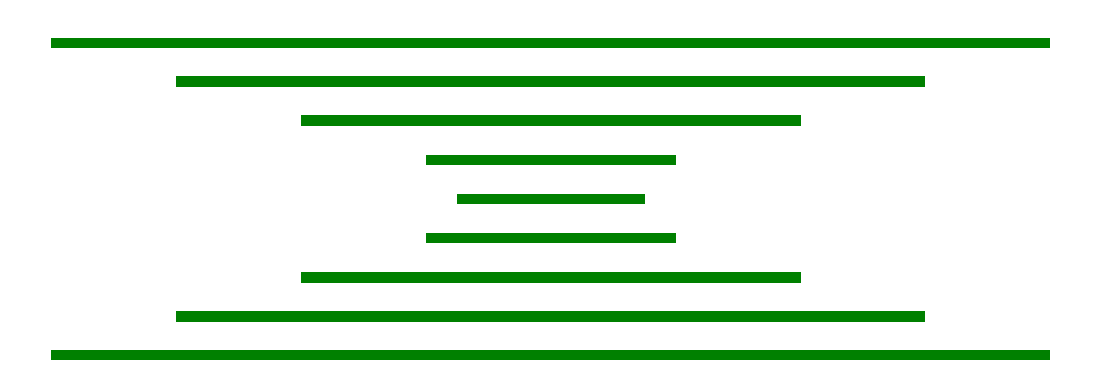

**Задание №3.** Добавьте на страницу две группы горизонтальных линий, одну группу выровняйте по левому краю, вторую по правому и раскрасить линиив разные цвета горизонтальные лини

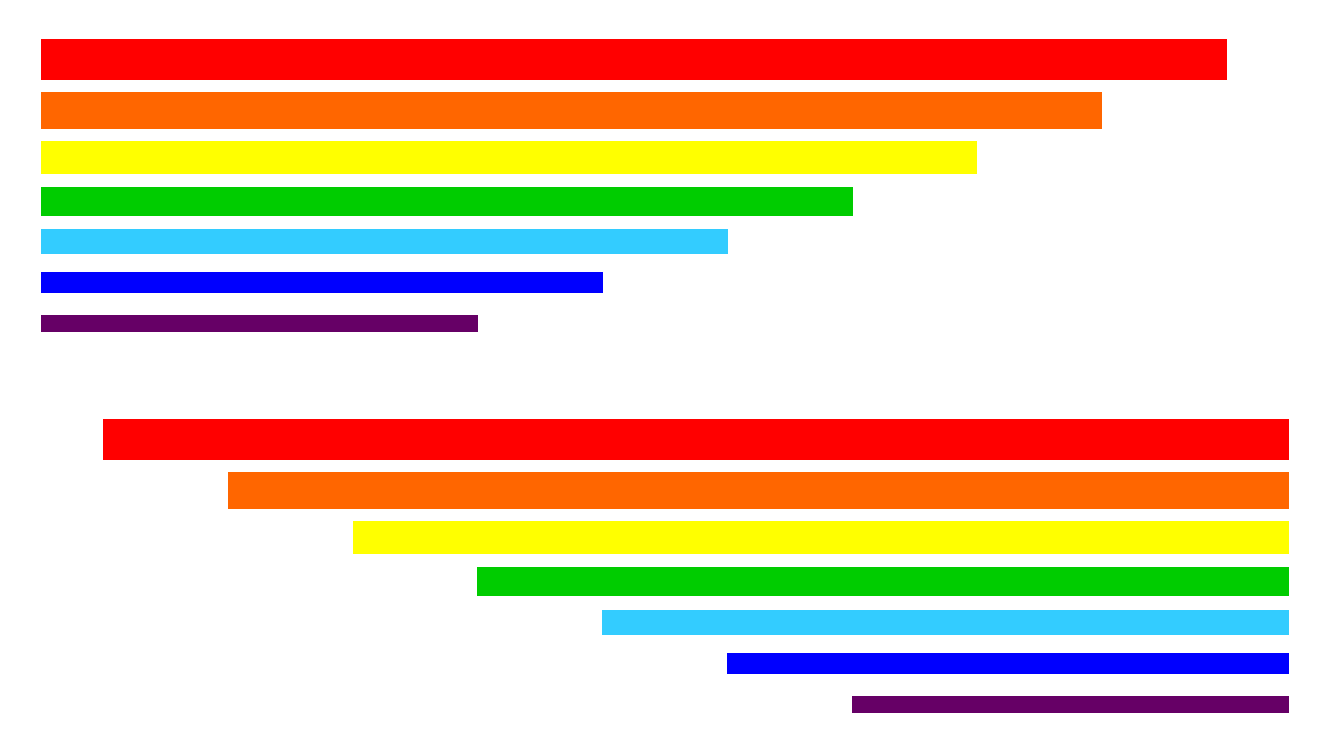

## **Критерии оценки**

Работа оценивается с помощью коэффициента усвоения К=А/Р, где

А - число правильных ответов

Р - общее число ответов

Коэффициент усвоения К рассчитывается отдельно для каждого из заданий: Задания №1, Задания №2, Задания №3. Затем вычисляется общий коэффициент К.

Лабораторная работа № 24.

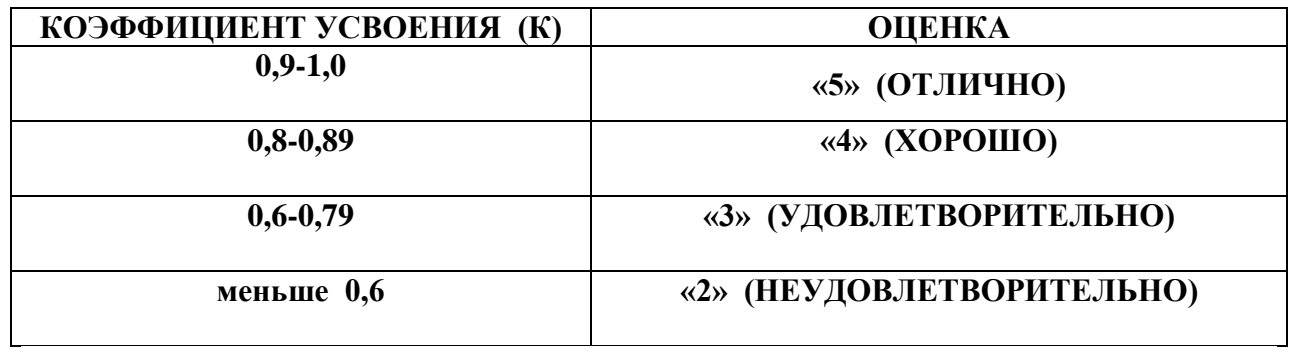

# **Лабораторная работа №25.**

**Тема:** Дескрипторы создания таблиц.

**Цель:** Закрепить навыки работы с HTML кодами и программами-браузерами, научиться создавать таблицы в web-документах.

**Оборудование:** Персональный компьютер, методические указания по выполнению лабораторной работы.

## **Теоретическая часть:**

## **Список используемых тегов**

- 1)  $\langle$ **u**>подчёркнутый текст $\langle$ **u**>
- **2) <i>**выделяет текст курсивом**</i>**
- **3) <ем>** выделяет текст курсивом **</ем>**
- **4)**  $\langle \text{sub>o} \rangle$   $\langle \text{sub>o} \rangle$
- **5) <suр>**отображает текст со сдвигом вверх **</suр>**
- **6) <s>** перечёркнутый текст **</s>**
- **7) <strike>** перечёркнутый текст **</strike>**
- **8) <strong>** выделяет текст жирным шрифтом **</strong>**
- **9) выделяет текст жирным шрифтом**  $**ob**$
- **10) <table>** тег, открывающий и закрывающий таблицу **</table>**
	- Тег **<table>** имеет атрибуты:

**border="3"** задаёт ширину внешней рамки в пикселях

**width=30%** определяет ширину таблицы в процентном отношении к ширине

окна браузера

**height=10%** определяет высоту таблицы в процентном отношении к высоте окна браузера

**align= left** определяет способ выравнивания таблицы

- **10.1) <caption>** заголовок таблицы **</caption>** имеет атрибуты:
	- **10.1.1) Аlign= top** помещает заголовок над таблицей
	- **10.1.2) Аlign= bottom** помещает заголовок под таблицей

**10.2) <tr>**текст одной строки таблицы**</tr>** имеет атрибуты:

- **10.2.1) аlign=**определяет способ горизонтального выравнивания содержимого всей строки
- **10.2.2) bgcolor=** определяет цвет фона всех ячеек в строке
- **10.3) <td>**текст ячейки, задаваемый внутри строки**</td>** имеет атрибуты:
	- **10.3.1) аlign=**определяет способ вертикального выравнивания содержимого ячейки
	- **10.3.2) bgcolor=** определяет цвет фона ячейки
	- **10.3.3) colspan** определяет количество столбцов, на которые простирается данная ячейка

**10.3.4) rowspan** определяет количество строк, на которые простирается данная ячейка

ПРИМЕР

```
<table border="3" width=70% height=30% align=center>
```
**<caption align=**bottom**>** НоВаЯ ТаБлИчКа **</caption>**

**<tr> <td align=right> R </td> <td> RR </td> </tr> <tr> <td bgcolor=#008000> F </td> <td > FF </td> </tr> </table> R RR**

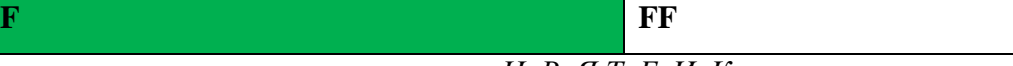

*НоВаЯ ТаБлИчКа*

**Ход работы:** Создайте предложенную web- [страницу](file:///F:/Метод%20разработка/2%20работа.html) (см. приложение A).

# **Лабораторная работа №26.**

**Тема:** Дескрипторы создания списков и картинок.

**Цель:** Получить практические навыки работы с тегами создания списков и картинок.

**Оборудование:** Персональный компьютер, методические указания по выполнению лабораторной работы.

## **Теоретическая часть:**

## **Список используемых тегов**

- **1) <marquee>** бегущая строка **</marquee>**
- **2) <ol>** тег создания нумерованного списка имеет атрибуты **type** и **start**

**type** определяет тип нумерации (например type="A" )

**start** определяет номер первого элемента списка (например start=12)

- **<ol> <li>**элемент списка **<li**> элемент списка **<li>** элемент списка **<li>** элемент списка **</ol>**
- **3) <ul>** тег создания маркированного списка
	- **<ul> <li>**элемент списка **<li>** элемент списка **<li>** элемент списка **<li>** элемент списка **</ul>**
- **4) <dl>** тег создания cписка определений

#### **<dl>**

**<dt>**понятие**<dd>**определение понятия **<dt>**понятие**<dd>**определение понятия **<dt>**понятие**<dd>**определение понятия **</dl>**

- **5) <img>** тег вставки картинки имеет атрибуты **border, src, align, width и height**
	- **5.1) border** определяет ширину рамки возле картинки
	- **5.2) src** указывает адрес картинки
	- 5.3) **align** определяет способ выравнивания картинки
	- **5.4) width** определяетширину картинки в пикселях
	- **5.5) height** определяетвысоту картинки в пикселях

ПРИМЕР:

Если картинка и Web-документ находятся в одном каталоге, то достаточно указать только имя файла с картинкой

**<img border="0" src="зелёная.gif" align="center" width=="65 height=="50">,** если картинка находится в текущей папке

Если картинка и Web-документ находятся в разных каталогах, то нужно указывать полное имя файла с картинкой

**<img border="0" src="file:///С:/Мои документы/Лабораторная работа/ зелёная.gif ">**

**Ход работы:** Создайте предложенную web- [страницу](file:///F:/Метод%20разработка/3%20работа.html) (см. Приложение В)

**.**

#### **Лабораторная работа №27.**

**Тема:** Дескрипторы создания гиперссылок.

**Цель:** Закрепить навыки работы с гипертекстовыми документами. Получить практические навыки работы с гипертекстовыми ссылками.

**Оборудование:** Персональный компьютер, методические указания по выполнению лабораторной работы.

#### **Теоретическая часть:**

Гипертекст позволяет осуществлять мгновенный переход от одного фрагмента текста к другому. Гипертекстовые ссылки среди других элементов текста выделяются цветом и подчёркиванием. Указатель мыши на ссылке меняет свою форму, превращается в указующий перс. Для перехода по ссылке необходимо щёлкнуть по ней мышью

В HTML переход от одного фрагмента текста к другому задается с помощью метки вида:

## **<A HREF="[адрес перехода]">выделенный фрагмент текста</A>**

В качестве параметра [адрес перехода] может использоваться несколько типов аргументов. Самое простое — это задать имя другого HTML-документа, к которому нужно перейти.

НАПРИМЕР: <A href="C:\Мои документы\экзамен\крокодил3.html">Часть вторая</A>

Такой фрагмент HTML-текста приведет к появлению в документе выделенного фрагмента [Часть вторая,](file:///F:/nAcID/Informtehnolog/html/ADD/CHUV/pr.htm) при нажатии на который в текущее окно будет загружен документ **крокодил3.html**,расположенный в каталоге **экзамен**, который в свою очередь расположении в каталоге **Мои документы** на диске **С**.

Обратите внимание: если в адресе перехода не указан каталог, переход будет выполнен внутри текущего каталога. Если в адресе перехода не указан сервер, переход будет выполнен на текущем сервере.

На практике, однако, часто бывает необходимо дать ссылку на документ, находящийся на другом сервере.

НАПРИМЕР: <A HREF="http://www.yi.com/home/inform/pr.htm">

## **Ход работы:**

**Задание на «3»** Создайте четыре Web-странички, первая страница содержит ссылки (подчёркнутый текст).

Ссылка Часть первая ссылается на 2-ую страничку

Ссылка Часть вторая ссылается на 3-ю страничку

Ссылка Часть третья ссылается на 4-ую страничку

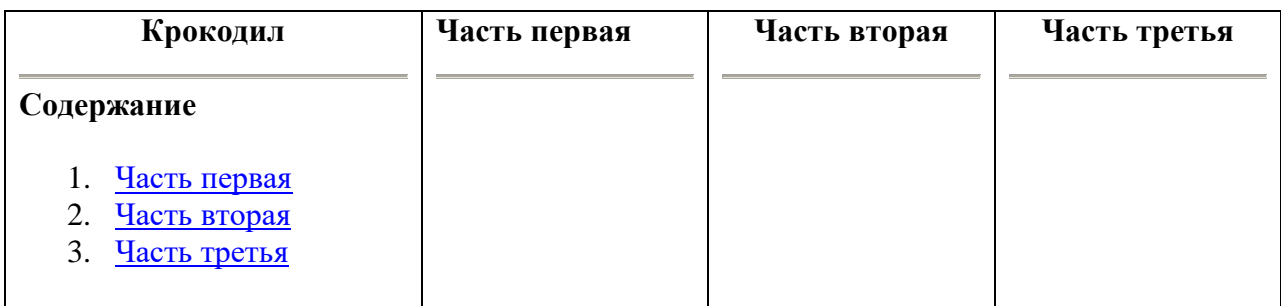

## **Задание на «4»**

Создайте четыре Web-странички, каждая из которых содержит ссылки (подчёркнутый

текст).

Ссылка Часть первая ссылается на 2-ую страничку

Ссылка Часть вторая ссылается на 3-ю страничку

Ссылка Часть третья ссылается на 4-ую страничку

Вторая и третья странички ссылаются на следующую страницу

Последняя четвёртая страница ссылается на первую.

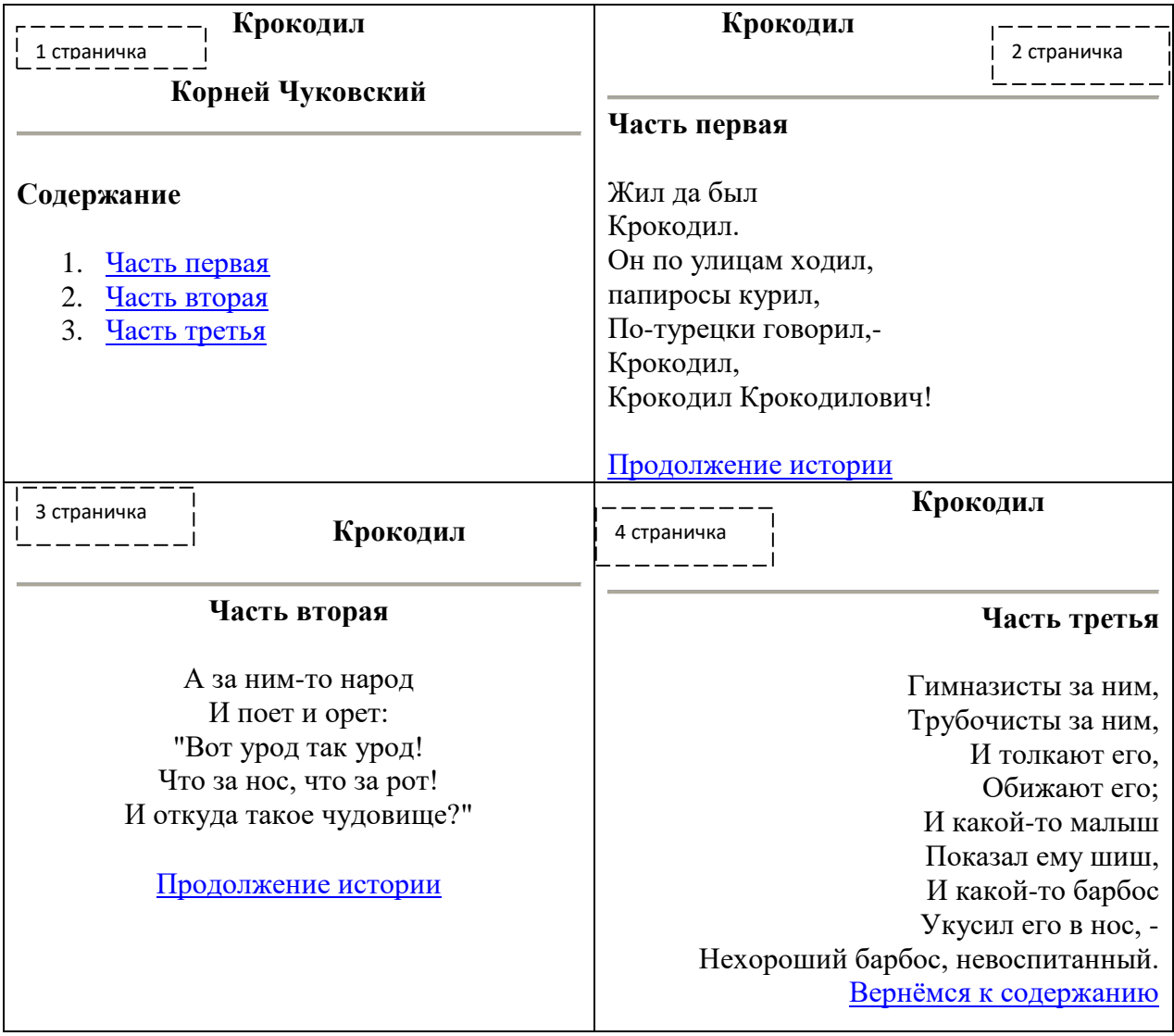

**Задание на «5»**

Создайте четыре Web-странички, каждая из которых содержит ссылки (подчёркнутый текст).

Создайте в любом графическом редакторе изображение и разместите его на

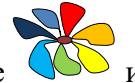

каждой из созданных страничке.

Ссылка Часть первая ссылается на 2-ую страничку

Ссылка Часть вторая ссылается на 3-ю страничку

Ссылка Часть третья ссылается на 4-ую страничку

Вторая и третья странички ссылаются на следующую страницу

Последняя четвёртая страница ссылается на первую.

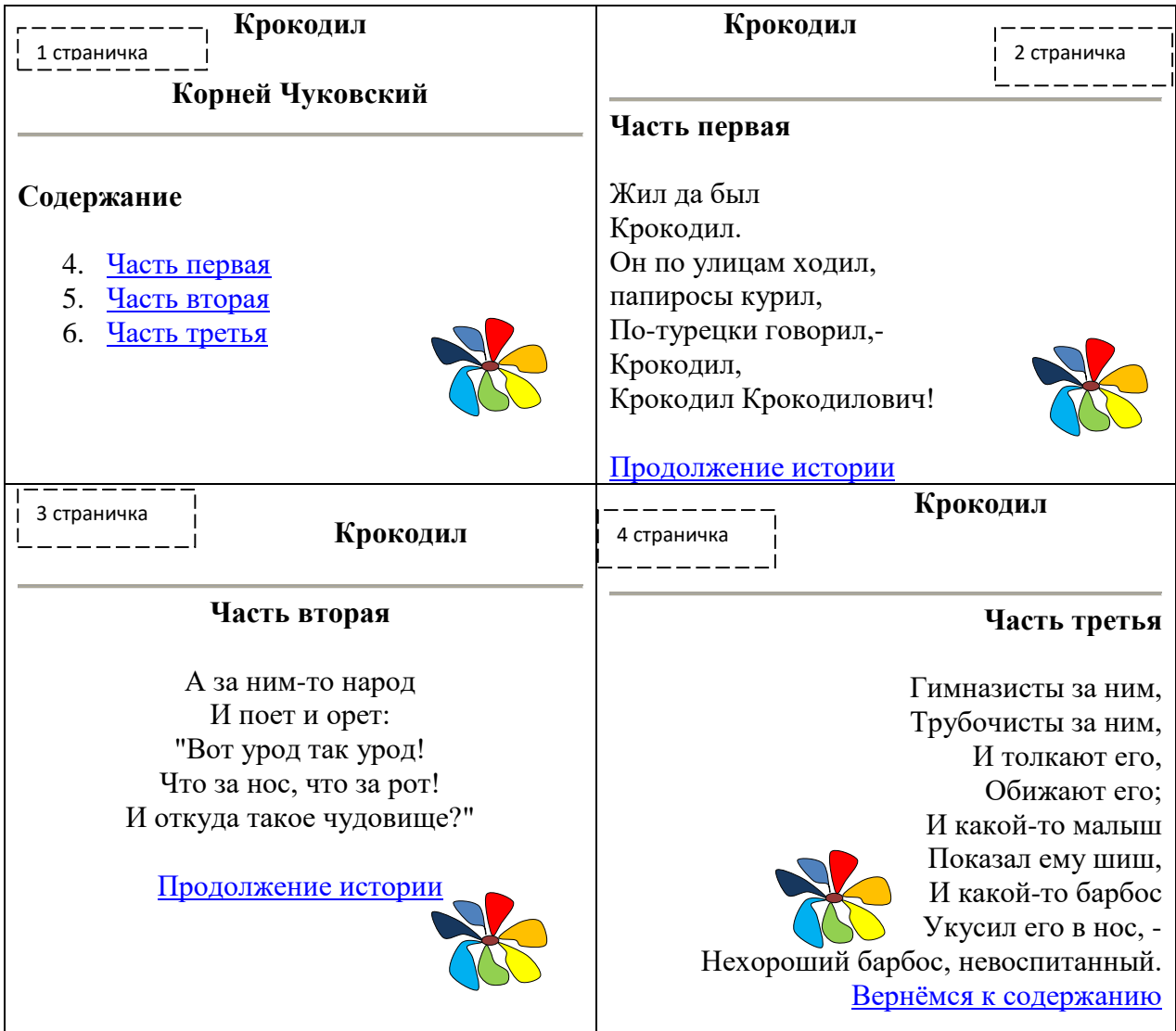

# **Лабораторная работа №28.**

**Тема:** Позиционирование элементов на странице.

**Цель:** Закрепить навыки работы с гипертекстовыми документами. Получить практические навыки работы с гипертекстовыми ссылками.

**Оборудование:** Персональный компьютер, методические указания по выполнению лабораторной работы.

## **Теоретическая часть:**

**1.** В HTML для позиционирования элементов на странице используются таблицы. У таблиц есть как преимущества (легкость использования, одинаковое отображение браузерами), так и недостатки (объемный, нечитабельный код, нелогичность верстки и т.д.).

В CSS для позиционирования элементов используются блоки (div-ы). Код при этом становится компактным, логичным и легко изменяемым. К недостаткам блочной верстки можно отнести неодинаковую поддержку браузерами, поэтому приходится писать кроссбраузерный код (т.е. код, который отображается разными браузерами почти одинаково).

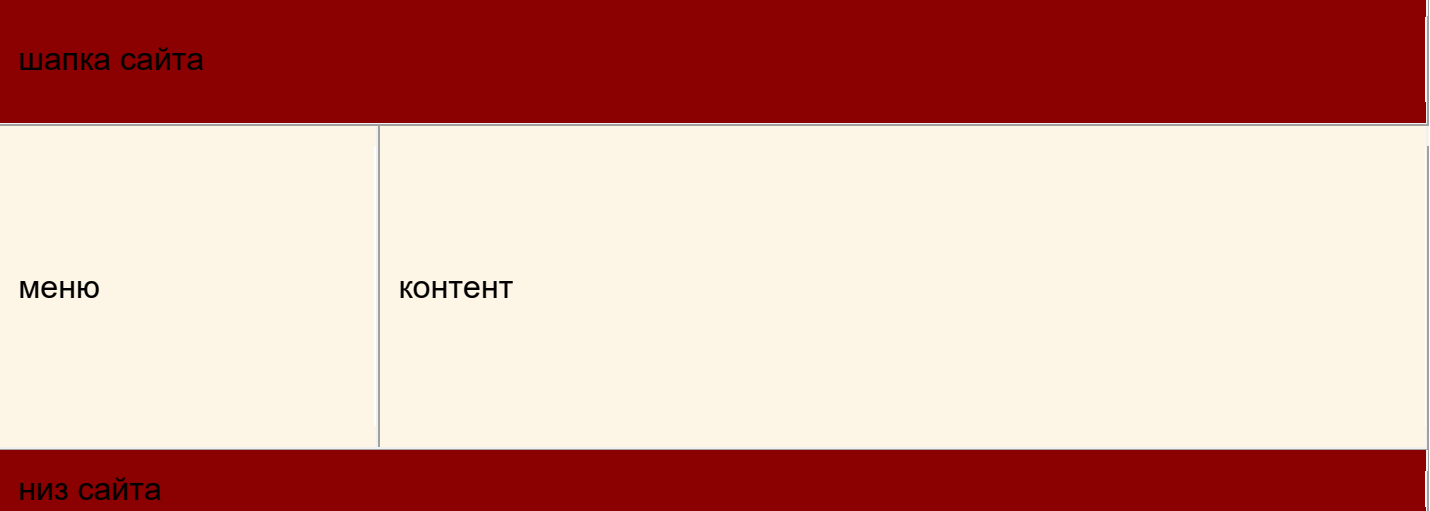

Для создания странички следующей структуры:

Нужно разбить страницу на 4 блока (div-а): шапка сайта, меню, контент и низ сайта. Каждому div-у нужно дать соответствующий идентификатор (id):

```
<html>
   <head>
    <title>CSS позиционирование</title>
     <link rel="stylesheet" type="text/css" href="style.css">
   </head>
   <body>
```

```
 <div id="header">шапка сайта</div>
   <div id="menu">меню</div>
   <div id="content">контент</div>
   <div id="footer">низ сайта</div>
 </body>
```
</html>

На странице style.css необходимо задать те свойства, которые уже знаем, а именно ширину, высоту и фон каждого блока:

```
#header{
background:darkred;
width:715px;
height:100px;
}
#menu{
background:oldlace;
width:190px;
height:300px;
}
#content{
background:oldlace;
width:525px;
height:300px;
}
#footer{
background:darkred;
width:715px;
height:30px;
}
```
Такое позиционирование элементов называется позиционированием в нормальном потоке. Это значит, что все элементы отображаются в окне браузера сверху вниз, по вертикали, в том порядке, в каком они следуют друг за другом в html-коде.

**2.** По своей сути нормальный поток ничем не отличается от позиционирования элементов в HTML. И для верстки такой страницы без CSS, пришлось бы использовать таблицу, за неимением других вариантов. В CSS же предоставляются и другие схемы позиционирования:

- Абсолютное позиционирование
- Относительное позиционирование
- Плавающая блоковая модель

Для определения схемы позиционирования используется свойство **position**, оно может принимать четыре значения, соответствующие выбранной схеме позиционирования:

static - блок позиционируется в нормальном потоке. Это значение по умолчанию. relative - относительное позиционирование (относительно нормального потока). absolute - абсолютное позиционирование

fixed - фиксированное позиционирование (фиксируется относительно области просмотра).

#### **3. Абсолютное позиционирование**

При этой схеме позиционирования расположение блока на странице не зависит от того, в каком месте html-кода расположен этот блок. Расположение каждого блока задается указанием, в каком месте экрана отобразить данный блок. Для этого существуют четыре свойства:

left - указывает на сколько надо сместить блок относительно левого края окна. right - указывает на сколько надо сместить блок относительно правого края окна. top - указывает на сколько надо сместить блок относительно верхнего края окна. bottom - указывает на сколько надо сместить блок относительно нижнего края окна.

Вернемся к нашему примеру. Наши блоки header, menu и footer позиционируются в нормальном потоке, поэтому свойство position для них задавать не надо.

А вот блок content нужно расположить в другом месте, поэтому для него мы укажем свойство position:absolute и зададим смещение: от левого края окна на ширину блока menu, т.е. на 190 пикселов, а от верхнего края окна на высоту блока header, т.е. на 100 пикселов.

```
#header{
background:darkred;
width:715px;
height:100px;
}
#menu{
background:oldlace;
width:190px;
height:300px;
}
#content{
background:oldlace;
width:525px;
height:300px;
position:absolute;
left:190px;
top:100px;
}
#footer{
background:darkred;
```

```
width:715px;
height:30px;
}
```
При абсолютном позиционировании, чтобы не запутаться с величинами смещения, определите сначала "родителя" и помните, что смещение происходит относительно "родителя".

# **4. Относительное позиционирование**

При относительном позиционировании блока надо задать свойство position:relative и свойства смещения. Смещение в этом случае будет происходить не относительно "родительского" элемента (как при абсолютном позиционировании), а относительно самого блока в нормальном потоке. Это будет понятнее на примере. Пусть у нас есть html-страница с тремя div-ами:

<html>

```
 <head>
  <title>Относительное позиционирование</title>
   <link rel="stylesheet" type="text/css" href="style.css">
 </head>
 <body>
   <div id="blok1">Блок 1</div>
   <div id="blok2">Блок 2</div>
   <div id="blok3">Блок 3</div>
 </body>
```

```
</html>
```
Давайте зададим в таблице стилей размеры и границы этих блоков:

```
#blok1, #blok2, #blok3 {
border:1px solid red;
width:150px;
height:50px;
}
```
Сейчас наша страница в браузере выглядит так:

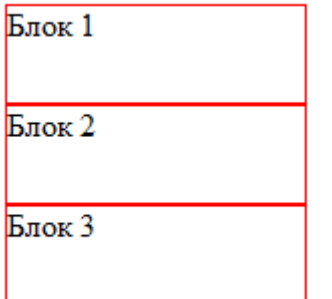

Теперь давайте изменим положение второго блока, для этого добавим в страницу стилей правило:

```
#blok1, #blok2, #blok3 {
border:1px solid red;
width:150px;
height:50px;
}
#blok2{
position:relative;
left:50px;
top:25px;
}
```
Теперь наша страница выглядит так:

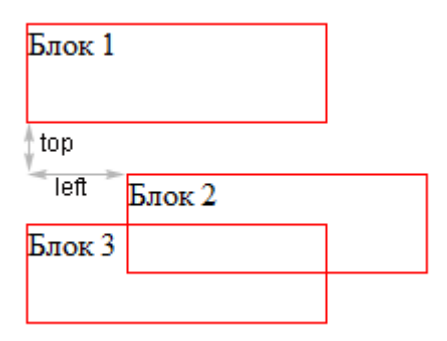

Наш второй блок сместился вниз и вправо относительно того места, где бы он находился в нормальном потоке. Остальные же блоки остались на своих местах. Практически относительное позиционирование применяется достаточно редко, поэтому мы не будем больше уделять этому внимание и рассмотрим плавающие блоки.

**5. Плавающие блоки.** Эти блоки нельзя позиционировать с точностью до пиксела, как в предыдущих схемах, но именно эта схема позиционирования очень распространенна. Без плавающих блоков обходится редкий сайт, а уж сделать "резиновую" верстку сайта без них и вовсе невозможно.

Такие блоки могут свободно перемещаться по странице, подобным образом ведут себя картинки в HTML, выровненные с помоьщью параметра align.

Плавающие блоки определяются свойством float, который определяет будет ли блок плавающим и в какую сторону он будет перемещаться. Возможны три варианта:

left - блок прижимается к левому краю, остальные элементы обтекают его с правой стороны.

right - блок прижимается к правому краю, остальные элементы обтекают его с левой стороны.

none - блок не перемещается и позиционируется согласно свойству position.

Давайте посмотрим на примере. Пусть у нас есть html-страница со следующим кодом:

<html>

```
 <head>
  <title>Позиционирование блоков</title>
   <link rel="stylesheet" type="text/css" href="style.css">
 </head>
```

```
 <body>
   <div id="blok1">Текст блока 1</div>
  Просто какие-то элементы на странице. Это может быть просто
   текст, ссылки, списки, картинки и т.д. 
 </body>
```
</html>

И страница style.css со следующим кодом:

```
#blok1{
border:1px solid red;
width:150px;
height:50px;
}
```
Сейчас наша страница в браузере выглядит так:

Текст блока 1 Просто какие-то элементы на странице. Это может быть просто текст, ссылки, списки, картинки и т.д.

Давайте сделаем наш блок плавающим и прижмем его к левому краю:

```
#blok1{
border:1px solid red;
width:150px;
height:50px;
float:left;
}
```
Теперь наша страница в браузере выглядит так:

Текст блока 1 Просто какие-то элементы на странице. Это может быть просто текст, ссылки, списки, картинки и т.д.

Теперь давайте прижмем блок к правому краю:

```
#blok1{
border:1px solid red;
width:150px;
height:50px;
float:right;
}
```
Теперь наша страница в браузере выглядит так:

```
Просто какие-то элементы на странице. Это может быть просто текст, ссылки,
                                                                                  Текст блока 1
списки, картинки и т.д.
```
А что будет, если плавающих блоков на странице несколько? Давайте добавим в нашу html-страницу еще один блок:

```
\hbox{\tt <html>>}
```

```
 <head>
  <title>Позиционирование блоков</title>
   <link rel="stylesheet" type="text/css" href="style.css">
 </head>
 <body>
   <div id="blok1">Текст блока 1</div>
   <div id="blok2">Текст блока 2</div>
  Просто какие-то элементы на странице. Это может быть просто
   текст, ссылки, списки, картинки и т.д.
 </body>
```
</html>

И зададим им разные значения свойства float:

```
#blok1{
border:1px solid red;
width:150px;
height:50px;
float:left;
}
#blok2{
border:1px solid red;
width:150px;
```

```
height:50px;
float:right;
}
```
Теперь наша страница в браузере выглядит так:

```
Просто какие-то элементы на странице. Это может быть
                                                                                  Текст блока 2
Текст блока 1
                    просто текст, ссылки, списки, картинки и т.д.
```
А если у них будут одинаковые значения? Например:

```
#blok1{
border:1px solid red;
width:150px;
height:50px;
float:left;
}
#blok2{
border:1px solid red;
width:150px;
height:50px;
float:left;
}
```
Тогда второй блок прижмется к правому краю первого блока:

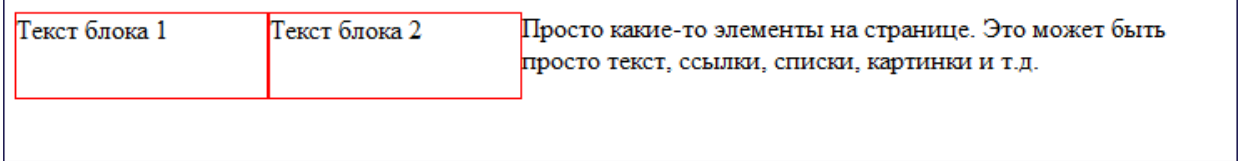

Аналогична будет ситуация при одинаковых значениях right:

```
#blok1{
border:1px solid red;
width:150px;
height:50px;
float:right;
}
#blok2{
border:1px solid red;
width:150px;
height:50px;
float:right;
}Просто какие-то элементы на странице. Это может быть
                                                Текст блока 2
                                                                 Текст блока 1
просто текст, ссылки, списки, картинки и т.д.
```
Обратите внимание: сначала к правому краю прижмется блок 1, а уже к нему прижмется блок 2.

А что делать, если мы хотим, чтобы блоки были прижаты к правому краю, но располагались бы один под другим. Для этого существует свойство clear, которое определяет, какие стороны плавающего блока не могут соседствовать с другими плавающими блоками. У этог свойства может быть задано одно из четырех значений:

left - блок должен располагаться ниже всех левосторонних блоков.

right - блок должен располагаться ниже всех правосторонних блоков.

both - блок должен располагаться ниже всех плавающих блоков.

none - никаких ограничений нет, это значение по умолчанию.

Давайте в нашем последнем примере зададим это свойство для второго блока:

```
#blok1{
border:1px solid red;
width:150px;
height:50px;
float:right;
}
#blok2{
border:1px solid red;
width:150px;
height:50px;
float:right;
clear:right;
}
```
Теперь получилось так, как и хотелось: один блок под другим:

Просто какие-то элементы на странице. Это может быть просто текст, ссылки, списки, картинки и т.д.

Текст блока 1

Текст блока 2

**6. Фиксированные блоки.** При фиксированном позиционировании блок

фиксируется относительно области просмотра. В некотором смысле фиксированные блоки похожи на фреймы. Только внутри фрейма доступна прокрутка, а внутри блока нет.

У фиксированных блоков есть один существенный недостаток: они не поддерживаются браузерами Internet Explorer.

```
#blok{
position:fixed;
left:0px;
top:0px;
```
Блок с идентификатором "blok" будет при прокрутке страницы оставаться на месте. **Ход работы:**

**Задание на «3»** Создайте предложенную web-страницу, используя позиционирование в нормальном потоке.

**Задание на «4»** Создайте предложенную web-страницу, используя относительное и абсолютное позиционирование

}

**Задание на «5»** Создайте предложенную web-страницу, используя плавающие блоки

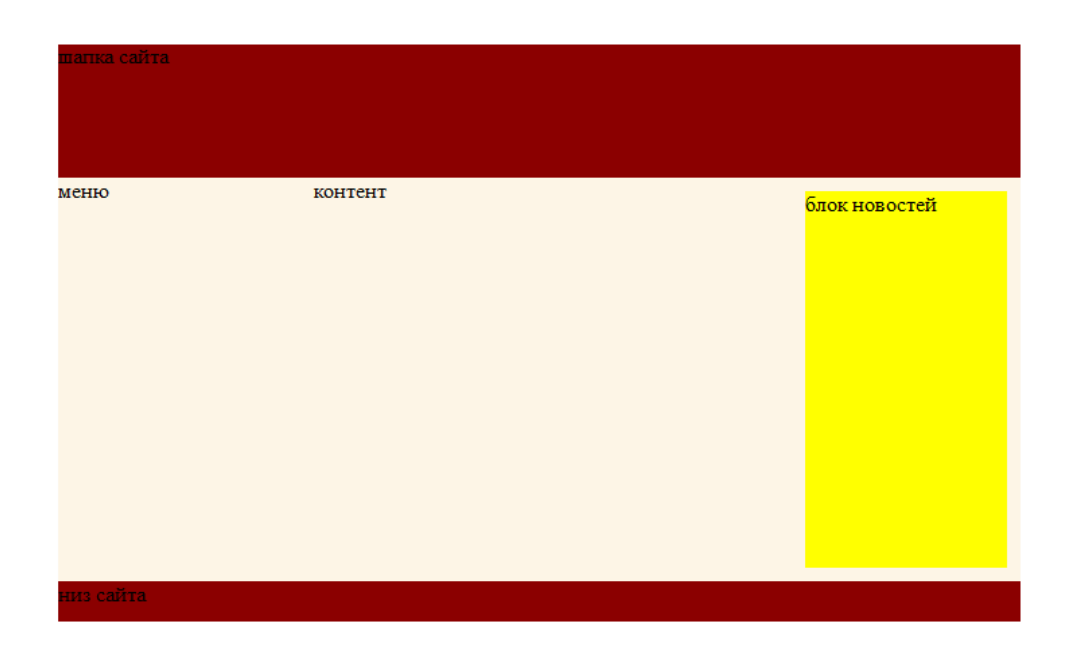

# ИНФОРМАЦИОННЫЕ ИСТОЧНИКИ

- 1. www.fcior.edu.ru (Федеральный центр информационнообразовательных ресурсов — ФЦИОР).
- 2. www.freeschool.altlinux.ru (портал Свободного программного обеспечения).
- 3. www.ict.edu.ru (портал «Информационно-коммуникационные технологии в образовании»).
- 4. www.intuit.ru/studies/courses (Открытые интернеткурсы «Интуит» по курсу «Информатика»).
- 5. www.school-collection.edu.ru (Единая коллекция цифровых образовательных ресурсов).
- 6. www.window.edu.ru (Единое окно доступа к образовательным ресурсам Российской Федерации).
- 7. А.В. Могилёв, Практикум по информатике: Уч. пособие для студентов высш. учеб. заведений / А.В. Могилёв, Н.И. Пак, Е.К. Хеннер; Под редакцией Е.К. Хеннера. – 4-е изд., стер. – М.: Издательский центр «Академия», 2013. – 608 с.
- 8. Макарова Н.В. Информатика: Учебник / Под. редакцией Макаровой Н.В. – СПб: Издательство «Питер», 2014.—304 с.
- 9. Морозевич А.Н. Прикладная информатика: Учебное пособие/ Морозевич А.Н. Зеневич А.М. Хандогин Е.В. и др. – Мн. : Выш.шк. ,  $2013 - 335$  c.
- 10.Угринович Н.Д. Информатика и ИКТ: Учебник/ Угринович Н.Д. –М.: Бином. Лаборатория знаний, 2015. – 371 с

# ПРИЛОЖЕНИЕ А

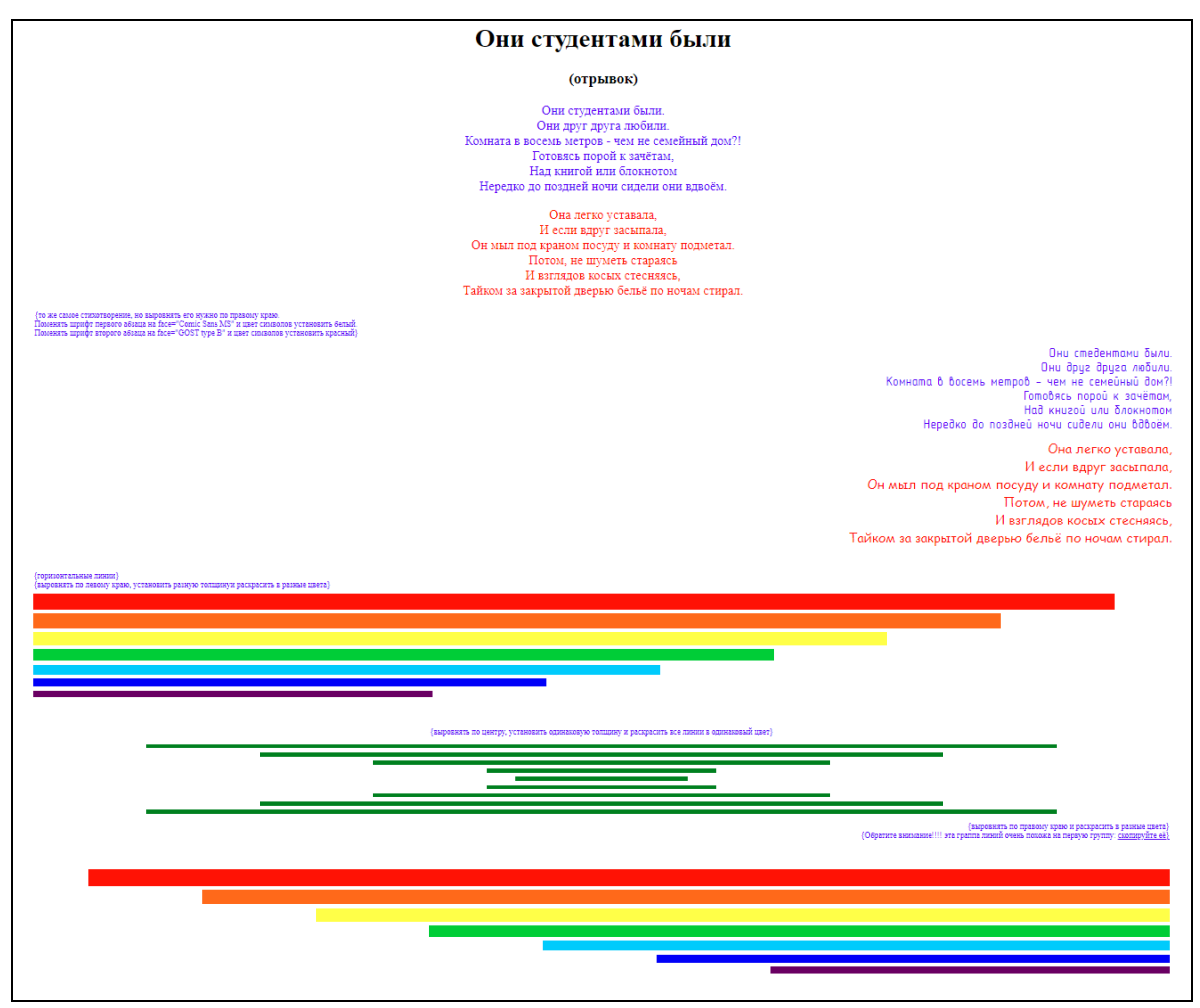
## ПРИЛОЖЕНИЕ В

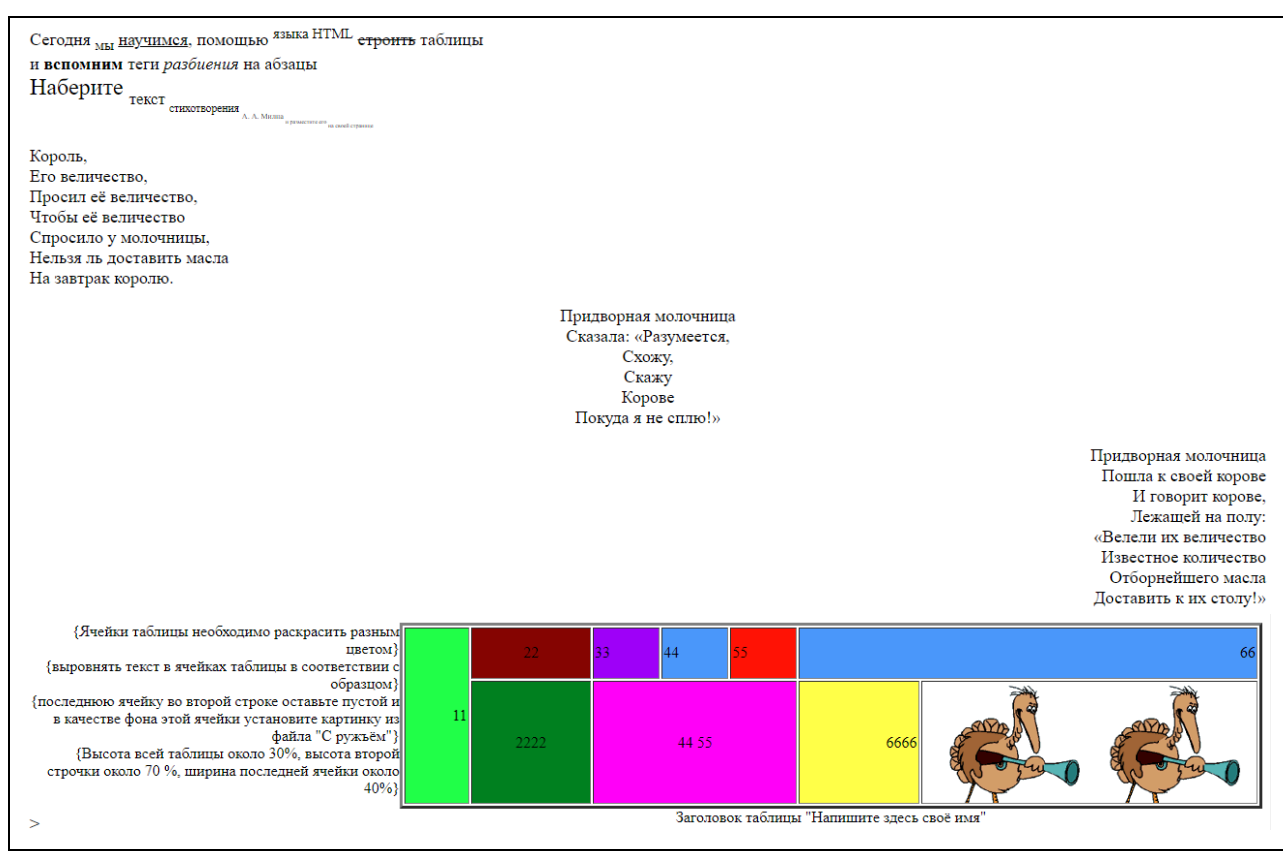